# DESIGN AND ANALYSIS OF A 10" CARBON FIBER WHEEL FOR A FORMULA SAE RACECAR

by

# PRATIK BHAGWAT

Presented to the Faculty of the Graduate School of

The University of Texas at Arlington in Partial Fulfillment

of the Requirements

for the Degree of

MASTER OF SCIENCE IN MECHANICAL ENGINEERING

THE UNIVERSITY OF TEXAS AT ARLINGTON

May 2017

Copyright © by Pratik Bhagwat 2017

All Rights Reserved

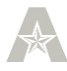

*Dedicated to my mother, Swati Bhagwat, for her unconditional love and my sisters, Deepti and Kavita, for their continued support and motivation.*

#### **Acknowledgements**

<span id="page-3-0"></span>I would like to thank my supervising professor Dr. Robert L. Woods for his continued guidance while helping me develop a professional attitude and for his invaluable support and faith in me. I highly appreciate the time invested by him for the successful completion of this project while providing logical reasoning through technical debates regarding the design.

This project would have been impossible to achieve without the support of UTA Racing team members, Priyank Nandu, Amogh Taraikar and Scott Berggren. With their advice, it was possible for me to accelerate my learning of HyperWorks design software and enhance my knowledge on carbon fiber composites.

I would like to express my gratitude towards my mother without whom I may have been unable to pursue higher education at UTA. Lastly, I'd like to thank all my friends for their companionship during my 2 years at UTA.

April 28, 2017

#### **Abstract**

# <span id="page-4-0"></span>DESIGN AND ANALYSIS OF A 10" CARBON FIBER WHEEL FOR A FORMULA SAE RACECAR Pratik Bhagwat, MS

The University of Texas at Arlington, 2017

Supervising Professor: Robert L. Woods

Formula SAE is an engineering design competition for students where the goal is to design, build, and compete a Formula-style single seater race vehicle. With a legacy dating back to 1982, UTA Racing has been one of the most competitive teams.

In this project, a carbon fiber 10" wheel is designed for the first time, achieving reduced unsprung weight and lower rotational inertia, both of which are key performance characteristics in vehicle dynamics. The design follows Tire and Rim Association guidelines to ensure dimensional compatibility and ease of assembly and is analyzed for 2G cornering with 3G bump. The simulations were executed for 16 configurations based on a parametric design. The project also includes the design and analysis of a modular wheel mold that allows for possibility to manufacture several wheels with varying, width, locking mechanism and weight reduction patterns for future design changes.

The wheel design selected for manufacturing is compared for factor of safety, weight and wheel deflection with the other configurations. This wheel is estimated to weigh 1.8 lbs, demonstrating 29% weight reduction on the existing 10" carbon fiberaluminum wheel assembly.

2

# **Table of Contents**

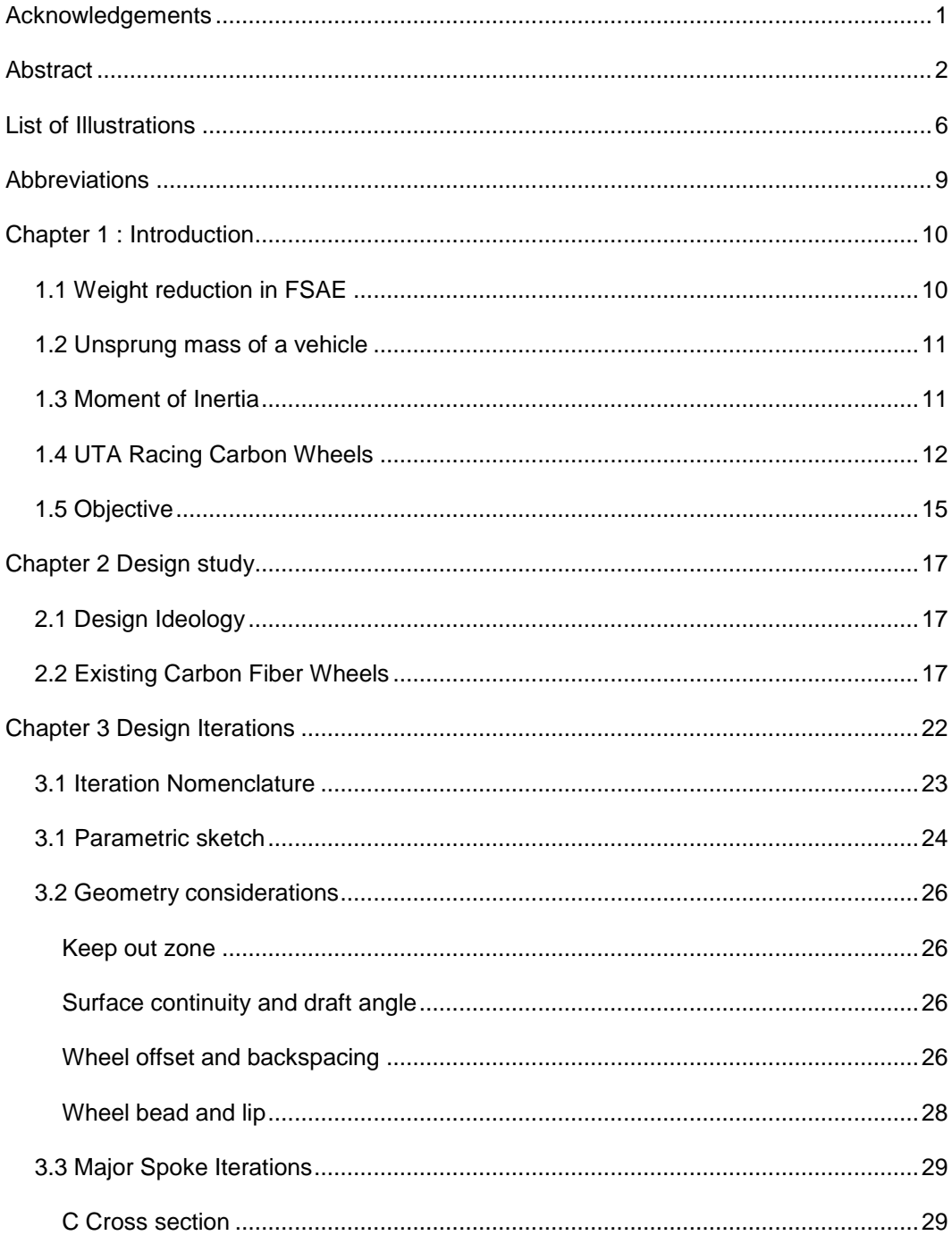

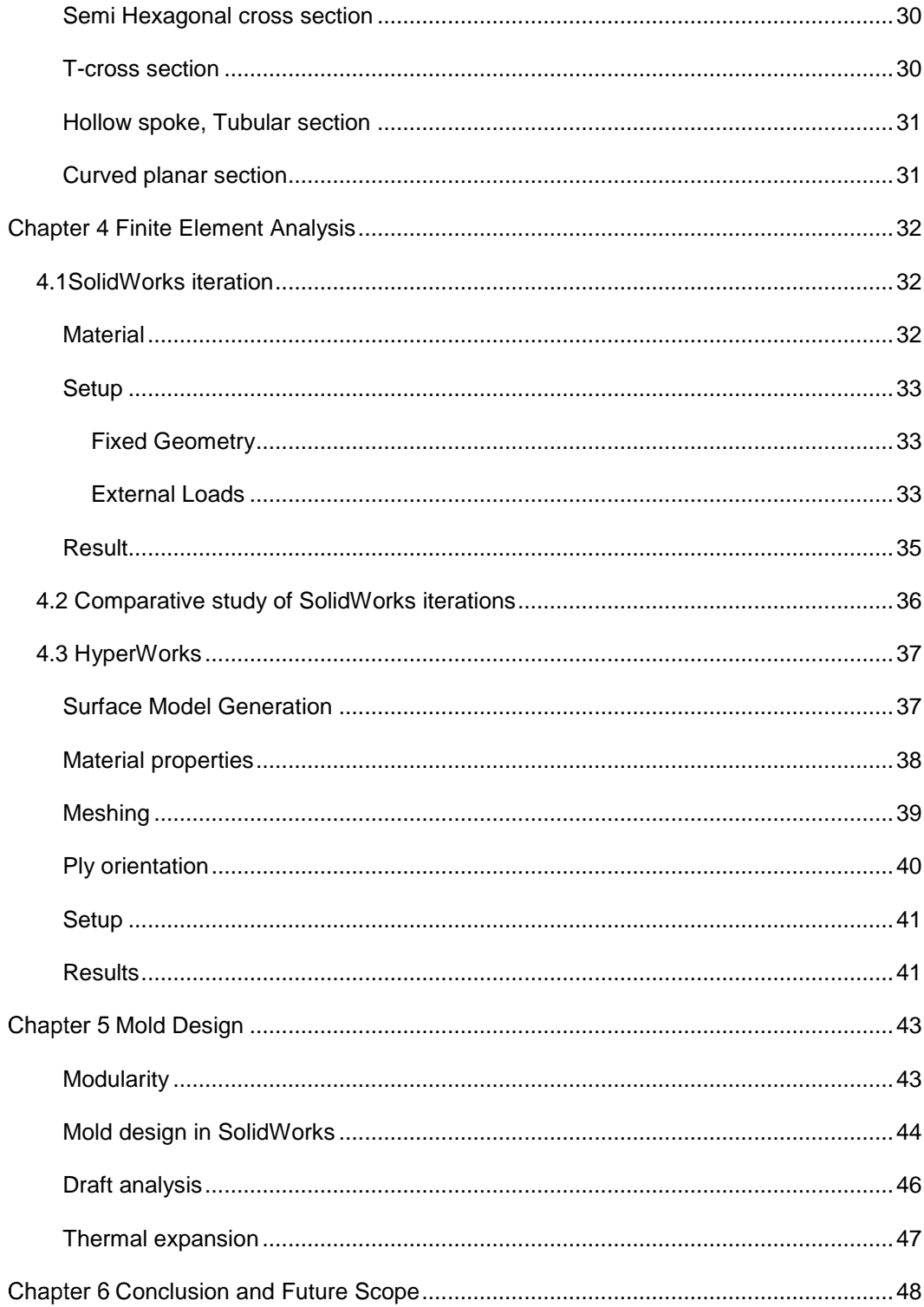

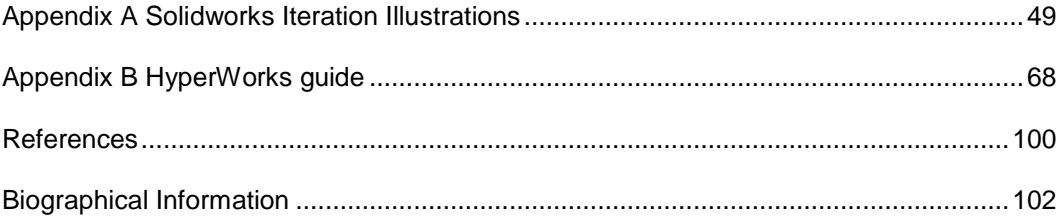

# **List of Illustrations**

<span id="page-8-0"></span>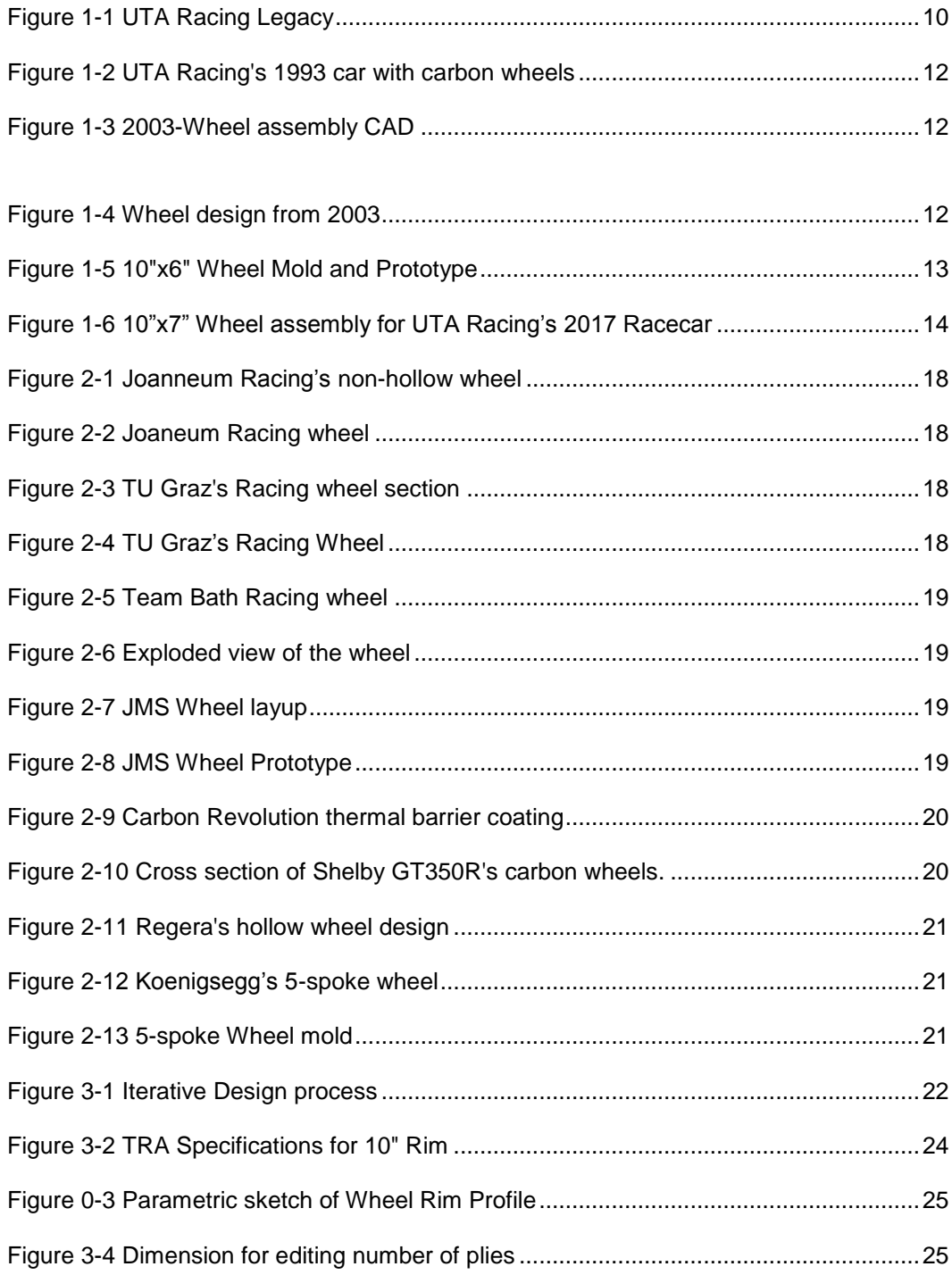

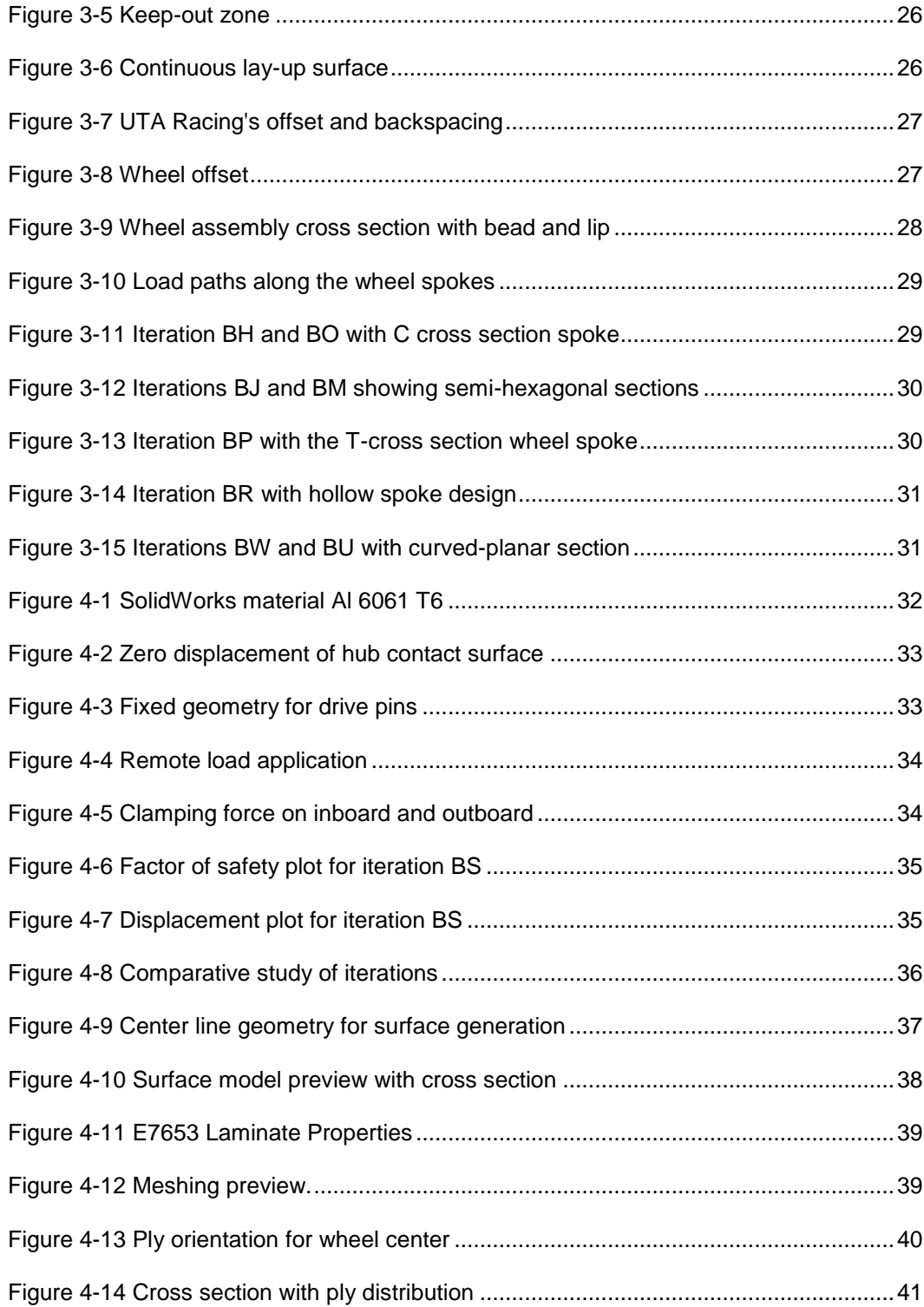

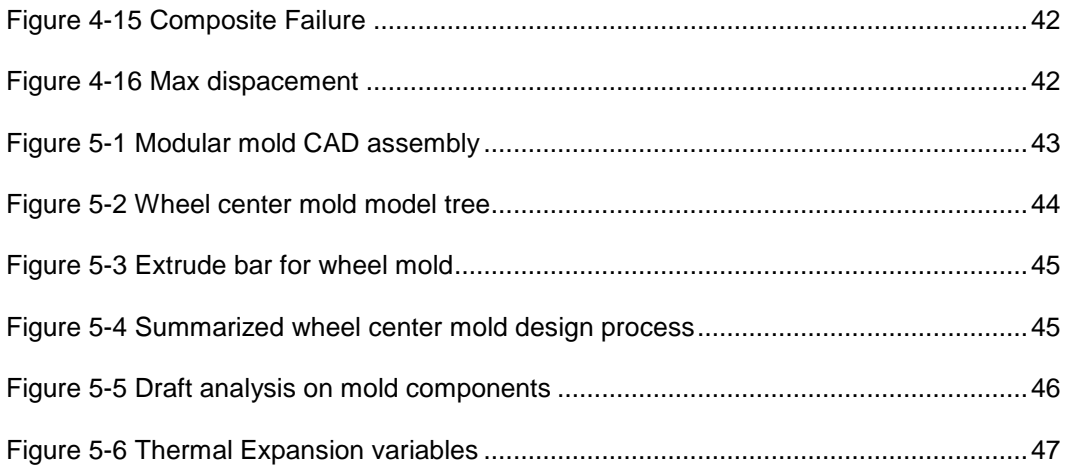

# **Abbreviations**

<span id="page-11-0"></span>CF: Carbon Fiber

FSAE: Formula SAE

SCCA: Sports Car Club of America

CAD: Computer Aided Design

CAE: Computer Aided Engineering

TRA: Tire and Rim Association

# **Chapter 1 :**

# **Introduction**

<span id="page-12-0"></span>This project aims to develop a 10" carbon fiber wheel following an accelerated design methodology in order to implement the design for the 2018 FSAE racecar. UTA Racing is one of the finest Formula SAE teams with a legacy dating back to 1982, it has since been the most dominating racing teams Formula SAE has ever seen. Until 2017, UTA Racing has won 7 national championships, 3 international championships and innumerable class wins at SCCA Autocross events.

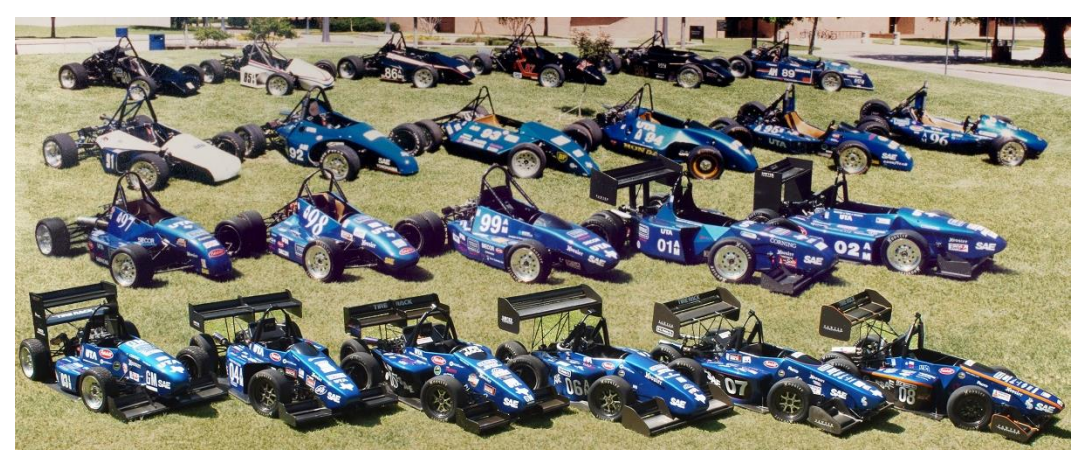

Figure 1-1 UTA Racing Legacy

# 1.1 Weight reduction in FSAE

<span id="page-12-1"></span>When it comes to racing, it becomes essential to have maximum power to weight ratio. Having a high power to weight ratio results in better acceleration, thereby increasing the chance of having better lap times. However, all Formula SAE events are governed by rules limiting the maximum overall displacement of the engine. This restricts the maximum power output that is achieved after optimization of engine components. Now to achieve high power to weight ratio, the only alternative left is to reduce weight of the vehicle. Hence, high strength and lightweight materials such as carbon fiber and aluminum are used to help keep weight at a minimum.

#### 1.2 Unsprung mass of a vehicle

<span id="page-13-0"></span>The unsprung mass [11] of a vehicle is that mass of the vehicle which is unsupported by the vehicle's suspension. Hence, the mass of the tires, wheels, hubs, uprights and axles and such components collectively form the unsprung mass of the vehicle. The vehicle's dynamic characteristics are dependent on the unsprung mass of the vehicle. Reducing the unsprung mass results in better handling in acceleration and braking scenarios ensuring better traction and control. The suspension can react faster to the roads imperfections as it requires lesser effort to work against the system. Thus, it becomes crucial to reduce unsprung mass of the vehicle.

#### 1.3 Moment of Inertia

<span id="page-13-1"></span>The tendency of an object to maintain its state of motion is by virtue of its inertia. Similarly, for a rotating body, the tendency of the body to keep rotating unless an external torque is applied to it is its rotational inertia [8]. In case of the wheel assembly, having lower rotational inertia would mean that lesser torque will be required to rotate the wheel. Similarly, lesser braking effort will be required to stop the wheel from rotation. Reduction of rotational inertia thus helps in improving braking and acceleration efficiencies. Moreover, considering rotational and translational motion of the wheel, the equivalent mass gained on the wheel when in motion is approximately 1.5 times the equivalent mass of the wheel when stationary.

For steering the vehicle, the yawing moment of inertia for the vehicle comes into effect [5]. Lesser the mass on wheels, lesser would be the steering effort and hence better the responsiveness of the vehicle to steering. Thus, the effort to turn and rotate the wheels is reduced considerably when reducing mass on the wheel assembly.

# 1.4 UTA Racing Carbon Wheels

<span id="page-14-0"></span>UTA Racing was the first team ever to use a carbon composite wheel. In 1993, the first carbon fiber wheel was demonstrated in FSAE.

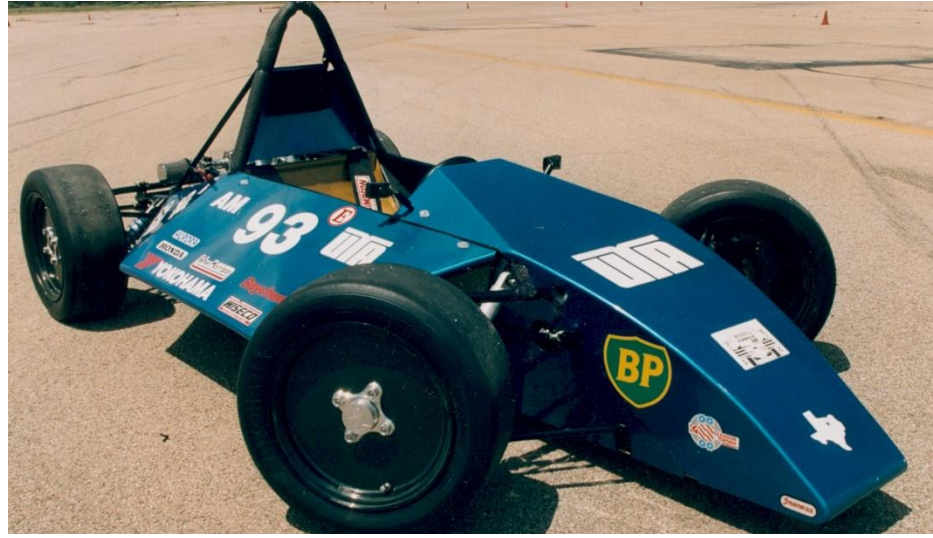

Figure 1-2 UTA Racing's 1993 car with carbon wheels

In 2003, an updated wheel design was implemented. The wheel design demonstrated a carbon fiber wheel rim with an aluminum rim center. The CF rim would locate the tire, while the wheel center would connect the hub to the CF rim. This setup allowed for change of wheel center design while achieving high wheel stiffness. It is required to have minimum wheel deflections to maintain the slip angle. The carbon rim

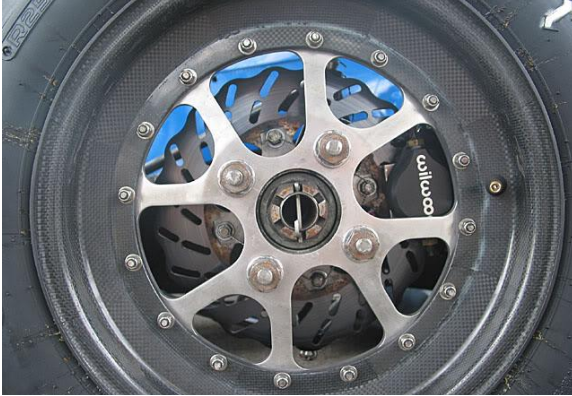

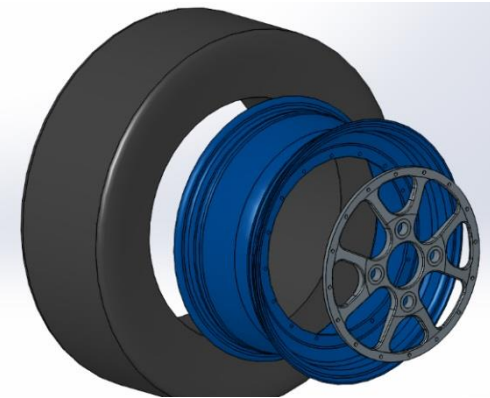

Figure 1-4 Wheel design from 2003 Figure 1-3 2003-Wheel assembly CAD

mold has been useful until 2016, while slight modifications with the wheel center allowed for better packaging and weight reduction The wheel centers were attached to the carbon rim by using the "huck" fasteners which are a combination of high performance Huck bolts and structural blind fasteners. It is similar to riveting while being threaded.

In the past, there have been attempts at making a 10'' wheel with a width of 6'' to experiment the benefits of a 10" wheel package. However, on manufacturing a prototype wheel using fiberglass as the material, the wheel could not be successfully cured and a failure was observed at the merging surfaces. Also, the 6" width was then replaced by a 7" tire rendering the mold futile. Other issues were epoxy of metal lugs would induce errors during curing of the fibers.

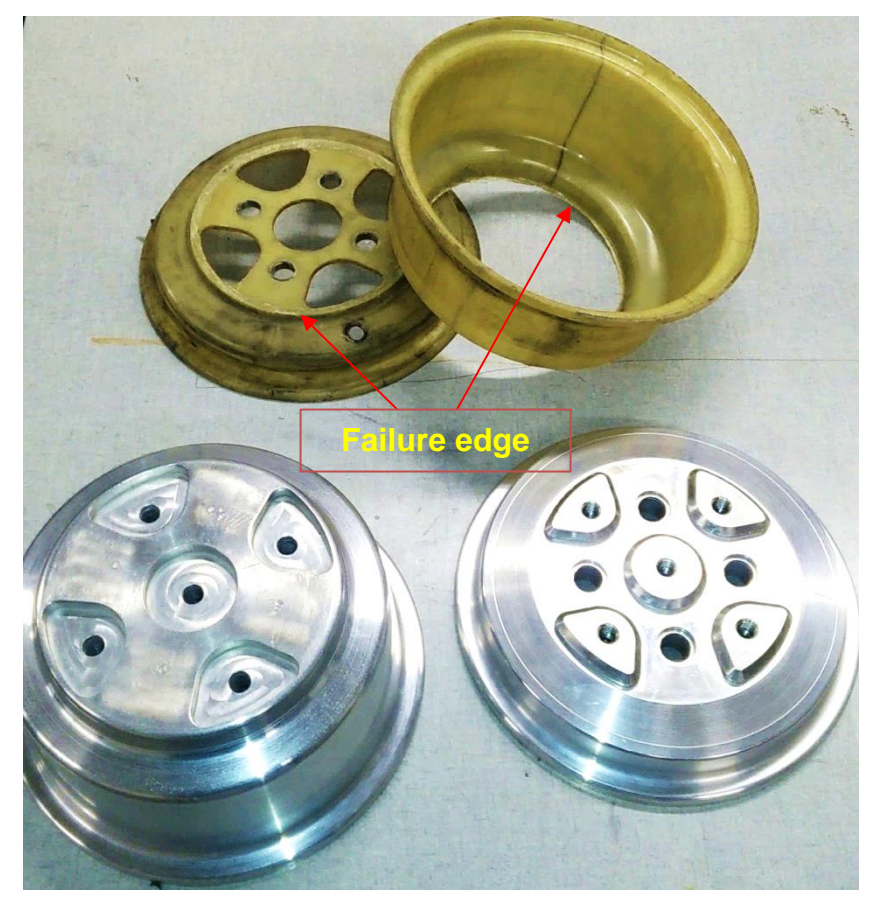

Figure 1-5 10"x6" Wheel Mold and Prototype

In 2017, UTA Racing underwent a complete design change with a 10" wheel package design with a 7" width due to the availability of superior performance Hoosier racing tires. This wheel package showcased a center locking mechanism to attach with the hub due to weight reduction advantage over the traditional 4 and 3 lug patterns.

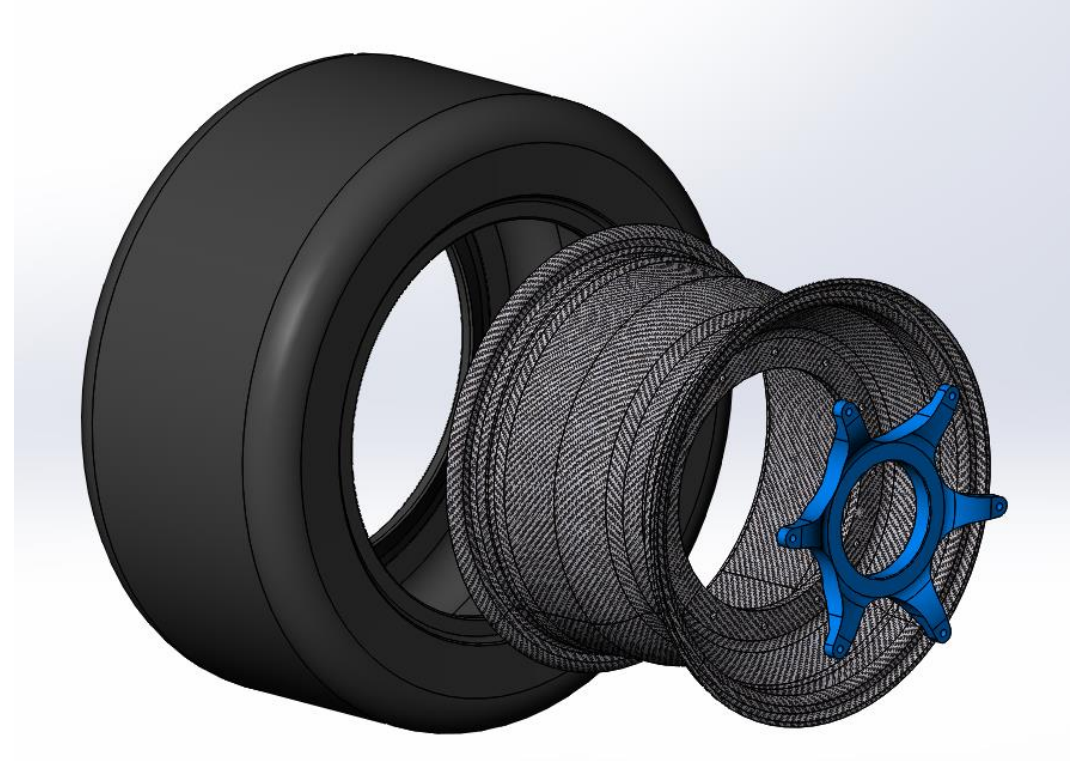

Figure 1-6 10"x7" Wheel assembly for UTA Racing's 2017 Racecar

This required the need for a new mold. A 10" CF rim with an aluminum rim center was designed and manufactured. This wheel assembly weighed 2.51 lbs. The fastening method was similar to the 2003 design. It used Huck fasteners to attach the wheel center to the CF rim. The wheel center had provisions for 3 drive pins to transmit the torque from the hubs to the wheels. This project aims to replace this assembly with a full carbon fiber wheel.

### 1.5 Objective

<span id="page-17-0"></span>The objective of this project is to replace the 2017 10" wheel assembly with a full carbon fiber model. The primary targets of these designs are as follows:

1. Achieve minimum 15% weight reduction

- 2. Have wheel stiffness equivalent or better with respect to the existing wheel assembly
- 3. Implement direct modelling in parametric environment for ease of modification
- 4. Design a modular wheel mold with variable wheel width, variable wheel center pattern, possibility to switch to traditional lugs for fastening of the wheel to the hub
- 5. Reduce overall cost and manufacturing time

With the existing wheel design, the elimination of using 6 Huck fasteners would result in a 4% weight reduction and exclude the requirement of using special tools for their installation. The  $2<sup>nd</sup>$  objective is crucial to maintain the slip angles induced due to tire and wheel deflection. These two objectives would result in improved performance with respect to vehicle dynamics by reduction in unsprung mass and rotational inertia while maintaining the slip angles. Parametric modelling is a term used in Computer-Aided Design language that refers to design geometries which are easy to modify without failing features and constraints. Direct modelling on the other hand gives freedom to change every dimension that may result in unrealistic design geometries and failing features, which require redesign resulting in tremendous time loss. Direct modelling in a parametric environment on the other hand benefits the end user who can modify the dimensions such as fillets, wheel patterns and hole sizes without failing the features. These dimensions are locked to certain limit that would prevent breaking any design constraint such as the dimensions provided by the Tire and Rim Association. This approach helps to accelerate design, improve quality and allow for innovation in design.

15

UTA Racing designs FSAE racecars every year. Hence the vehicle dynamics change every year too, resulting in variations in load acting on the wheel. Also, there might be a possibility of a new tire being available but with a different width. In such cases, having a modular mold will allow modification of design of the wheel preventing futility of the mold in the future. This objective was taken into consideration due to failure to use the previous 10" wheel mold. My objective is to design a mold to that would allow manufacturing wheel molds with width ranging from 6" to 8". The mold should also allow change of wheel offset, which is the dimension that defines the mounting of the hub onto the wheel. Having the ability to switch from a center locking nut arrangement to a traditional 4 or 3 lug design is an added advantage of the modular mold. The modular mold will require manufacturing of certain sections to allow the above flexibility in design.

The last objective being saving cost and manufacturing time is established since the wheel shall be manufactured in-house by UTA Racing students and not by professionals. The cost of manufacturing aluminum rim centers will be eliminated while also saving manufacturing time. There is substantial saving in cost in purchasing aluminum stock bar used for the existing wheel centers. However, the object is to ensure the cost saved in elimination of wheel center manufacturing is under the cost of carbon fiber that shall be used for the manufacturing of the wheel. This will result in considerable cost and time savings in manufacturing each wheel.

#### **Chapter 2**

# **Design study**

<span id="page-19-0"></span>As mentioned earlier, in this project, I have opted for an accelerated design approach. To enable myself in studying maximum design possibilities, I chose SolidWorks® 2016 as my CAD tool. UTA Racing is sponsored with student edition of the software allowing me better accessibility as I continued to pursue racecar engineering. Final analysis for ply based geometry were studied using Altair HyperWorks® v14.0 which was also sponsored to UTA Racing. Over the course of the study, 32 iterations were designed based on ease of manufacturing and surface continuity. However, 16 of the iterations were scrapped due to major changes in the hub design. In this report, I have discussed the other 16 iterations which can be implemented on UTA Racing's 2017 racecar.

# 2.1 Design Ideology

<span id="page-19-1"></span>The design ideology was to get a uniform stress distribution over the geometry. Since the torque was to be transferred by 3 drive pins, in order to provide a distributed load path, the number of spokes were considered to be in multiples of 3. Also, considering the loading directions, the spoke cross section geometry was analyzed to have maximum stiffness for minimum displacement. To get a head start with the design, existing FSAE and commercially available CF wheels were investigated.

# 2.2 Existing Carbon Fiber Wheels

<span id="page-19-2"></span>UTA Racing has interacted with various teams during competitions. One such team was TU Graz Racing team from Graz University of technology, Austria. At Formula SAE Michigan 2015, TU Graz Racing team generously shared information on their 3 spoke hollow wheel design which they have been successfully using for years. They use trapped rubber molding to get hollow spokes for weight reduction and stiffness.

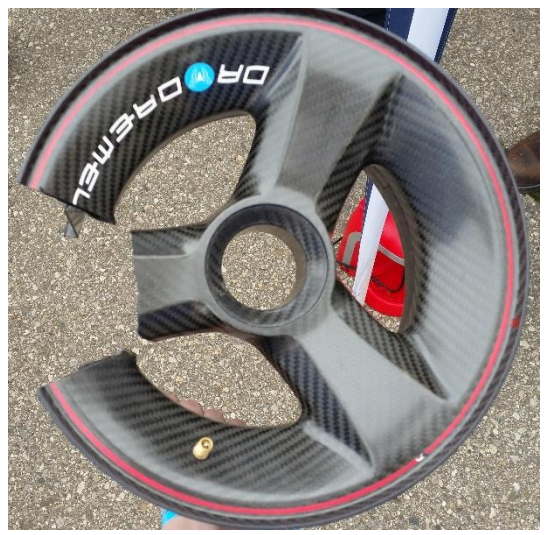

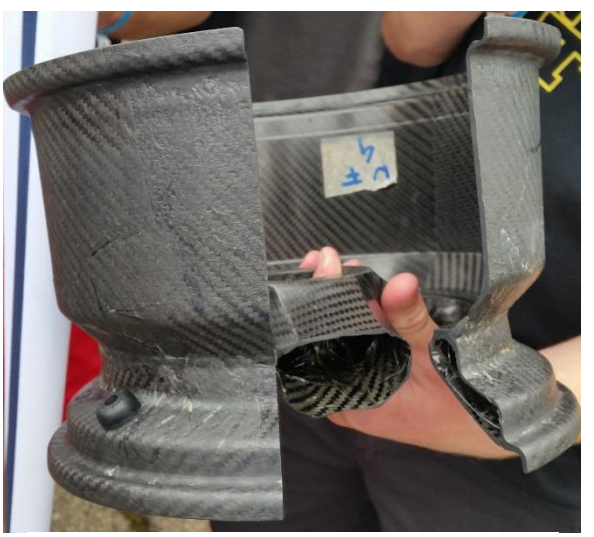

Figure 2-4 TU Graz's Racing Wheel Figure 2-3 TU Graz's Racing wheel section

The TU Graz Racing wheel is also designed for center locking mechanism with 3 drive pins. On similar lines, Joanneum Racing team from University of Applied Sciences, Graz also have been highly successful with their hollow carbon wheel. They had previously designed a non-hollow carbon wheel but later switched to a 3 spoke wheel design. Both, TU Graz Racing and Joanneum Racing have used these wheels for over 2 years

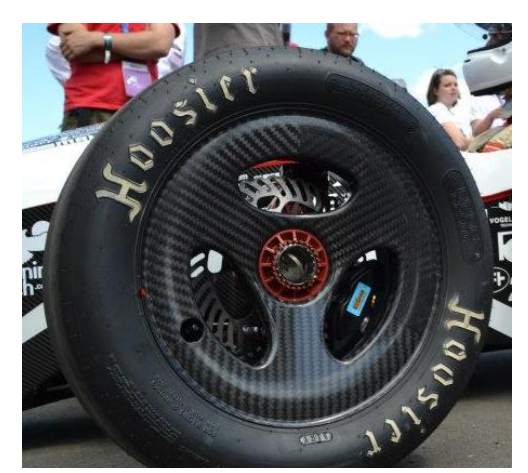

Figure 2-2 Joaneum Racing wheel

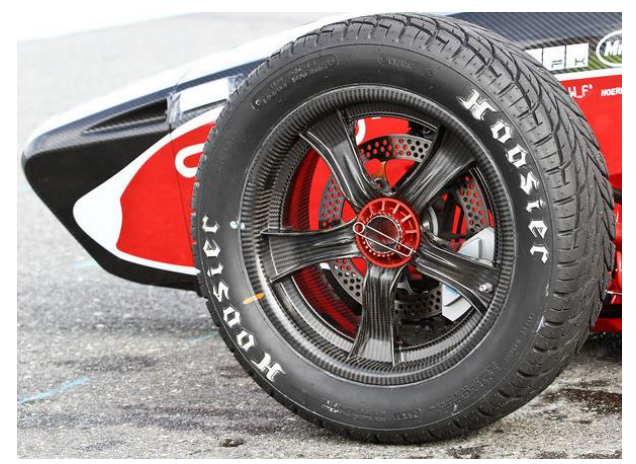

Figure 2-1 Joanneum Racing's non-hollow wheel

Another interesting wheel design is that of Team Bath Racing from UK. They have a wheel design with 3D printed steel inserts. The wheel had 5 spokes with a center lock mechanism.

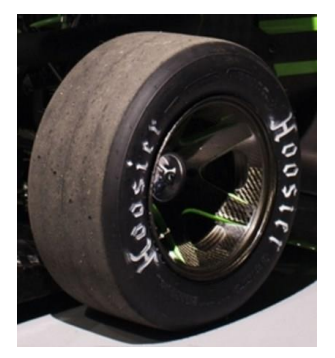

Figure 2-5 Team Bath

Racing wheel

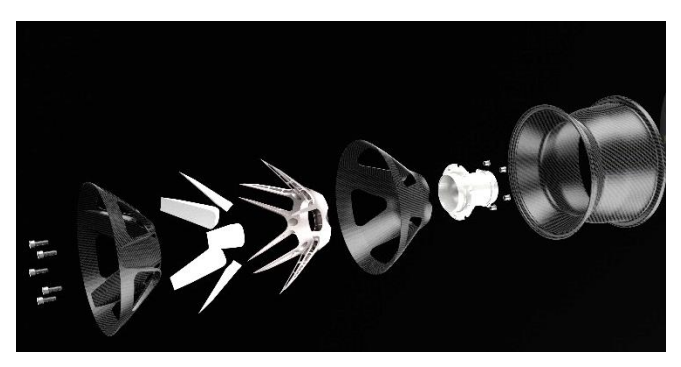

Figure 2-6 Exploded view of the wheel

University of Kansas's Jayhawk Motorsports have a 13" wheel design They have used an aluminum center piece for the central lock assembly. The manufacting involves trapped rubber molding.

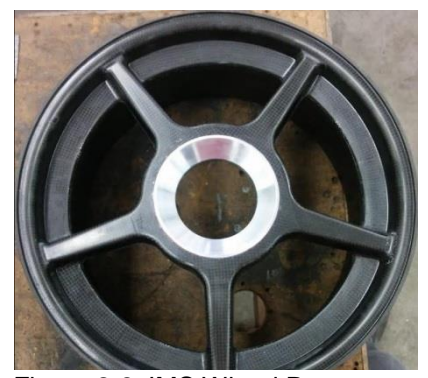

Figure 2-8 JMS Wheel Prototype Figure 2-7 JMS Wheel layup

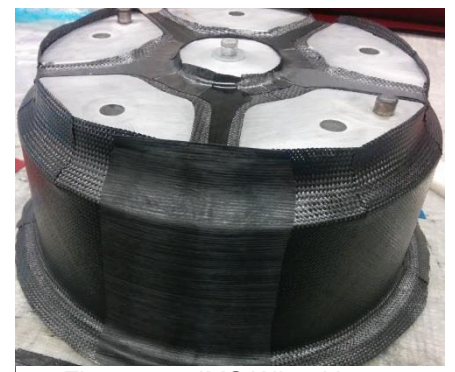

Moving on to commercially available CF wheels, there were two major automotive companies that were making these wheels, Carbon Revolution and Koenigsegg. Carbon revolution started providing their hollow CF rims to Ford's Mustang GT350R model under it's Shelby performance badge[20]. The wheel was manufactured using resin infusion and it survived all fatigue and destructive testings carried out on

them. As shown in Figure 2-9, there is a metallic center piece for the lug bolts that also infuses the carbon laminate. To protect the wheel from heat, Carbon Revolution [21] designed their own thermal barriers based of a ceramic coating which can be seen in the figure. The wheel manufacturing data is available electronically and is mentioned in the references.

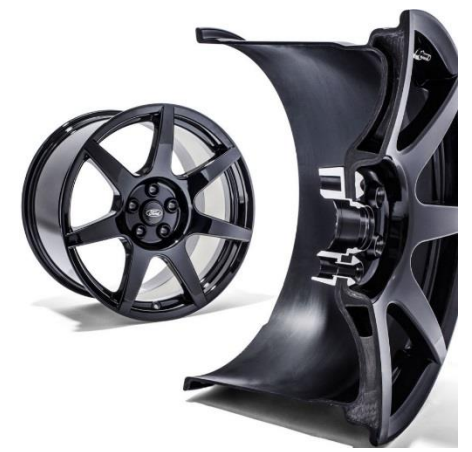

Figure 2-10 Cross section of Shelby GT350R's carbon wheels.

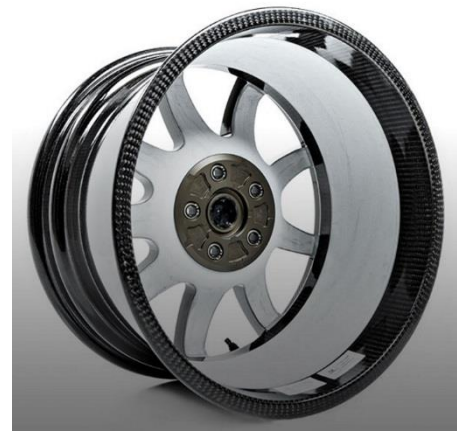

Figure 2-9 Carbon Revolution thermal barrier coating

Koenigsegg [22] uses a complete carbon fiber wheel designed to reach 280mph for its hyper cars. The wheels use the center locking mechanism to attach to the wheel hubs and uses a hollow wheel design as well. The molds and manufacturing processes are briefly described in a series of educational videos by Christian Von Koenigsegg. For their most recent hyper car, the Regera, Koenigsegg has a unique geometry which is hollow as well. The mold as shown in Figure 2-12 is for the 5 spoke design while Figure 2-13 shows the CF rims as used in the Regera.

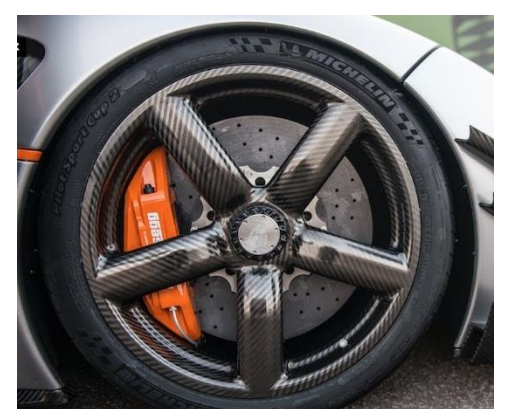

Figure 2-12 Koenigsegg's 5-spoke wheel

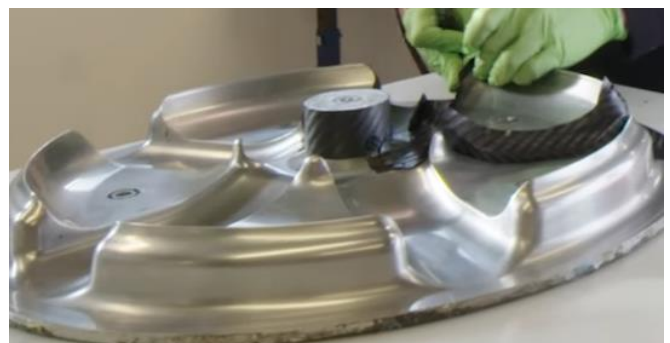

Figure 2-13 5-spoke Wheel mold

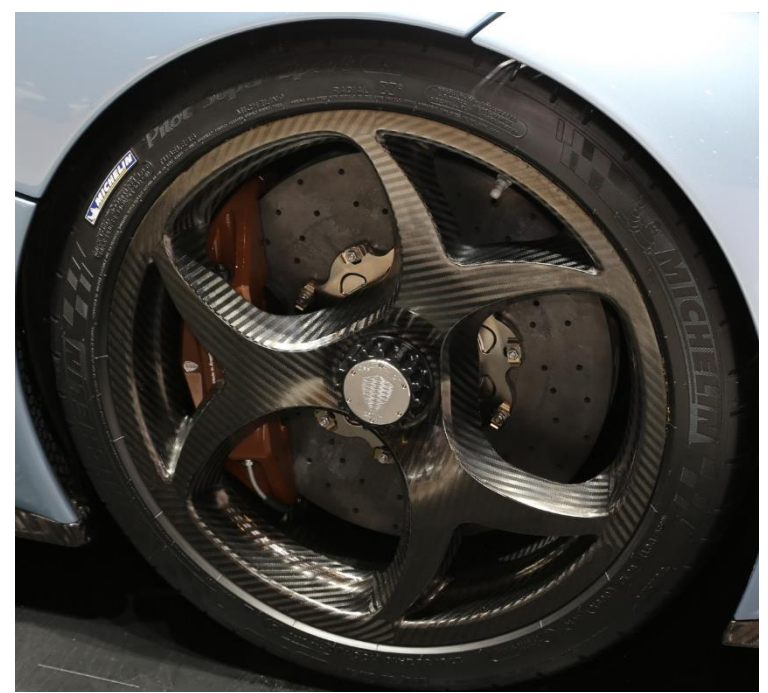

Figure 2-11 Regera's hollow wheel design

UTA Racing's composite team identified the possibilities of manufacturing the above discussed designs. Based on the experience and manufacturing options, certain design goals were set and a detailed iterative study was initiated.

# **Chapter 3**

#### **Design Iterations**

<span id="page-24-0"></span>SolidWorks® has been a crucial CAE tool to generate complex geometries and analyze them in a short amount of time. It was hence chosen as the primary design tool for rapid iterations. The approach behind each design iteration has been as follows:

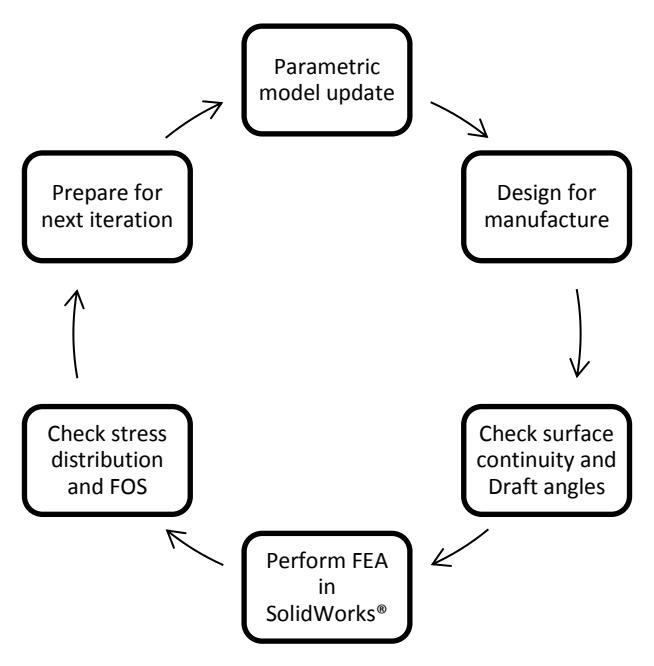

Figure 3-1 Iterative Design process

<span id="page-24-1"></span>To limit the number of iterations, a 3-month period was allocated after which the iterations would be reviewed and compared with the existing design. For simplicity, and knowing that CF is substantially strong in comparison with aluminum 6065, all the iterative FEA performed in SolidWorks® used aluminum 6065 as the material. The FEA results were based of isotropic characteristics but the aim of the iterations was to study reliability of various geometries. The best geometries were then selected for "Ply-based" FEA in Altair HyperWorks for determining deflection, carbon failure modes and hence the FOS.

# 3.1 Iteration Nomenclature

<span id="page-25-0"></span>UTA Racing follows a part numbering and nomenclature system to determine the car year, assembly system, component code, iteration number, part name and designer initial for ease of documentation. Each wheel design was hence named as "F17-WT-00011-B*x-*Carbon wheel\_PB" where B*x* represents the iteration number. BW in the shown figure corresponds to 023, W being the 23<sup>rd</sup> iteration. Similarly, BA would mean iteration 001, BB would correspond to 002 and so on.

Referring the Figure 3-2, the model tree as shown on the left represents the design process for direct modelling in a parametric environment. The "Wheel profile revolve" has the parametric sketch for the wheel profile. "Drive pin hole" determines the depth and location of the drive pin holes. "Wheel center pattern" is cutextrude feature for wheel spoke pattern on the wheel. The "Hub surface" is for isolating the hub surface for loaded cases while performing FEA.

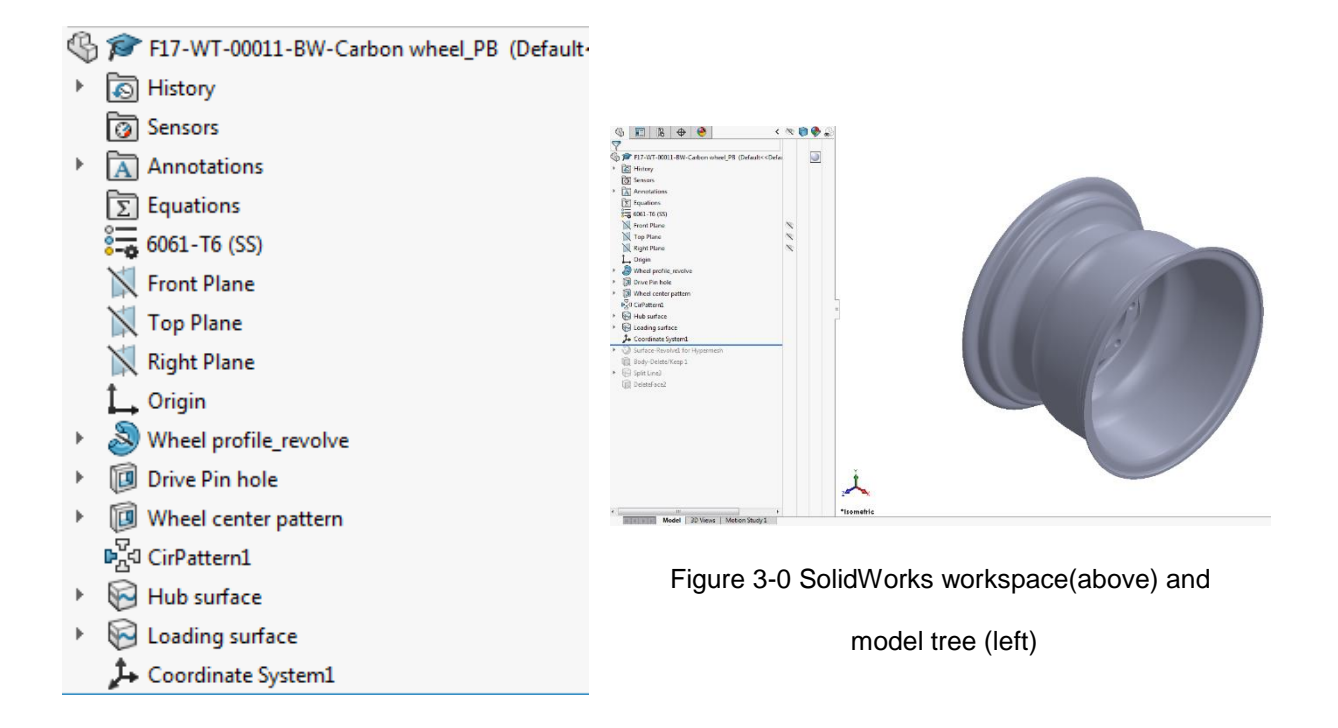

### <span id="page-26-0"></span>3.1 Parametric sketch

Using the Tire and Rim Association specifications as shown in Figure 3-2, a parametric sketch was modelled as the primary sketch which is revolved extruded to form the wheel rim. The aim of this sketch was that any changes on this sketch should allow the entire geometry to be recreated without the failure of any features. This parametric sketch is also equation based. The equations were simple multiplier dimensions based on the thickness of the CF ply.

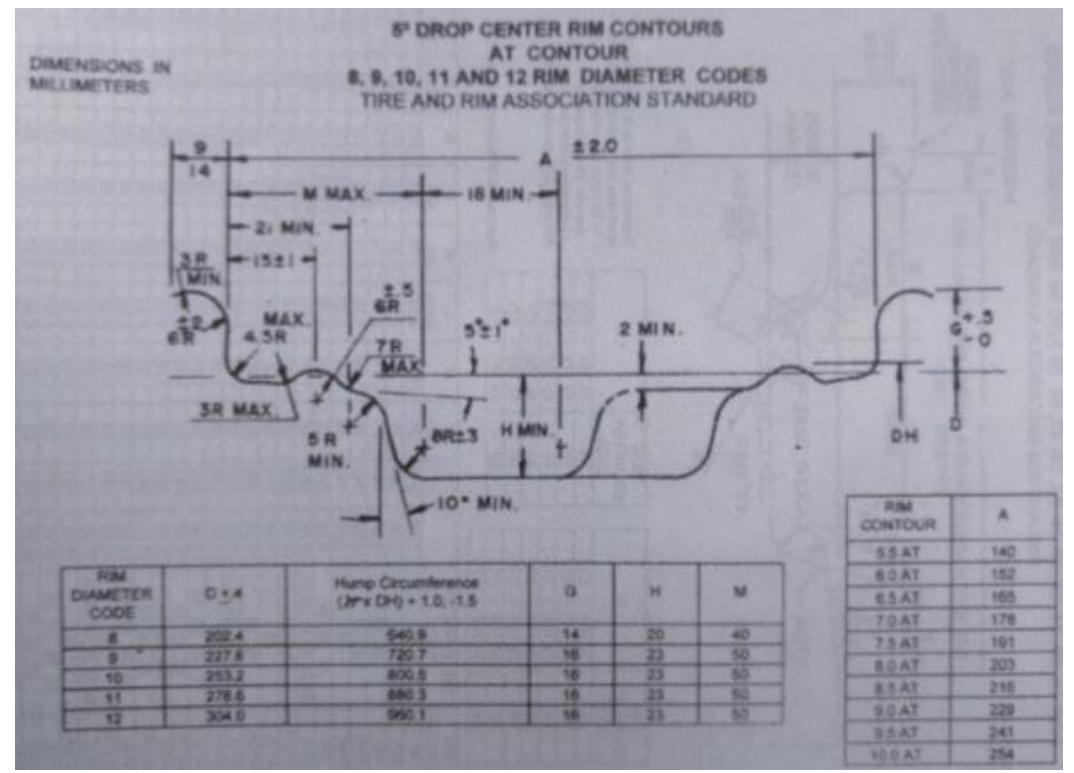

Figure 3-2 TRA Specifications for 10" Rim

The parametric sketch is complicated to decipher if viewed independently.

However, reviewing the sketch with the TRA spec simultaneously would give a better understanding of the dimensions. These dimensions are locked for editing and are read

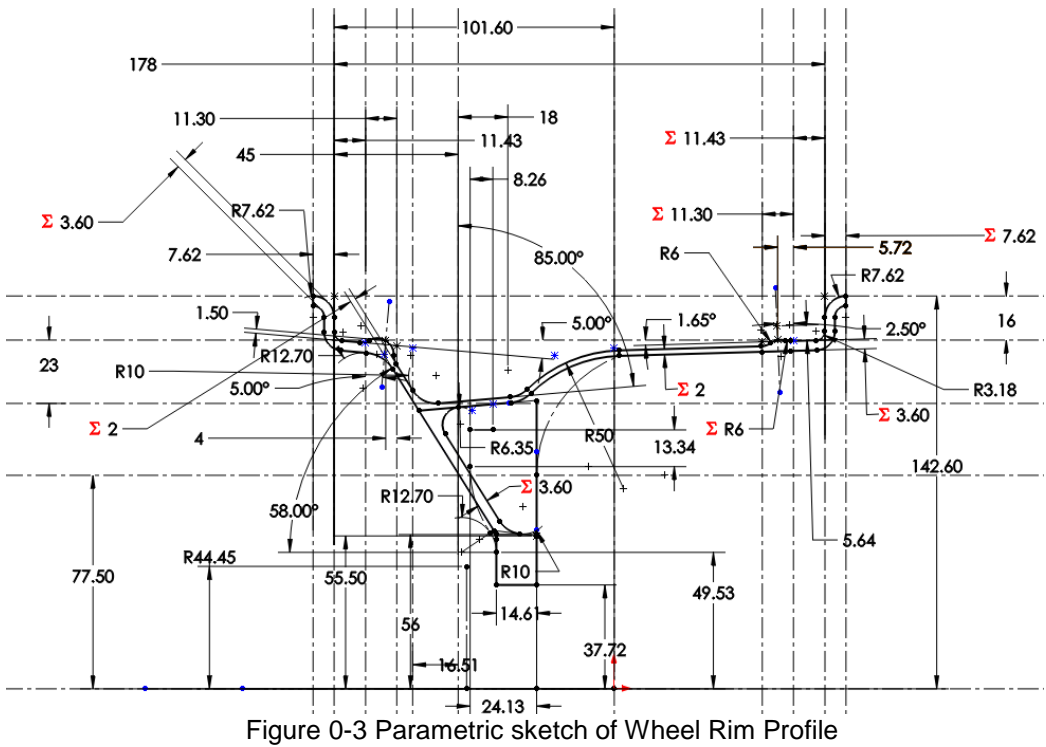

only dimensions. The remaining dimensions are relative to the geometry for dimensional

symmetricity. All dimensions are in millimeters for compatibility with TRA specifications.

In Figure 3-3, the dimensions shown as  $\Sigma$ 2 and  $\Sigma$ 3.60 are equation based on 10 and 18 plies of 0.2 mm thick CF laminates. To edit, just double click and change the multiplier as shown in Figure 3-4 to adjust the number of plies for layup. If in future a better laminate is available, then just changing the "0.2 mm" dimension would update the geometry for the wheel

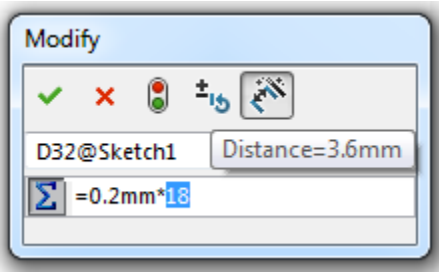

<span id="page-27-0"></span>Figure 3-4 Dimension for editing number of plies

#### 3.2 Geometry considerations

# <span id="page-28-1"></span><span id="page-28-0"></span>*Keep out zone*

In Figure 3-6, the line highlighted in blue represents the keep out zone for the wheel spokes. It is generated from the assembly to show that the suspension and drivetrain components such as brake calipers, upright and hub lie to the right side of the sketch. The wheel spokes can take any geometry as far as the geometry surface is to the left of this highlighted line.

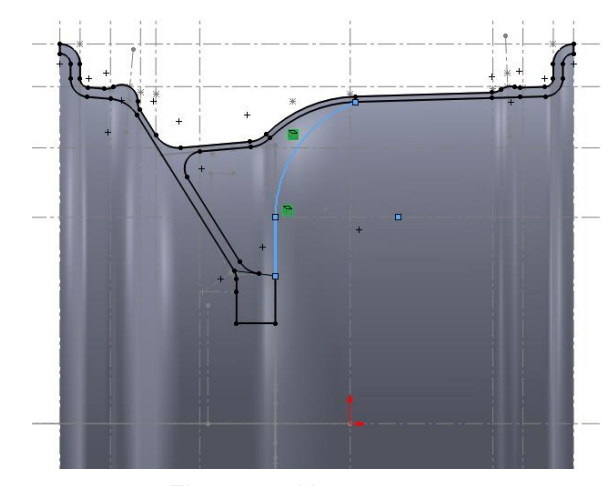

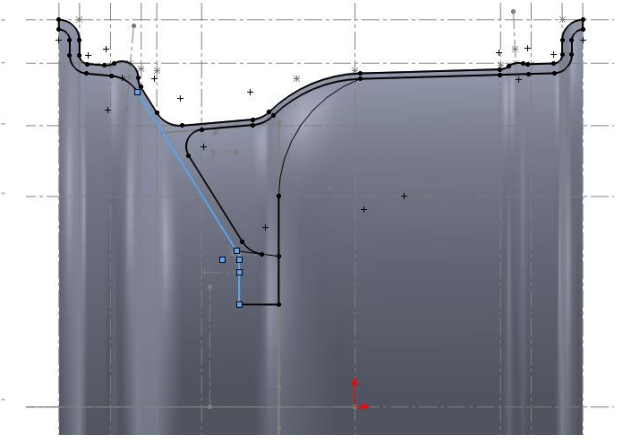

Figure 3-5 Keep-out zone Figure 3-6 Continuous lay-up surface

# <span id="page-28-2"></span>*Surface continuity and draft angle*

A major consideration in the design was to keep a continuous surface for continuity in ply lay-up. This was to ensure there is no failure during manufacturing as seen in Figure 1-5, the prototype 10"x6" wheel. Thus, a common feature in the iteration is the highlighted surface as seen in Figure 3-7. The draft angle is the direction made by a surface with the direction of pull for mold release.. Once a part is cured, the mold tends to stick to the part. A minimum of 3° of draft angle is acceptable in design.

# <span id="page-28-3"></span>*Wheel offset and backspacing*

Wheel offset is the distance between the centerline of the wheel and the mounting surface on the hub. If the hub mounting surface is closer to the inboard end of the wheel, that is, closer to the vehicle side, then the offset is said to be negative while the reverse is called as a positive offset. If the mounting surface and the wheel centerline coincide, then the offset is said to be neutral. Offset affects the loading of the wheel.

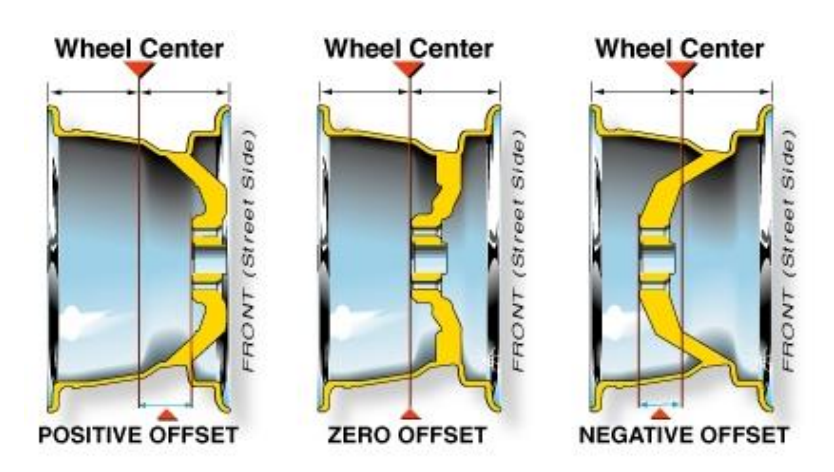

Wheel backspacing, is a dimension defining the distance between the hub-wheel

#### Figure 3-8 Wheel offset

mating surface and most inboard edge of the wheel. The backspacing resembles the area within the wheel available for packaging of drivetrain components. Based on the suspension geometry UTA Racing wheel needs to have 4" backspacing, with 0.61" of positive offset

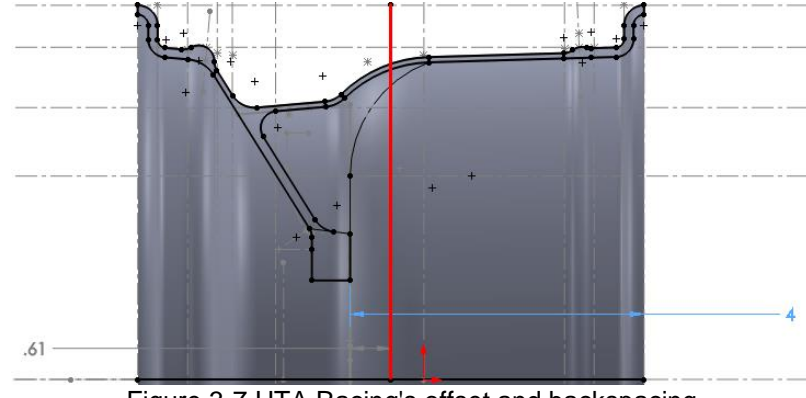

Figure 3-7 UTA Racing's offset and backspacing

# <span id="page-30-0"></span>*Wheel bead and lip*

The bead is where the tire rests on the rim while the lip is the vertical section on the rim that holds the tire within the wheel. On contacting alumni associated with UTA Racing's 13" wheel manufacturing[23], it was highly advised to maintain the thickness of the lip and bead profiles to 3.60 mm. Reducing thickness may result in fracture of the lip profile on the wheel during tire installation. The tire when being installed expands violently as air is filled into the tires. To avoid any such failure during assembly, the dimensions involving the bead and the lip were locked in the parametric sketch. As shown in Figure 3-10, the variation in thickness at the bead and the lip are noticeable.

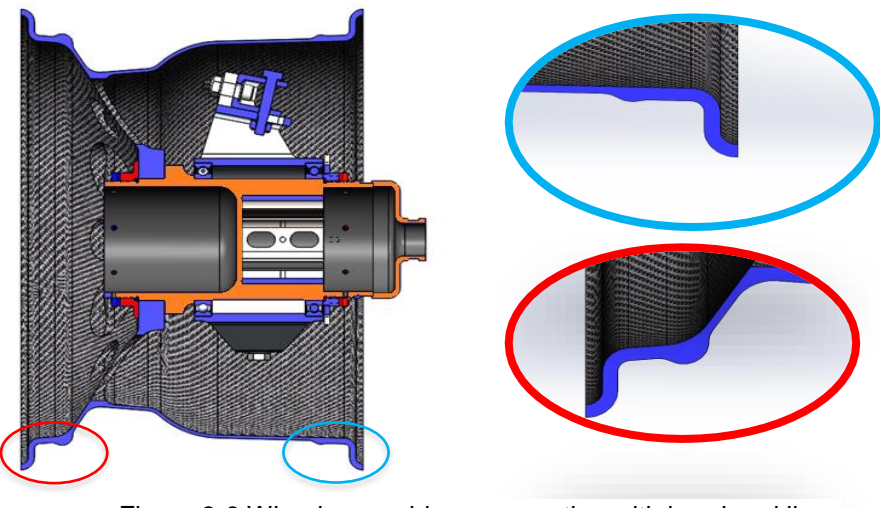

Figure 3-9 Wheel assembly cross section with bead and lip

# 3.3 Major Spoke Iterations

<span id="page-31-0"></span>In this section, we shall discuss the major iterations executed to determine the spoke geometry. However, all the geometries are illustrated in Appendix A along with their FEA results. The design ideology behind each of the spoke iterations was to provide a load path for the load vectors acting on the spoke. At any point of time while being loaded, a spoke will have loads being transferred in directions along the vertical axis, the lateral axis and along the line representing the torque from the drive pins. These load paths can be illustrated as shown in Figure 3-11. Based on these load paths, 5 major spoke designs were iterated.

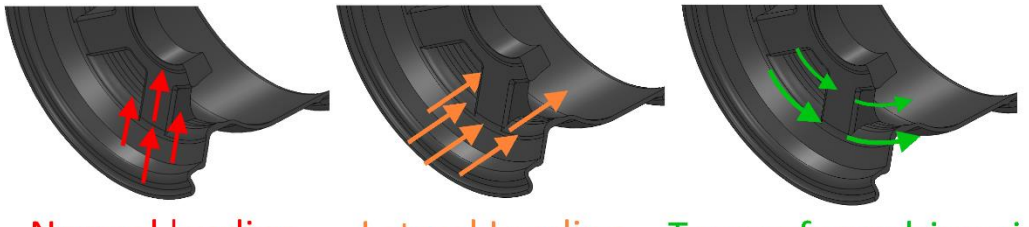

**Normal loading** Lateral Loading Torque from drive pins Figure 3-10 Load paths along the wheel spokes

<span id="page-31-1"></span>*C Cross section*

With the C cross section spoke, manufacturing by avoiding the hollow spoke

design, hence eliminating rubber trap molding. The two side flanges can be considered

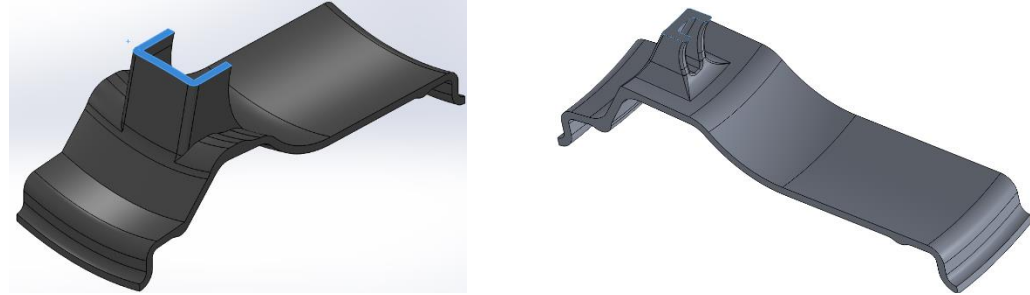

Figure 3-11 Iteration BH and BO with C cross section spoke

for the normal and lateral loading while the middle rib would take the torque loading

# <span id="page-32-0"></span>*Semi Hexagonal cross section*

The semi-hexagonal section is a modified C-cross section spoke with the two edges joining the middle rib and the flanges are chamfered. The chamfer with 45° angle gives a shape similar to half of a hexagon. The angular profile adds to the stiffness of the structure and improves the draft angle for mold release.

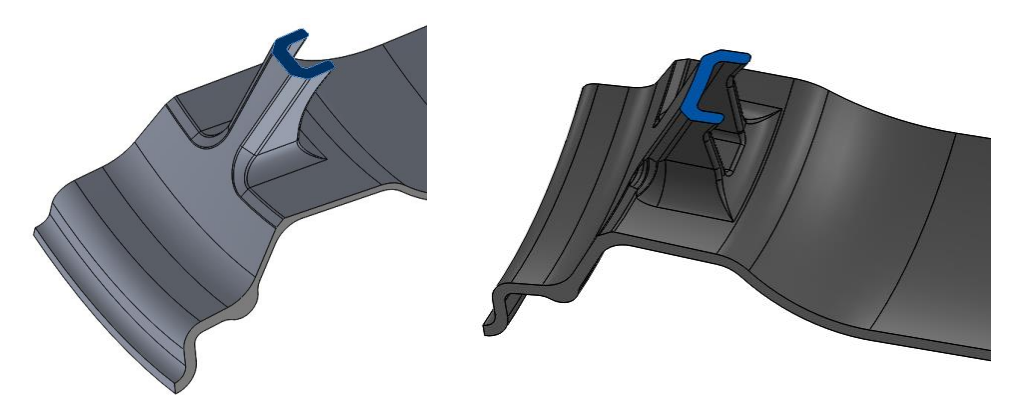

*T-cross section* Figure 3-12 Iterations BJ and BM showing semi-hexagonal sections

<span id="page-32-1"></span>The T-section spoke was made of two flanges, one flange in the wheel plane and another flange bisecting perpendicularly to the first. The advantage was a relatively simple lay-up compared to the above two cross sections and lesser weight. However, the stiffness was poor resulting in more wheel deflection which is unfavorable.

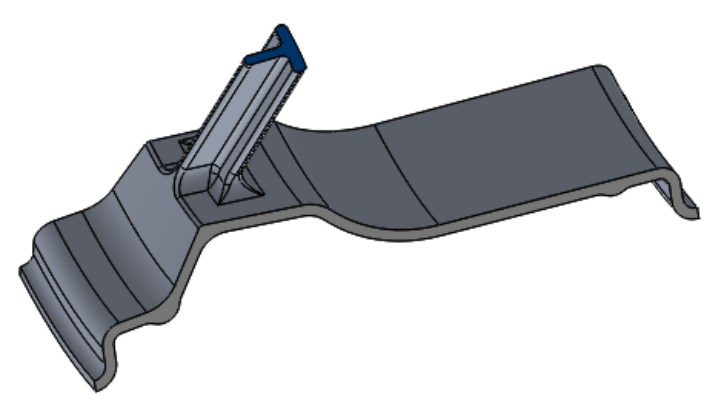

Figure 3-13 Iteration BP with the T-cross section wheel spoke

# <span id="page-33-0"></span>*Hollow spoke, Tubular section*

The hollow spoke is the most used concept as discussed in chapter 2. The load path is well balanced and weight reduced is substantial. Manufacturing of the spoke however remains unreliable due to various unknowns involved and complexity of rubber trap molding adds to the unpredictability.

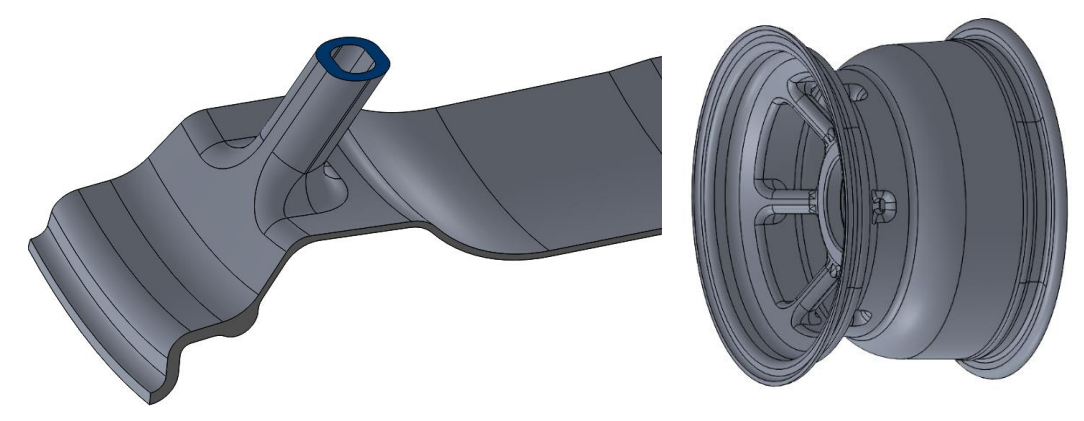

Figure 3-14 Iteration BR with hollow spoke design

# <span id="page-33-1"></span>*Curved planar section*

Most simple to manufacture and easy to modify, a curved planar section remains the best solution amongst the iterations. The curved geometry directs the load from the tires to the hub linearly helping to reduce stress concentration. Cross section taken at any radius remains to be a plate with constant thickness. Maximum weight savings, acceptable deflection and ease of manufacturing supports this design iteration.

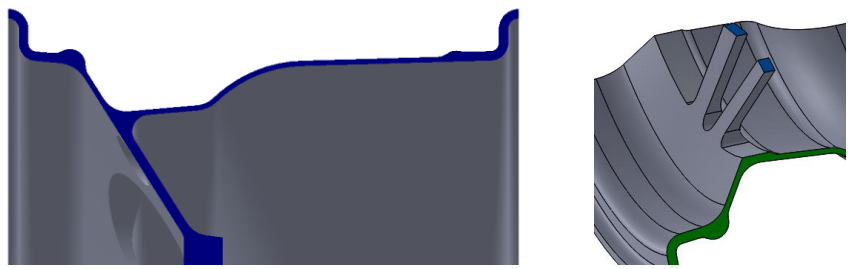

Figure 3-15 Iterations BW and BU with curved-planar section

# **Chapter 4**

# **Finite Element Analysis**

<span id="page-34-0"></span>As discussed earlier, the FEA was carried out in 2 stages to maximize the benefit of iterative study on SolidWorks, and later a ply based analysis was carried out in HyperWorks. The FEA setup remained the same for both the stages, however, in HyperWorks, the geometry used was "Ply Based" taking into account the laminate layup and fiber orientation. The bench mark comparison was made with respect to the 10" Aluminum CF composite wheel.

# 4.1SolidWorks iteration

#### <span id="page-34-2"></span><span id="page-34-1"></span>*Material*

UTA Racings 2017 10" wheel assembly uses an aluminum rim center with CF rim. FEA on SolidWorks assemblies involving multiple materials is usually time consuming compared to assemblies involving a single material. Hence, for all the SolidWorks FEA, as the weakest material in the assembly was aluminum 6061, it was chosen to be the base material for all the iterations. The FEA hence uses isotropic properties of aluminum for stress and strain calculations. The properties as used in SolidWorks are as shown in Figure 4-2

| $\degree$ 5454-H112        | Property                               | Value                  | <b>Units</b> |
|----------------------------|----------------------------------------|------------------------|--------------|
| $\frac{8}{2}$ 5454-H32     | <b>Elastic Modulus</b>                 | 6.900000067e+010 N/m^2 |              |
| $\frac{8}{8}$ 5454-H34     | Poisson's Ratio                        | 0.33                   | N/A          |
| $\frac{8}{2}$ 5454-O       | <b>Shear Modulus</b>                   | 2.600000013e+010 N/m^2 |              |
| $\frac{2}{3}$ 6061 Alloy   | <b>Mass Density</b>                    | 2700                   | kg/m^3       |
| $\frac{8}{2}$ 6061-O (SS)  | Tensile Strength                       | 310000002.1            | $N/m^2$      |
| $\frac{8}{2}$ 6061-T4 (SS) | Compressive Strength                   |                        | $N/m^2$      |
| $\frac{2}{3}$ 6061-T6 (SS) | Yield Strength                         | 275000000.9            | $N/m^2$      |
| $\circ -$                  | Thermal Expansion Coefficient 2.4e-005 |                        | /K           |

Figure 4-1 SolidWorks material Al 6061 T6

<span id="page-35-0"></span>*Setup*

In FSAE dynamic events, the racecar is estimated to be around the corners for most of its runs. Hence, a cornering scenario was decided to be analyzed. The 2017 racecar experiences a maximum of 2Gs lateral loading and a 3G normal load during high speed of cornering with bump. This would account for maximum realistic loads that would be transferred from the tires to the suspension components.

<span id="page-35-1"></span>Fixed Geometry

As the loads are transferred from the tires to the hub, the hub mating surface is assumed to be rigid. This corresponds to zero displacement of the reference surface. The

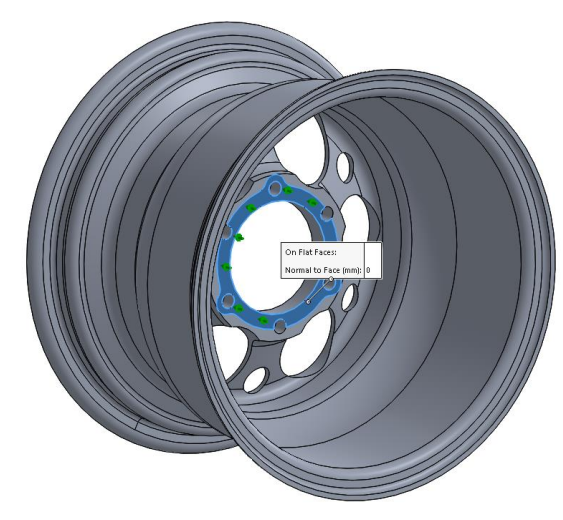

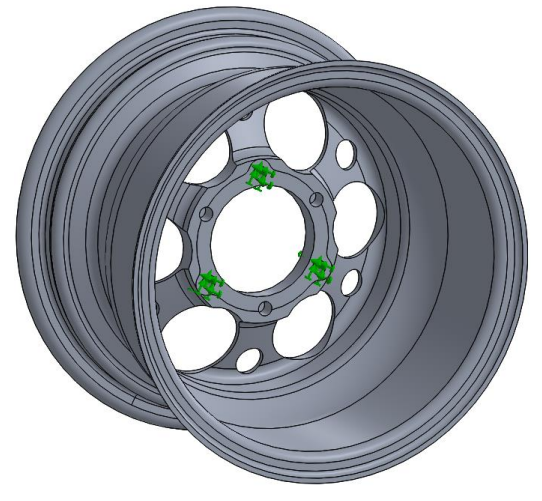

drive pin holes are given fixed geometry constrained to prevent rotation of the wheel. This setup assumes the hub to be of infinite stiffness as the hub design is out of scope for this project. Also, this assumption will result in safe design of the wheel which is ultimately one of the objectives of this project. Figure 4-2 Zero displacement of hub contact surface Figure 4-3 Fixed geometry for drive pins

#### <span id="page-35-2"></span>External Loads

The external loads were based on the scenario as described in the setup section of this chapter. As per UTA Racing's proprietary load calculator spreadsheet, a 1000lbf
normal load and a 650lbf lateral load acts at the contact patch on the vehicle for the cornering scenario as previously. This load is remotely applied on lower 60° of the wheel lip and bead surface to simulate the load going through a single spoke. The remote load source is taken at the midpoint of the contact patch. An illustration of the applied load is shown in Figure 4-4

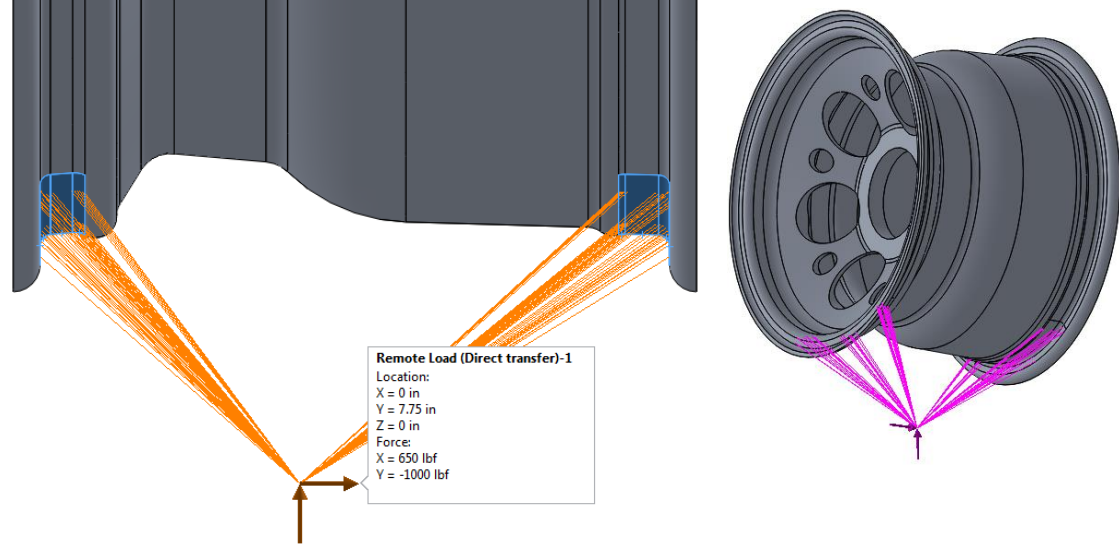

Figure 4-4 Remote load application

A compressive load of 2600lbf in total was applied on the lock nut and hub faces

equal in magnitude but opposite in direction to simulate the clamping force.

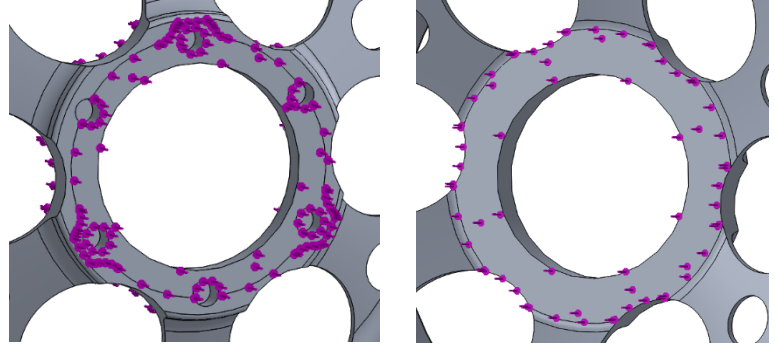

Figure 4-5 Clamping force on inboard and outboard

### *Result*

The results were compared for maximum displacement and factor of safety using the scalar Von Mises Criterion, which is a way to measure effective stress and failure [6]. All the SolidWorks iteration FEA results are summarized in Appendix A. The results for the wheel iteration BS is shown below for reference.

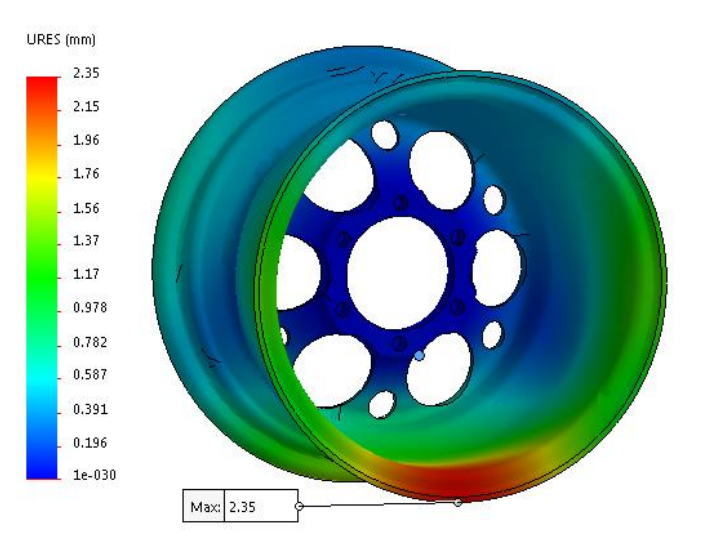

Figure 4-7 Displacement plot for iteration BS

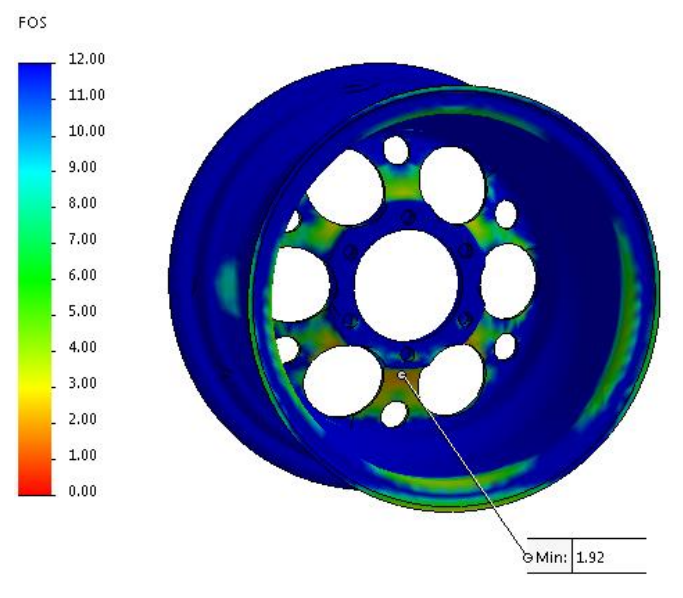

Figure 4-6 Factor of safety plot for iteration BS

#### 4.2 Comparative study of SolidWorks iterations

To determine the design with least weight and acceptable deflection, a comparison study was conducted. The comparison parameter were Factor of safety, Mass, and Factor of safety per unit mass. The displacement values were comparable and within 0.0025" of the existing design, hence it wasn't considered in the comparative study. Figure 4-8 shows a plot of the compared parameters for each iteration

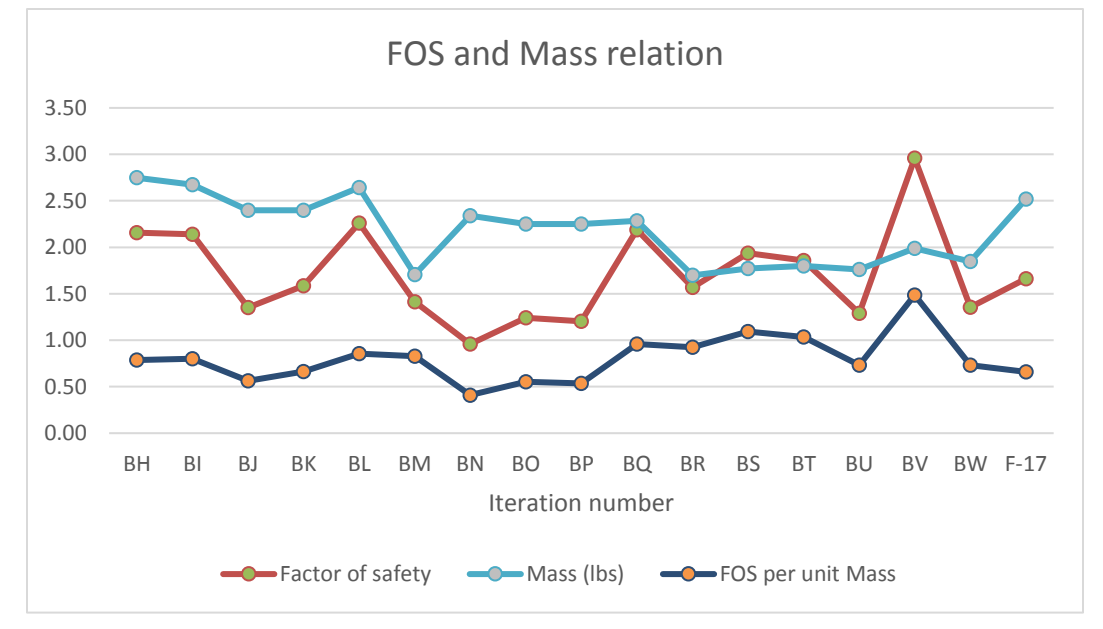

Figure 4-8 Comparative study of iterations

The iteration considered to be ideal was the BS iteration. Although BV had most FOS per unit mass, the mass savings were more on the BS while FOS requirement were better than the F17 design. Since the objective was to achieve maximum weight reduction, BS was more promising than BV and hence it was chosen for the detailed "plybased" FEA using HyperWorks

### 4.3 HyperWorks

HyperWorks is a CAE tool comprising of Hypermesh, OptiStruct, Radioss and various other features. These features enable the use of Ply Based Modelling and Analysis. Ply based analysis facilitates FEA in terms of individual laminate and plies. It considers the particular stacking sequence and orientation of individual laminate helping in increasing accuracy of the composite analysis.

HyperWorks uses the Tsai-Wu criterion [1] to determine composite failure which for an orthotropic lamina considers failure in six-dimensional stress space. The Tsai Wu criterion is more of general character as it uses an additional co-efficient for tensor failure. One of the advantages of this criterion is that it uses symmetry properties which are comparable to the stiffness and compliance properties. The Tsai-Wu criterion is therefore widely used for industry applications.

### *Surface Model Generation*

In order to get the laminate stack up accurate, a surface model is required to provide continuity between each ply. This was created in SolidWorks using the surfaces add in. A center line as shown in Figure for the geometry is selected and revolved as a single surface.

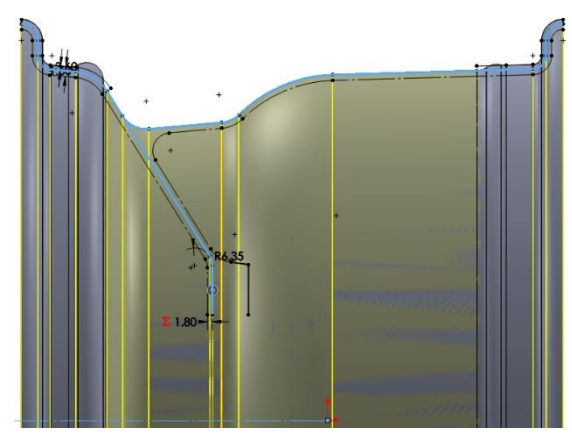

Figure 4-9 Center line geometry for surface generation

The wheel center patterns are then projected onto the surface using the 'Split line' tool and the surfaces are then trimmed. The surface as shown in Figure 4-10 is then exported to a STEP file for compatibility with HyperWorks

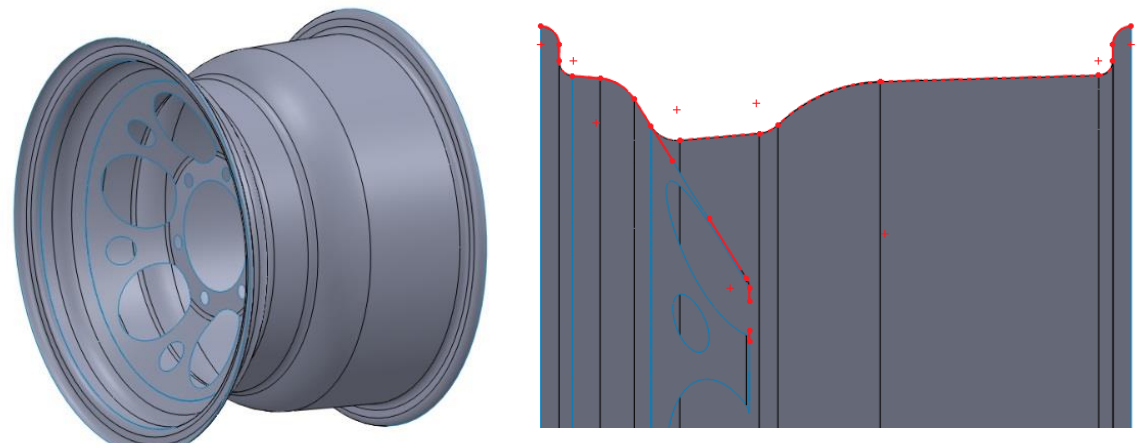

Figure 4-10 Surface model preview with cross section

### *Material properties*

The wheel material was considered with a foresight of availability of carbon fiber for the UTA Racing team in the future. Hence, the material options were limited to the current inventory of CF laminates the team had. Based on these considerations, the material for the analysis was selected to be a Plain Weave [T300 3KPW/E765](http://www.niar.wichita.edu/agate/Documents/Materials/WP3.3-033051-103.pdf) provided by 'TORAY'. The epoxy used is a standard G94M also provided by 'TORAY'. The HyperWorks model has been updated to show all the CF laminates available at UTA Racing. Figure 4-11 shows the material properties used in HyperWorks as obtained from AGATE[19]

|                 | ш                   |   |  |  |
|-----------------|---------------------|---|--|--|
| Name            | Value               | ▲ |  |  |
| Solver Keyword  | MAT8                |   |  |  |
| Name            | E7653KPW            |   |  |  |
| ID              | $\mathbf{1}$        |   |  |  |
| Color           |                     |   |  |  |
| Include File    | [Master Model]      |   |  |  |
| Defined         | ⊽                   |   |  |  |
| Card Image      | MAT8                |   |  |  |
| User Comments   | Hide In Menu/Export |   |  |  |
| E1              | 53985               |   |  |  |
| E <sub>2</sub>  | 53641.0             | Ξ |  |  |
| <b>NU12</b>     | 0.045               |   |  |  |
| G12             | 3447.0              |   |  |  |
| G1Z             | 2800.0              |   |  |  |
| GZZ             | 2800.0              |   |  |  |
| RH <sub>0</sub> | 1.502e-009          |   |  |  |
| A1              |                     |   |  |  |
| A <sub>2</sub>  |                     |   |  |  |
| TREF            |                     |   |  |  |
| Χt              | 570.955             |   |  |  |
| ×с              | 478.4273            |   |  |  |
| Yt              | 484.4257            |   |  |  |
| Yc              | 433.6803            |   |  |  |
| S               | 68.0                |   |  |  |

Figure 4-11 E7653 Laminate Properties

*Meshing*

For ply based FEA, a 2D shell mesh using 3 and 4 nodes was implemented with an overall mesh element size of 2 mm. The zoomed meshing preview is shown in Figure 4-12. Details of the model setup and meshing are included in Appendix B.

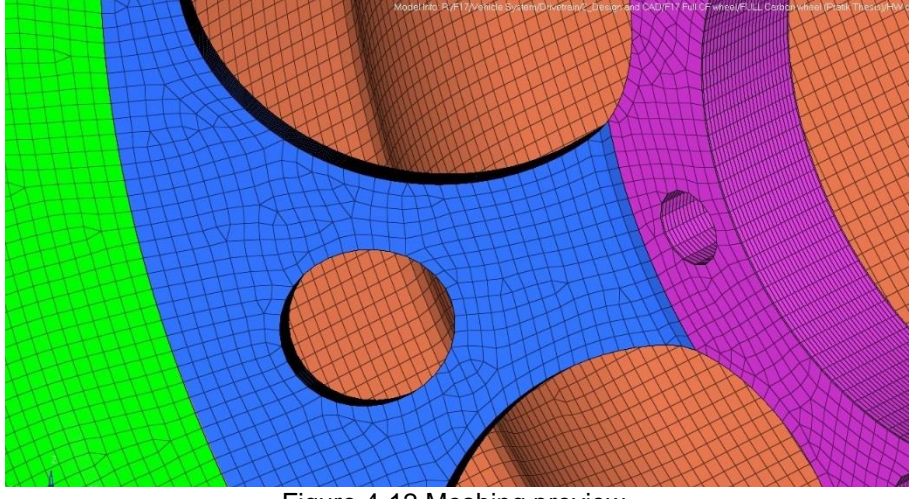

Figure 4-12 Meshing preview.

#### *Ply orientation*

The ply orientation is the most important factor while setting up a Ply Based FEA model. The plies are oriented in the laminate to achieve a balanced laminate. The primary angles considered were 0°, ±45° and ±90° [4]. Figure 4-13 shows the ply orientation for the outboard wheel center pattern which uses 0° and ±45° ply orientations. The ply orientation needs to be modified for each laminate material change based on the fiber's properties in each direction.

| Type:                                                                | Ply laminate<br>۳ |                      |           |          |           |             |    |        |
|----------------------------------------------------------------------|-------------------|----------------------|-----------|----------|-----------|-------------|----|--------|
| Name:<br>midflange                                                   |                   |                      |           |          |           |             |    |        |
| Same as:<br>midflange<br>$\mathbf{v}$<br>Card image:<br><b>STACK</b> |                   |                      |           |          |           |             |    |        |
|                                                                      |                   | $\blacktriangledown$ |           |          |           |             |    |        |
| $\triangledown$ Update color:                                        |                   |                      |           |          |           |             |    |        |
| Laminate option:                                                     | Symmetric smear   |                      | ▼         |          |           |             |    |        |
| Define laminate:                                                     |                   |                      |           |          |           |             |    |        |
| Name                                                                 |                   | Id                   | Color     | Material | Thickness | Orientation | IP | Result |
| midflange-1                                                          |                   | 1                    | <b>I</b>  | E7653KPW | 0.20000   | 0.0         | 3  | yes    |
| midflange-2                                                          |                   | $\overline{c}$       | M         | E7653KPW | 0.20000   | 45.0        | 3  | yes    |
| midflange-3                                                          |                   | 3                    | <b>B</b>  | E7653KPW | 0.20000   | 0.0         | 3  | yes    |
| midflange-4                                                          |                   | $\overline{4}$       | 靏         | E7653KPW | 0.20000   | $-45.0$     | 3  | yes    |
| midflange-5                                                          |                   | 5                    | ß.        | E7653KPW | 0.20000   | 0.0         | 3  | yes    |
| midflange-6                                                          |                   | 15                   | <b>KG</b> | E7653KPW | 0.20000   | $-45.0$     | 3  | yes    |
| midflange-7                                                          |                   | 16                   | 國         | E7653KPW | 0.20000   | 0.0         | 3  | yes    |
| midflange-8                                                          |                   | 17                   | 闔         | E7653KPW | 0.20000   | 45.0        | 3  | yes    |
| midflange-9                                                          |                   | 18                   | 든         | E7653KPW | 0.20000   | 0.0         | 3  | yes    |

Figure 4-13 Ply orientation for wheel center

The ply layup is based on the actual model to match the thickness as designed. The plies range from a minimum of 10 plies for areas with 2 mm thickness, 18 plies for zones with 3.6 mm thickness and 73 plies for the hub mounting center. A cross section of the ply model is shown in Figure 4-14.

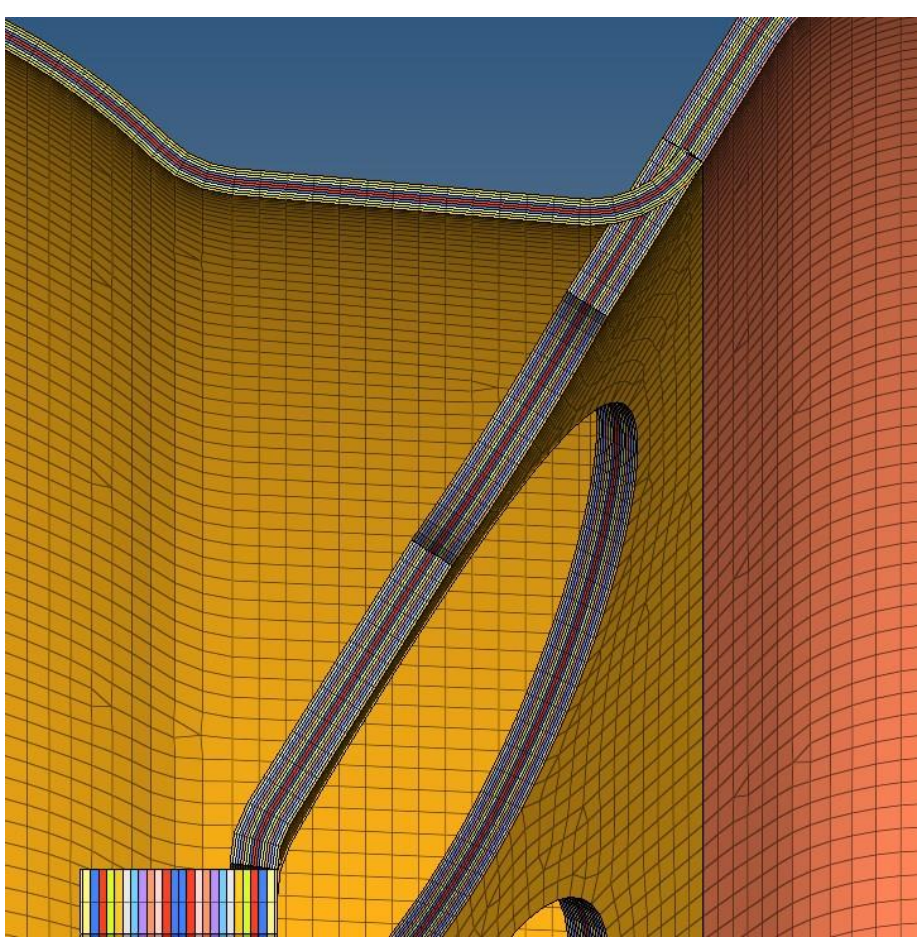

Figure 4-14 Cross section with ply distribution

*Setup*

Both SolidWorks and OptiStruct models use the same FEA setup and loads. The constraints used for drive pins is fixed around each axis while the hub mating surface is constrained for any lateral motion. The loads of 650lbf and 1000lbf in lateral direction and normal directions respectively are acted upon the lower 60° of the model.

### *Results*

The results obtained were plot for carbon failure and displacement. The carbon failure gives us the reliability of the ply geometry and bond strength. Figure 4-15 and

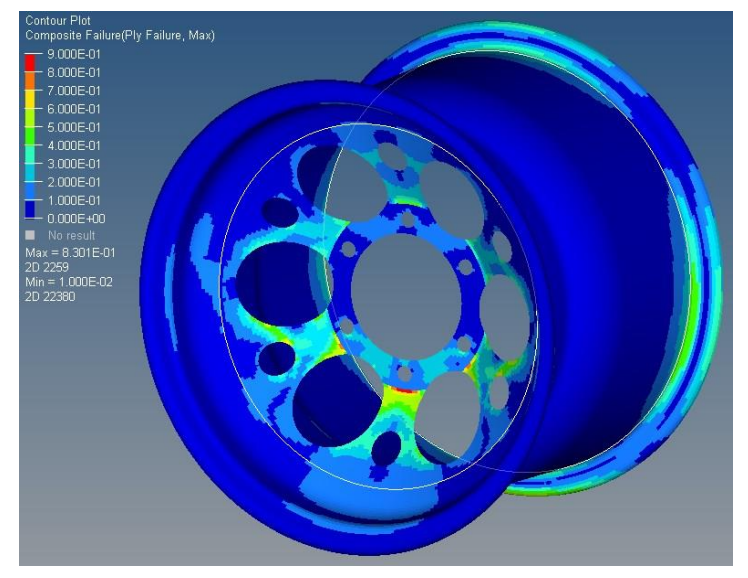

Figure 4-16 show the carbon failure plot and displacement plots which are within the constraints of the design

Figure 4-15 Composite Failure

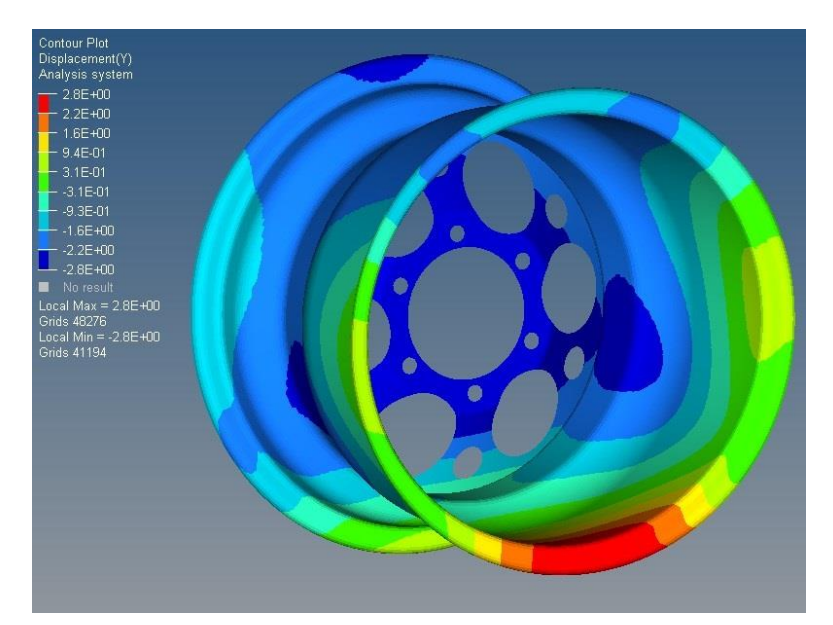

Figure 4-16 Max dispacement

# Chapter 5

## **Mold Design**

To ensure reusability of the mold, a modular mold design was to be

implemented. From a foresight of a necessary change in design, the options of possible

variable were enlisted. They possibility of change in design for a 10" wheel were

estimated to be based on the following parameters:

- 1. Tire width
- 2. Hub and wheel locking mechanism
- 3. Wheel center pattern
- 4. Wheel backspacing and offset

## *Modularity*

To achieve modularity for the above parameters, the mold was designed in multiple replaceable parts as shown in Figure 5-1. The parts that can be replaceable are highlighted in green

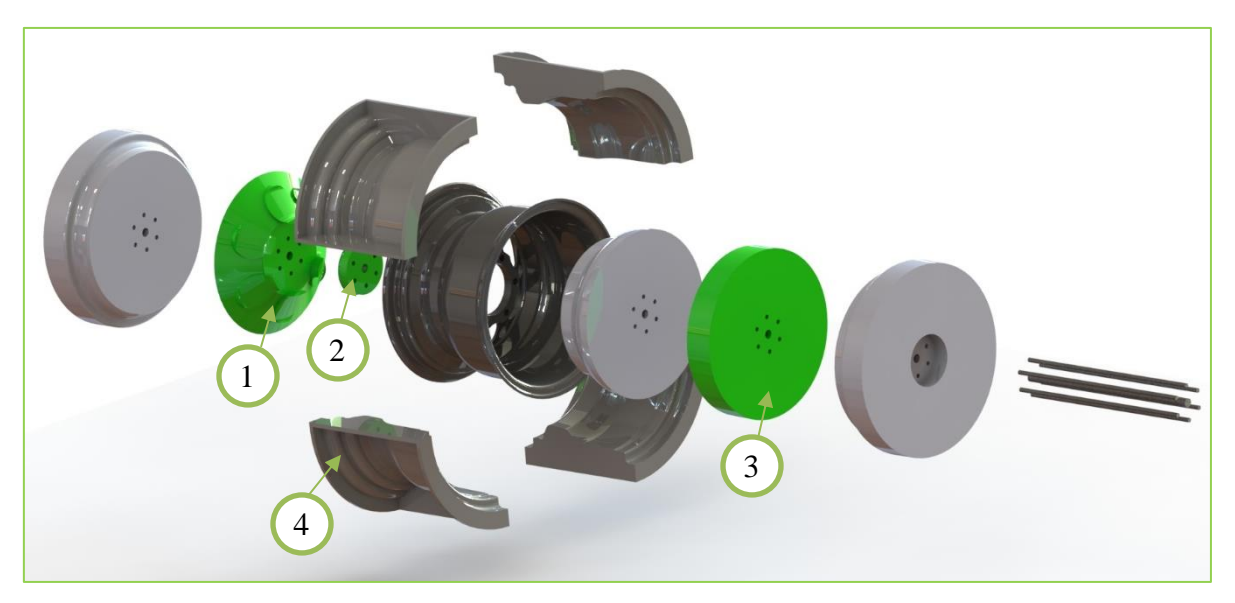

Figure 5-1 Modular mold CAD assembly

The part 1 is called the wheel center pattern mold. It is designed for the weight reduction pattern lay-up. In future, due to change vehicle design, if the loads on the wheel increase or decrease, simply replacing this mold piece can help modify the wheel design.

Part 2 also called as the 'center piece' is for the lock nut spacing. Having an independent center piece will allow to opt for lug-nut based attachment.

Part 3 is called as the 'Width mold' determines the width of the wheel. Changing its length along the axis may give wheels of different widths ranging from 6" to 8". The wheel offset and backspacing can be adjusted by using various combinations of different 2<sup>nd</sup> and 3<sup>rd</sup> parts.

The 4<sup>th</sup> part is the clamp shell which may change in case of a change in width. Only part 4 shall be made of CF while others are all aluminum components. The entire mold assembly apart from the clamp shells are secured using 6 numbers of  $\frac{1}{4}$ " studs and a ½" stud all secured with metallic lock nuts.

### *Mold design in SolidWorks*

All the mold profiles are generated from the parametric sketch designed in SolidWorks. This allows to maintain dimensional accuracy of the part. An efficient way to design the wheel center mold referred to as Part 1 in Figure 5-1 is to use the 'Combine' feature in SolidWorks.

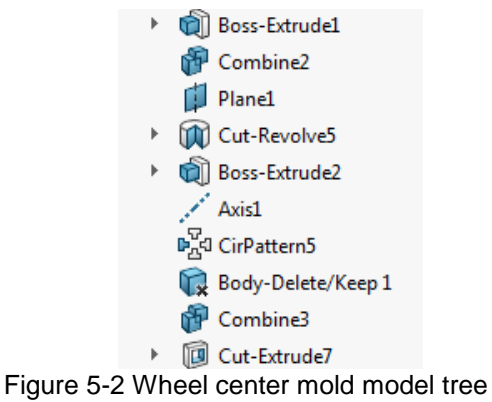

Figure 5-2 shows the model tree will all the steps required for making the wheel center mold. Referring to Figure 5-3, a circular stock of 10" can be extruded while making sure the highlighted "Merge result" option is unchecked.

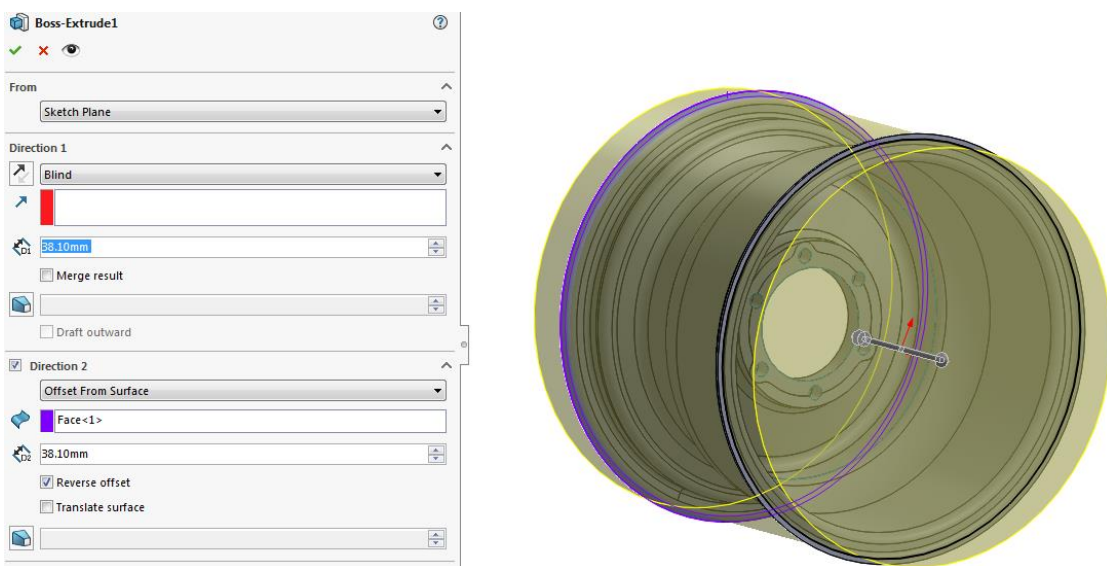

Figure 5-3 Extrude bar for wheel mold

Using the 'combine' feature, as shown in the model tree in Figure 5-3, subtract the wheel from the extruded circular bar, and a negative mold shall be available. This part can then be modified to be designed as required. Figure 5-4 shows a summarized mold design process.

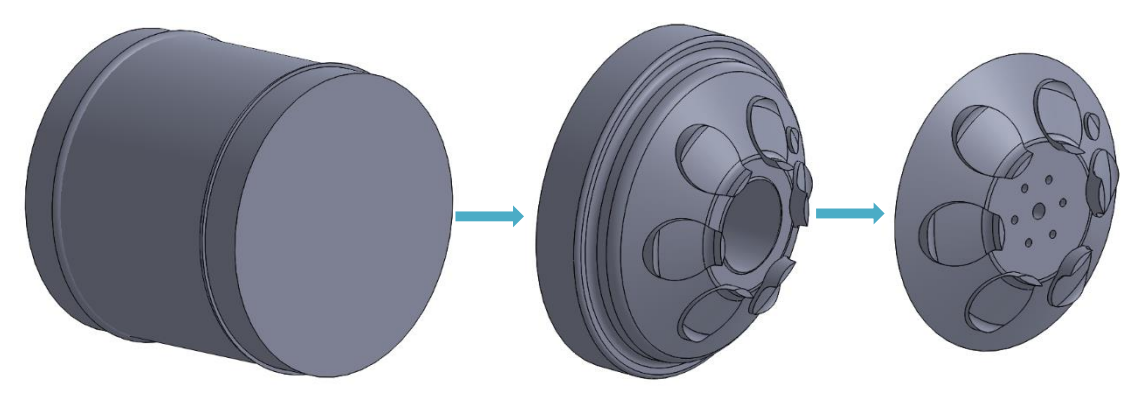

Figure 5-4 Summarized wheel center mold design process

## *Draft analysis*

As considered during iterative study, the draft analysis on the mold is also checked for any interfering bodies. The parts concerned primarily for the draft analysis are the outboard and inboard components of the wheel center mold, and the clamp shells, analysis of which are shown below. These molds were found to fulfil the necessary draft angles.

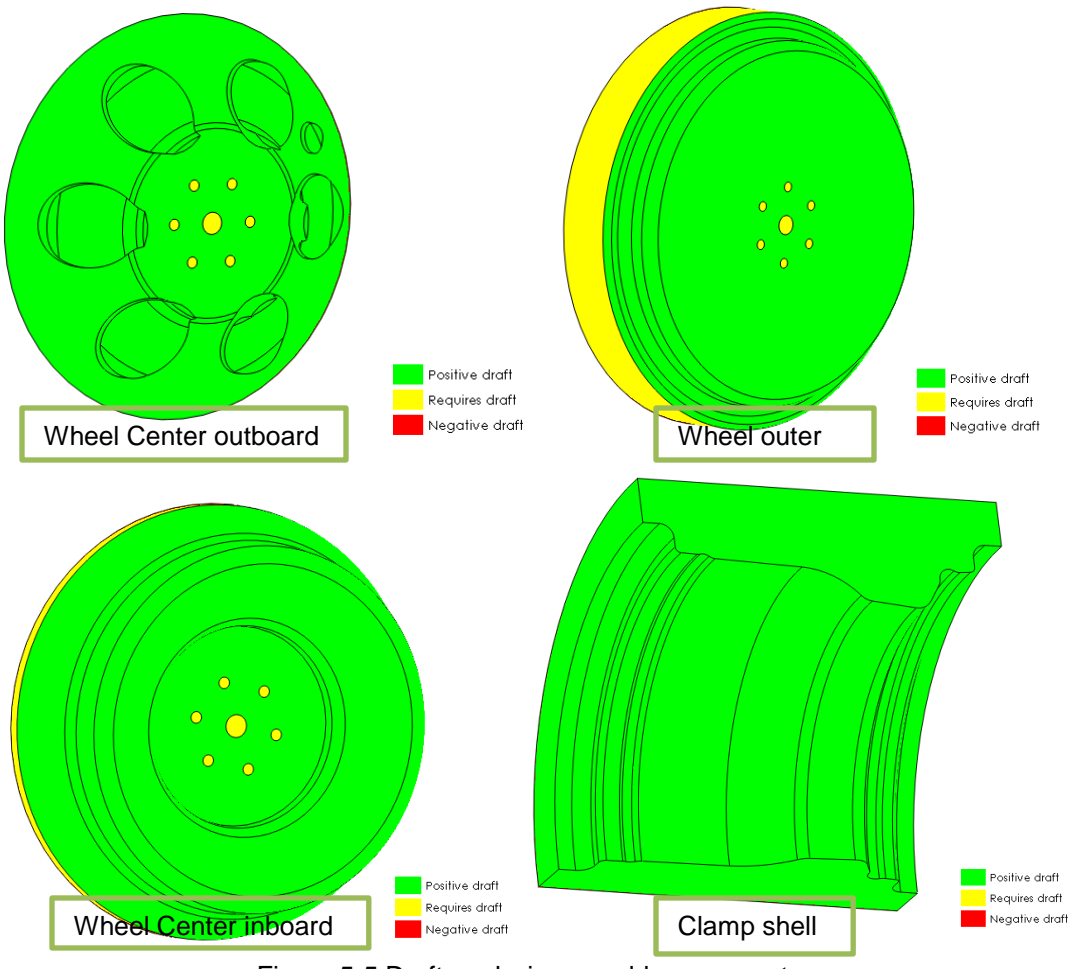

Figure 5-5 Draft analysis on mold components

### *Thermal expansion*

Since the manufacturing would involve 2 non-homogenous materials, the thermal expansion was needed to be considered. The following equation gives the relative change in volume required to maintain dimensional accuracy. The final volume is the volume of the aluminum mold while at curing temperature T2 of 255°F. Correspondingly initial volume Vo is the volume of the mold required to be at room temperature of 75°F. B reducing the mold radially by 0.005" we get an initial volume of 762.5 cu.in. which is closest to the required initial volume of 762.65 cu.in. This offset would help maintain dimensional accuracy and a balanced pressure on the plies while curing.

$$
\frac{V_f - V_0}{V_f} = 3\alpha (T2 - T1)
$$

| Initial Volume $(V_0)$                      | $763$ in <sup>3</sup> |  |  |
|---------------------------------------------|-----------------------|--|--|
| <b>Final Volume (Vt)</b>                    | $768$ in <sup>3</sup> |  |  |
| Coefficient of Thermal Expansion $(\alpha)$ | $13x10^{-6/°}F$       |  |  |
| <b>Room Temperature (T1)</b>                | $75^{\circ}$ F        |  |  |
| <b>Mold Temperature (T2)</b>                | $255^{\circ}$ F       |  |  |

Table 5-6 Thermal Expansion variables

#### Chapter 6

#### **Conclusion and Future Scope**

The designed wheel with an estimated weight of 1.8 lbs demonstrates 29% weight reduction on the existing design weighing 2.5 lbs thus achieving the first objective of achieving a minimum of 15% weight reduction. The maximum displacement of 2.8 mm for the carbon wheel is comparable with the 2.95 mm displacement as seen in the existing design. The modular mold designed enables future improvements to the design, which is parametrically modelled for ease of modification. The advantage of reduction in manufacturing time and cost by elimination of the aluminum wheel center makes the wheel design adaptable for the future FSAE racecars designed by UTA Racing. All these factors suggest the project has been successfully achieved its targets.

There is however, a major scope of improvement. The hub mating surface is currently designed to take 73 plies resulting in unnecessary stiffness and weight of the center section. It is highly suggested that this section be reduced in thickness while a slight modification on the hub length shall be necessary. The advantage would be further reduction in unsprung mass and hence rotational moment of inertia, while saving expensive carbon fiber resources.

**Appendix A**

**SolidWorks Iteration Illustrations**

This appendix consists of illustrations and simulation results of the iterative study performed in SolidWorks. Each page has the design geometry on top, followed by FEA results with Factor of safety on the left and displacement plot on the right. The bottom row shows the cross-section geometry along with a summarized specification of the iterated design.

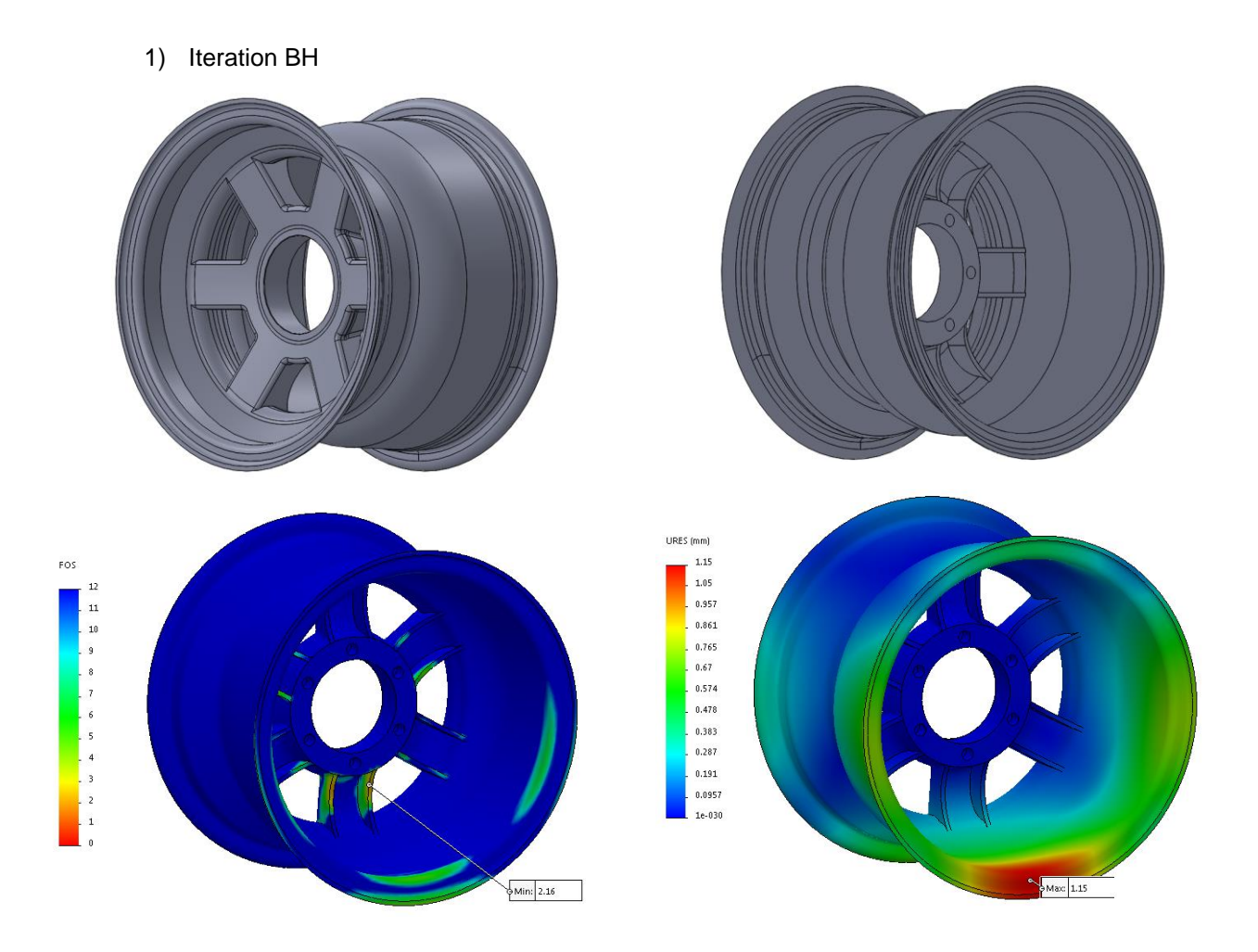

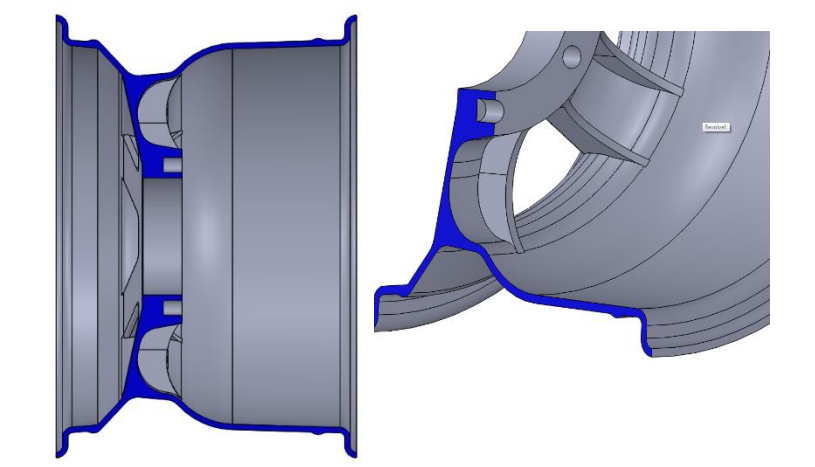

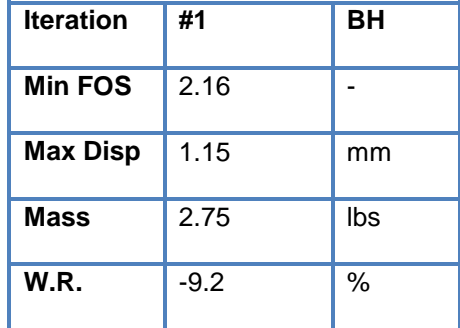

2) Iteration BI

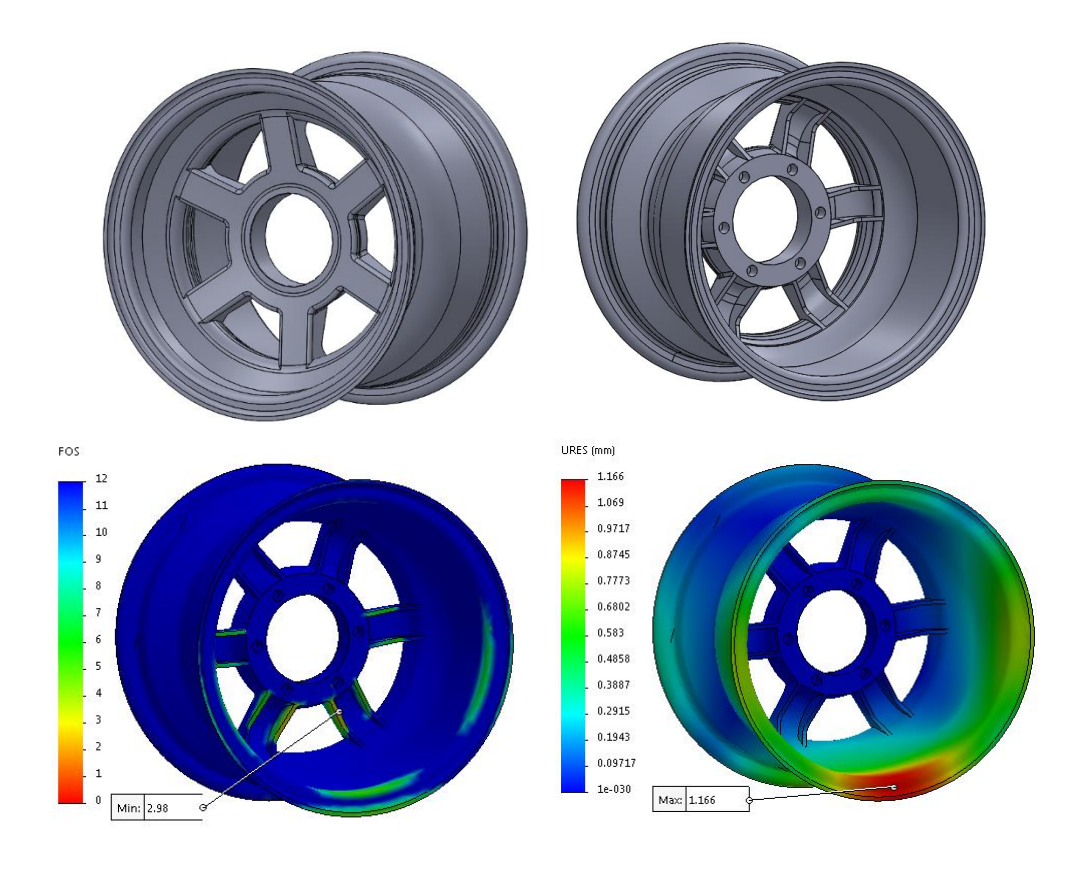

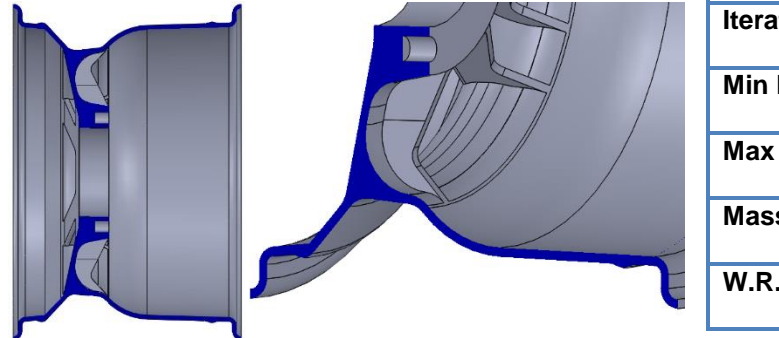

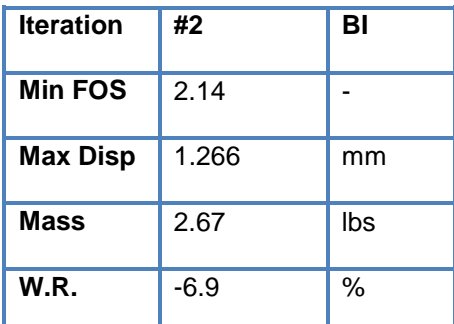

3) Iteration BJ

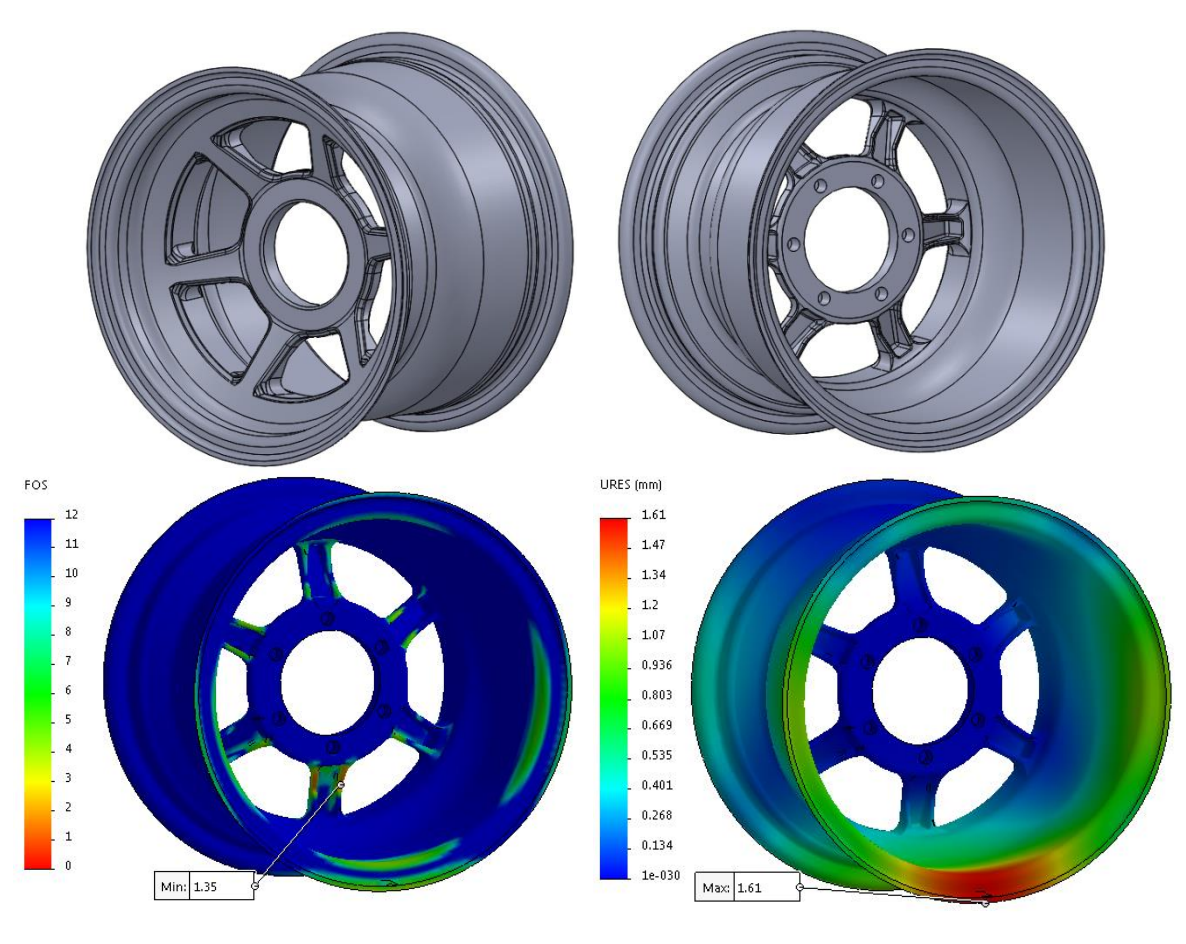

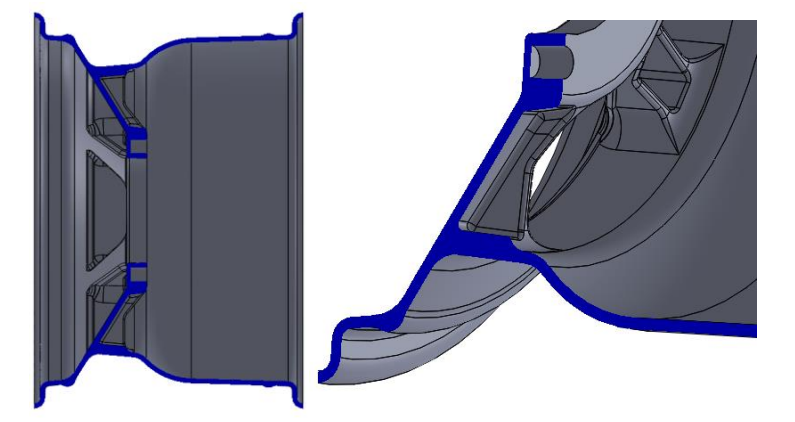

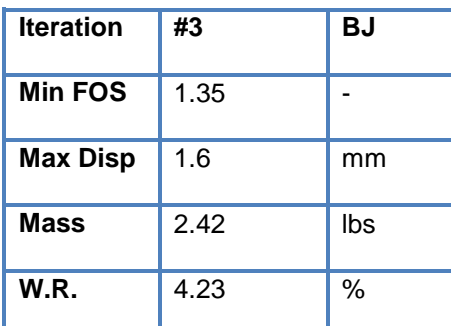

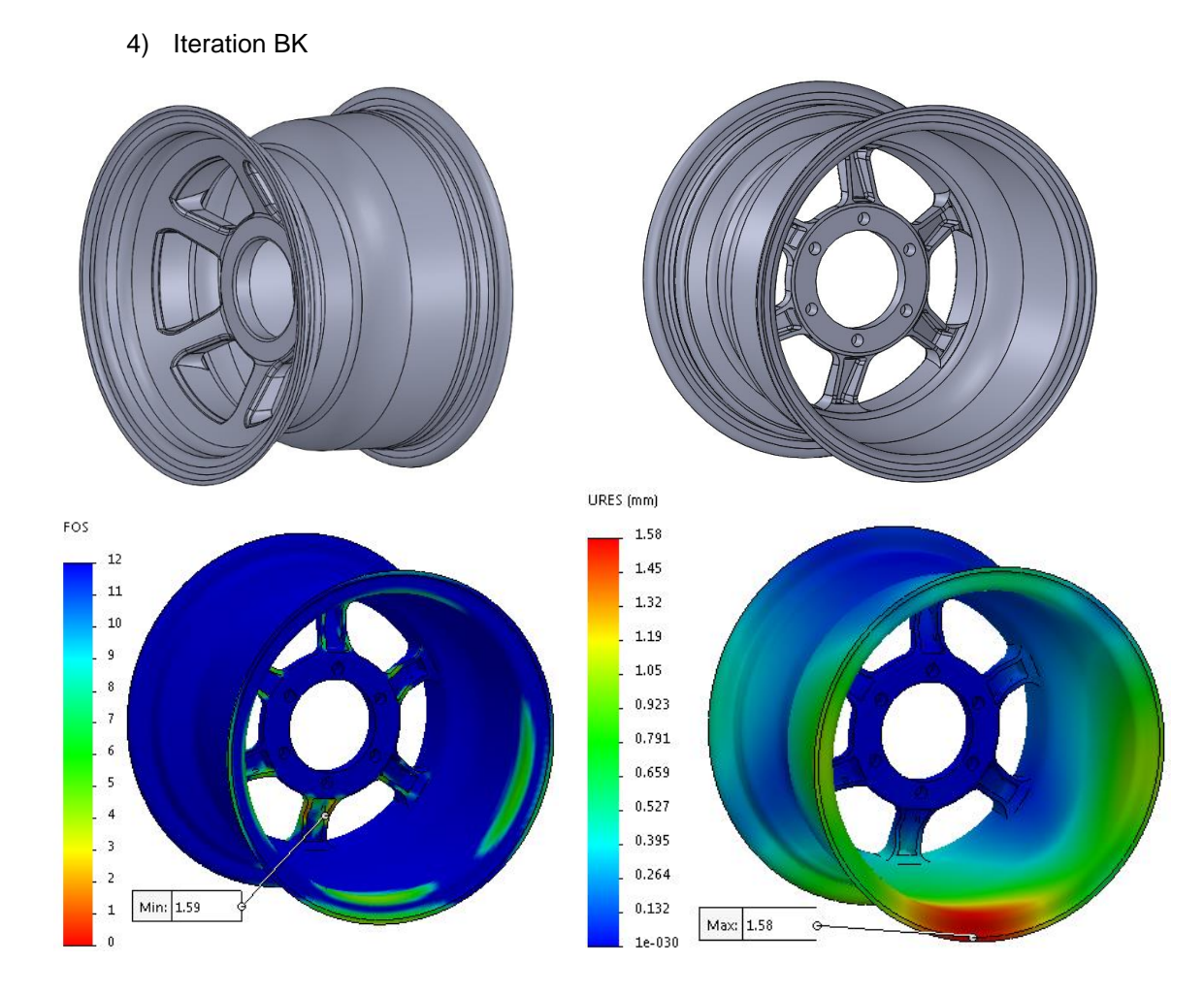

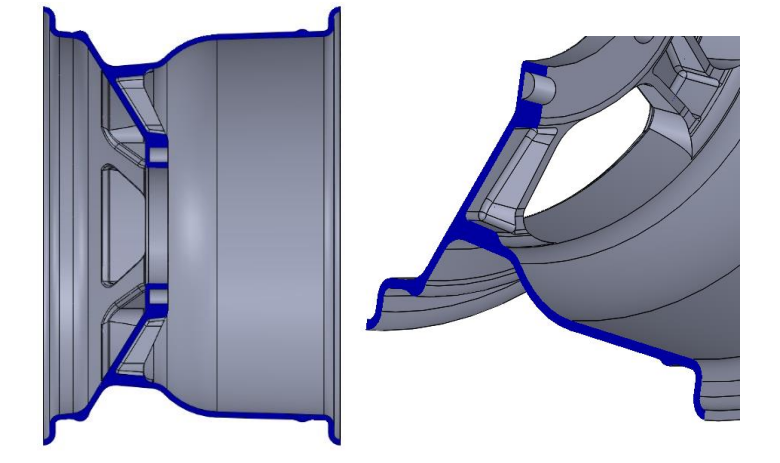

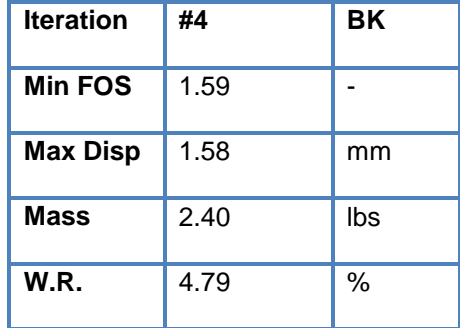

5) Iteration BL

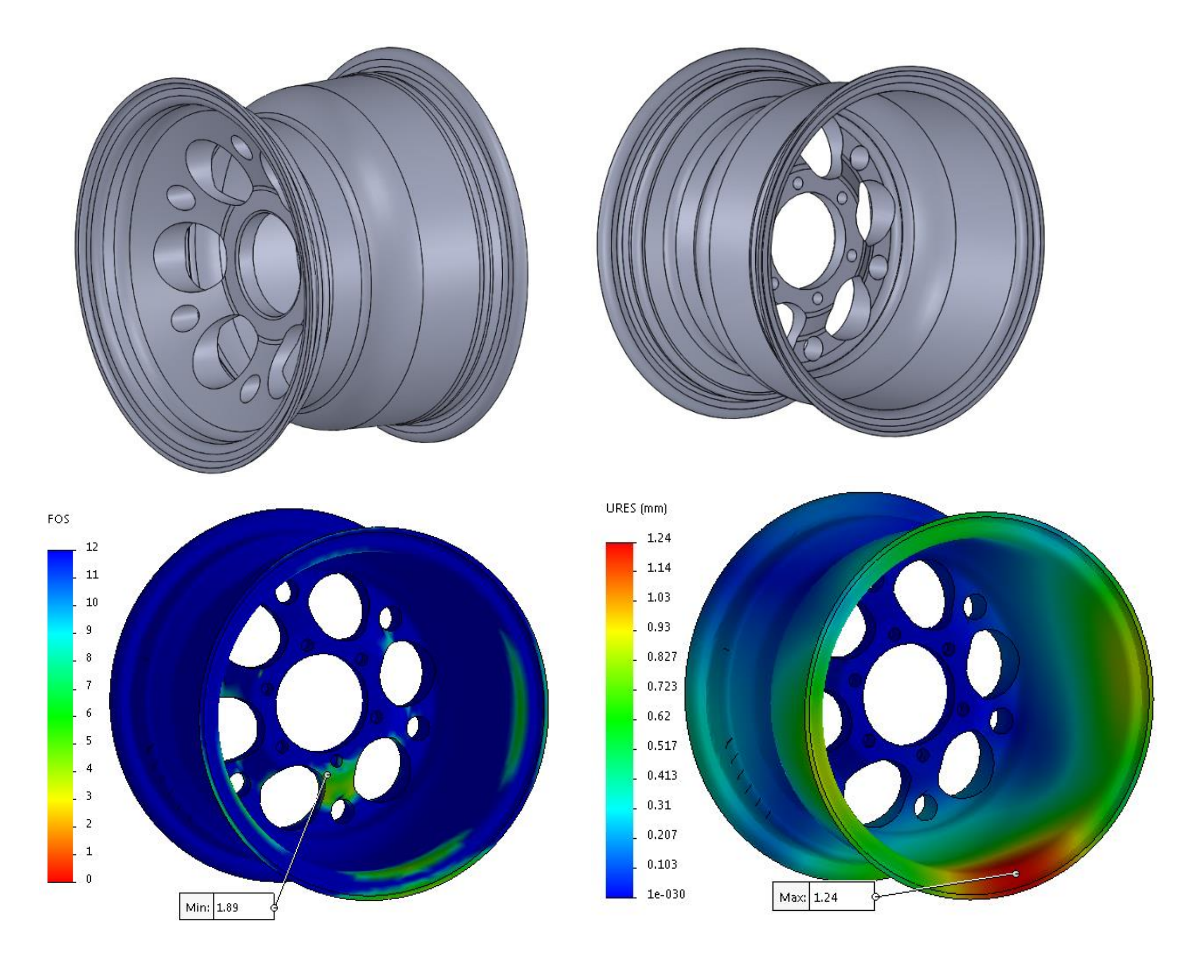

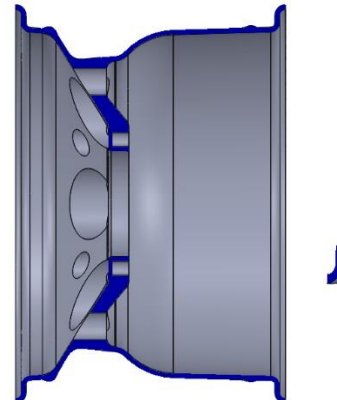

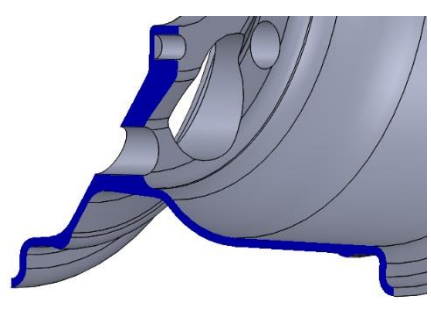

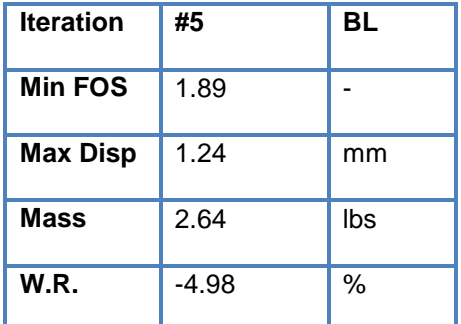

6) Iteration BM

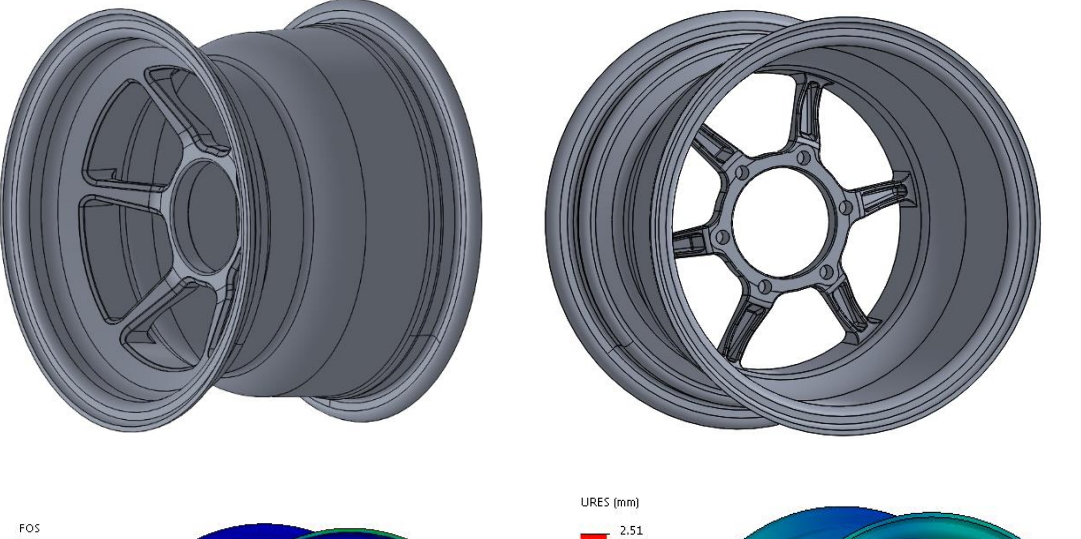

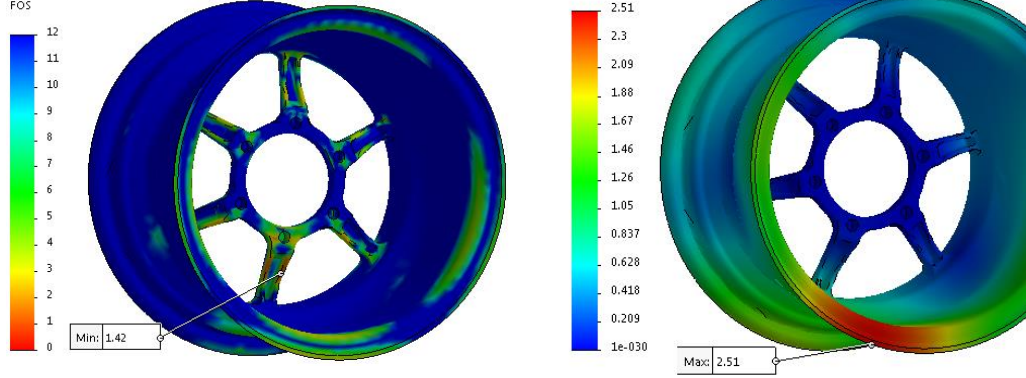

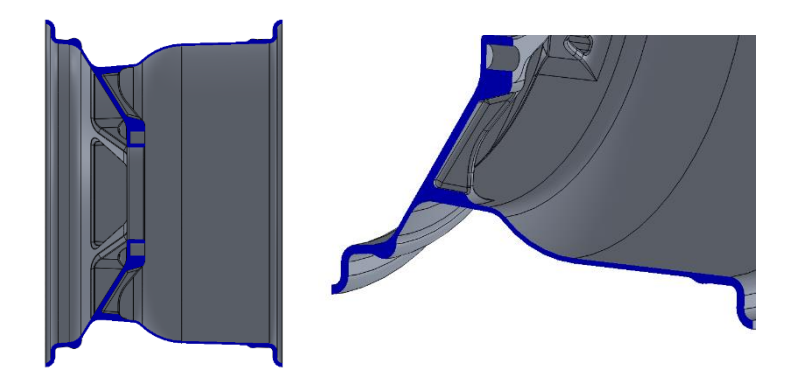

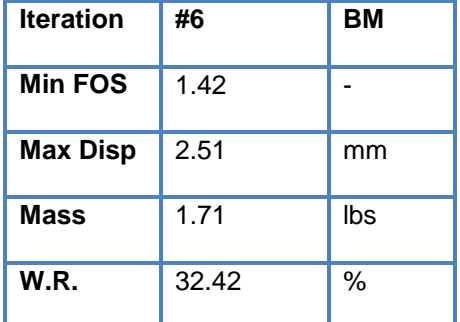

7) Iteration BN

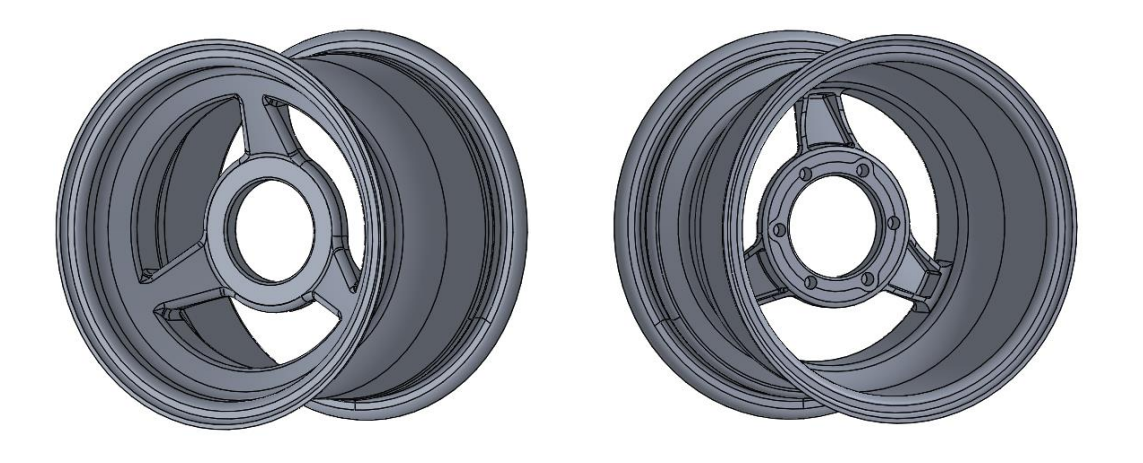

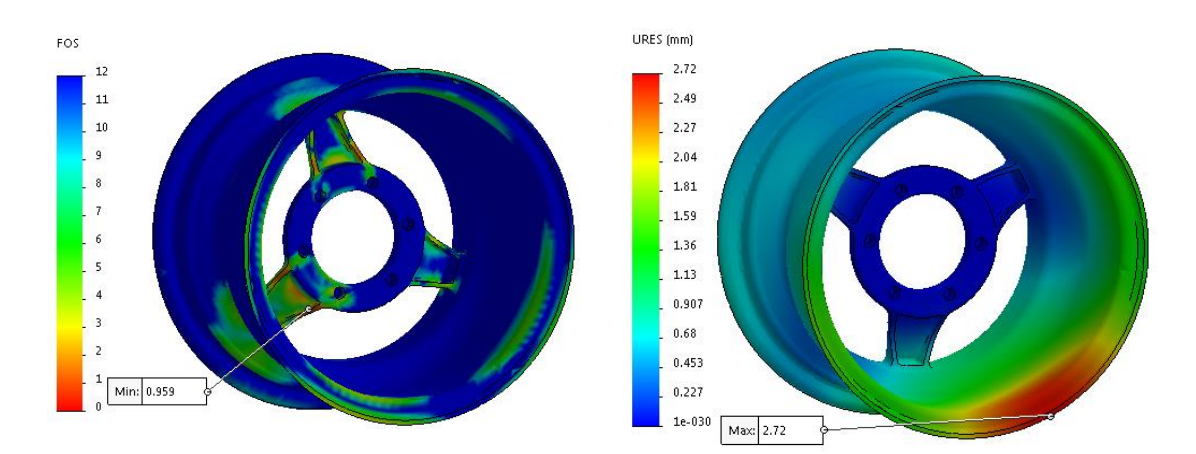

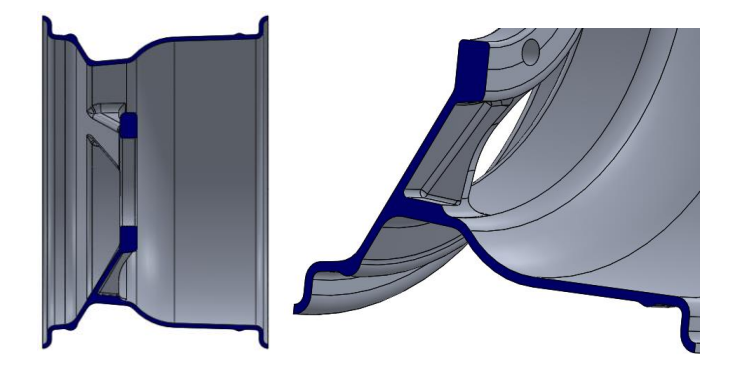

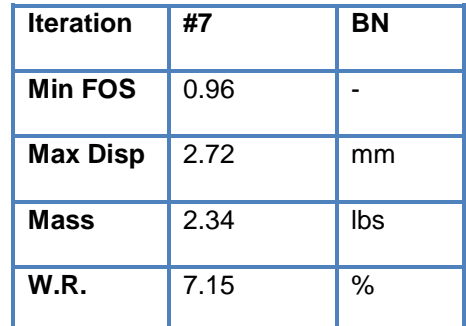

8) Iteration BO

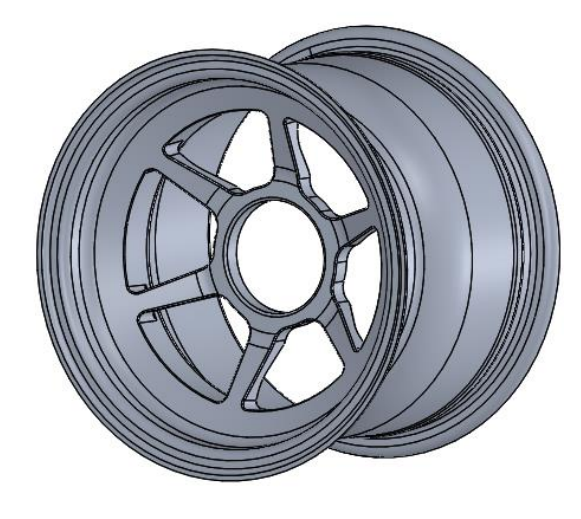

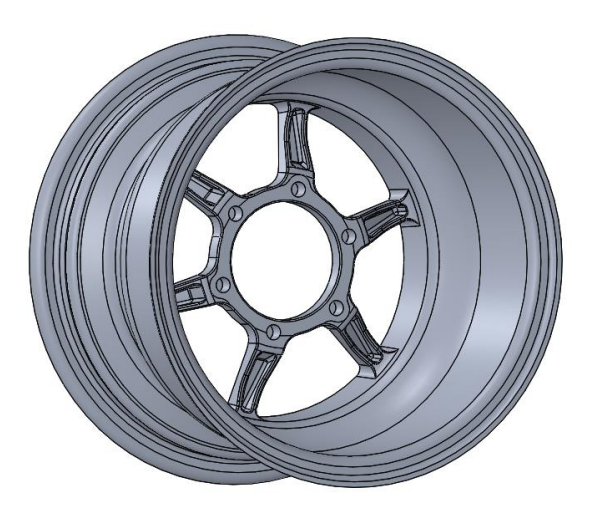

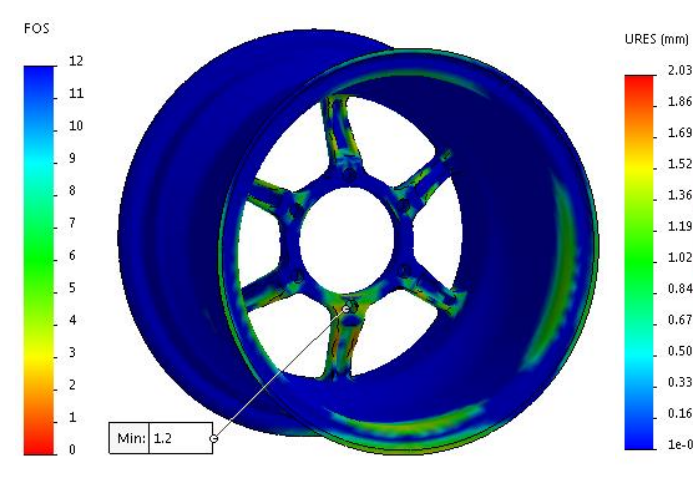

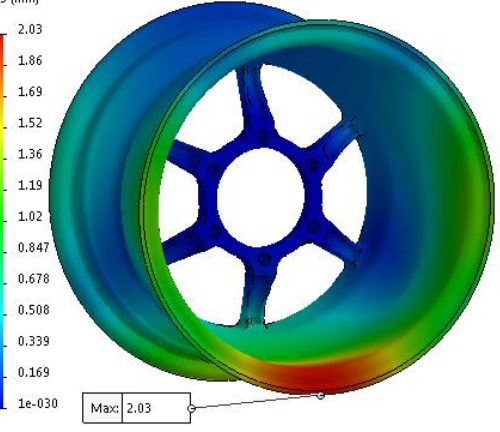

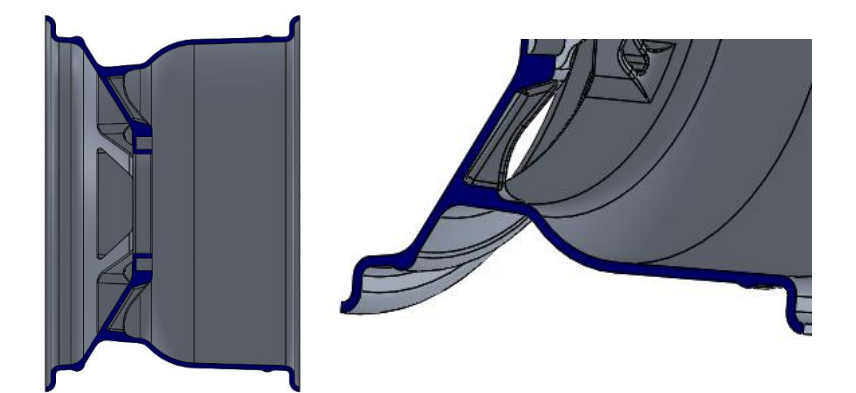

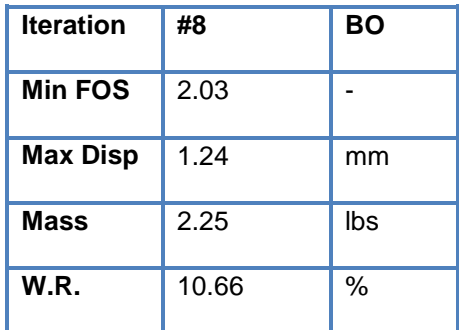

9) Iteration BP

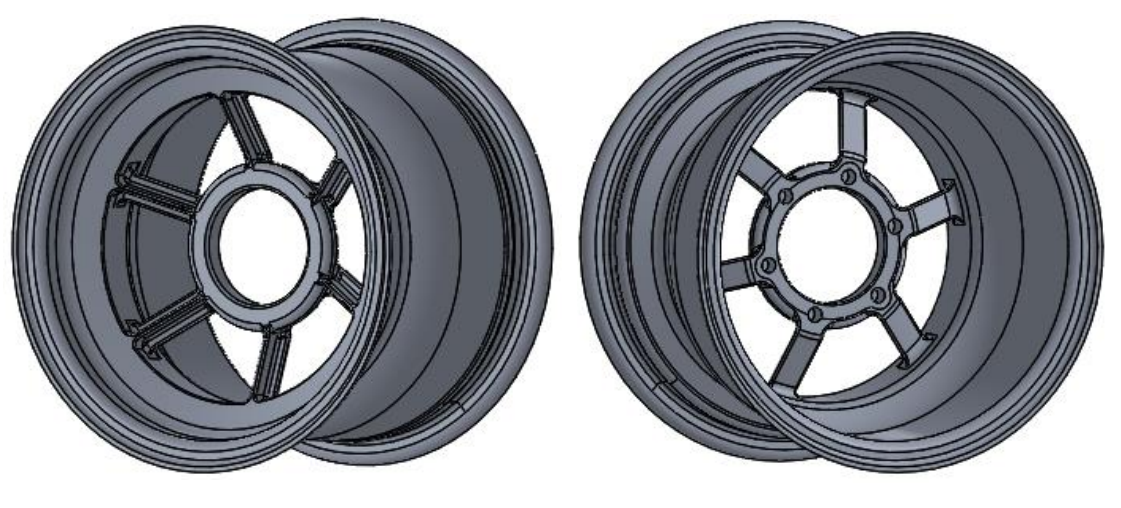

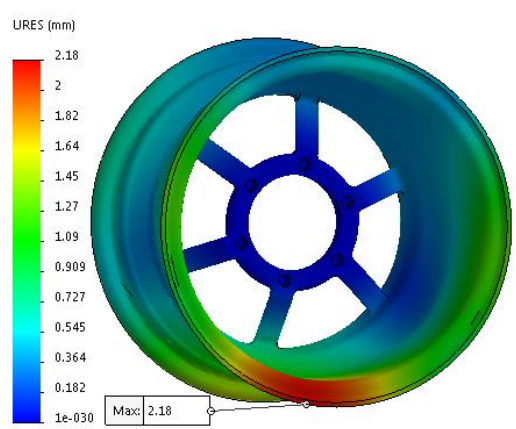

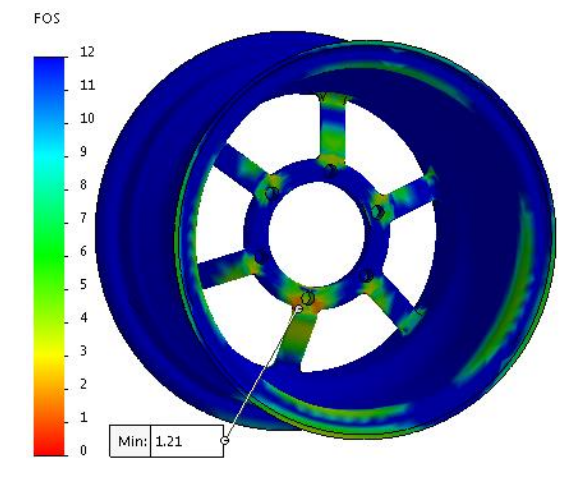

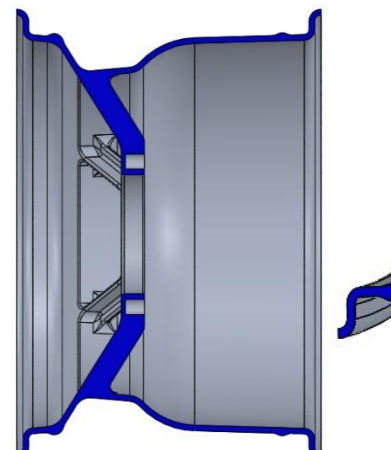

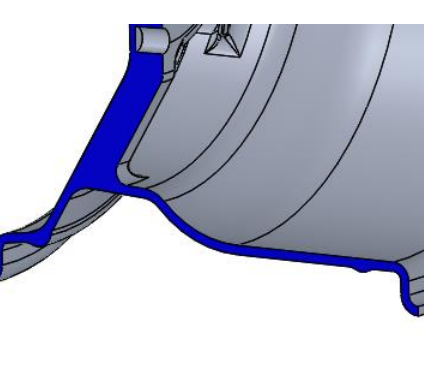

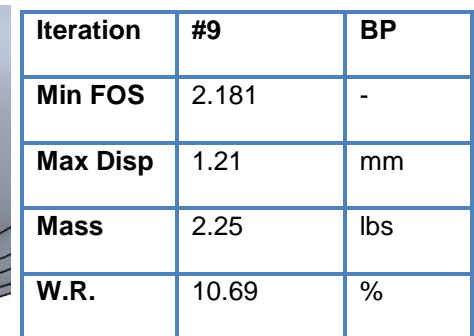

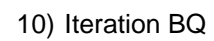

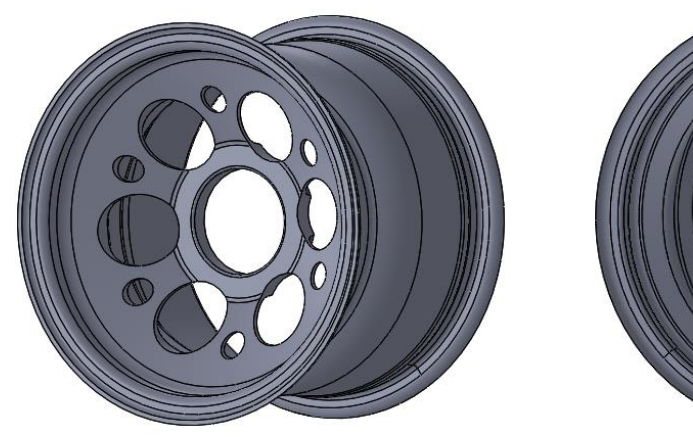

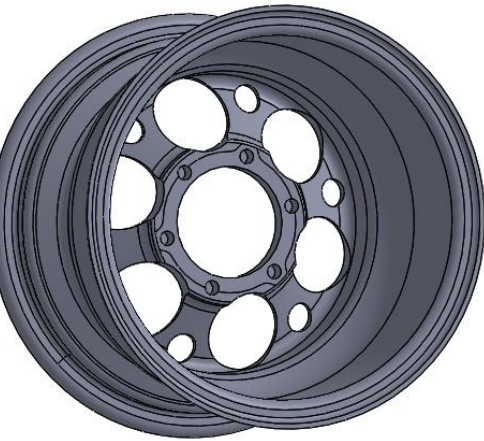

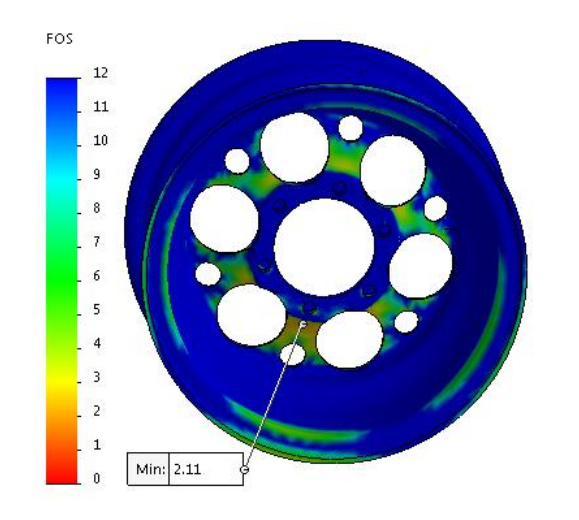

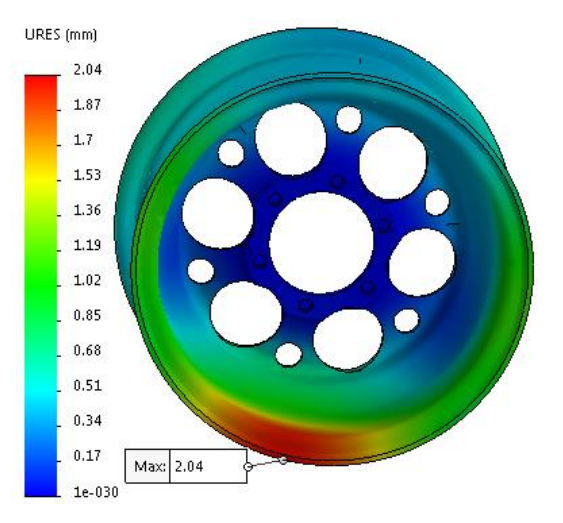

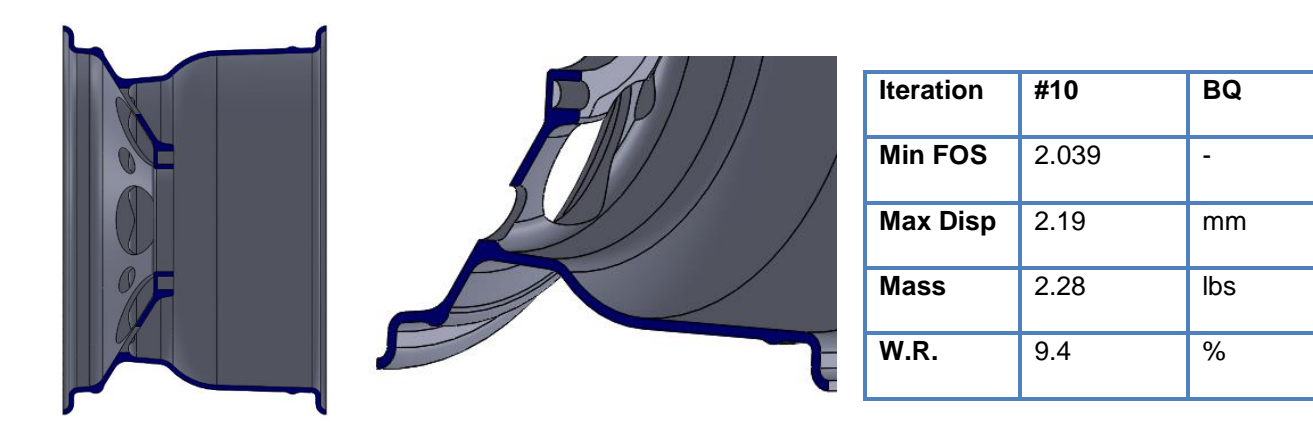

11) Iteration BR

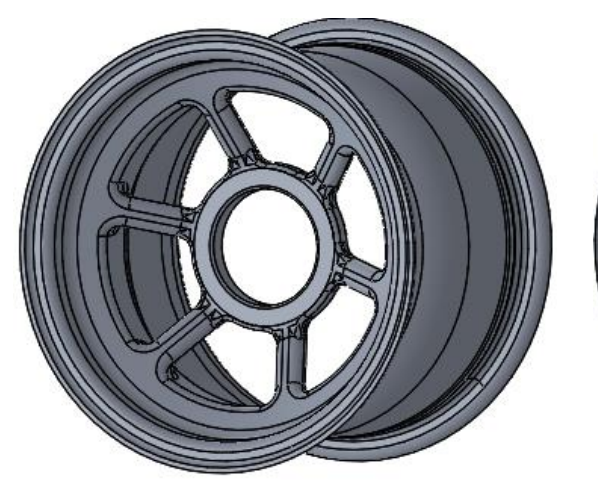

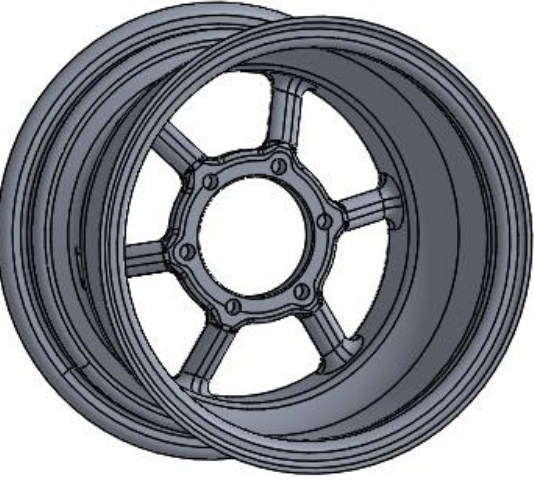

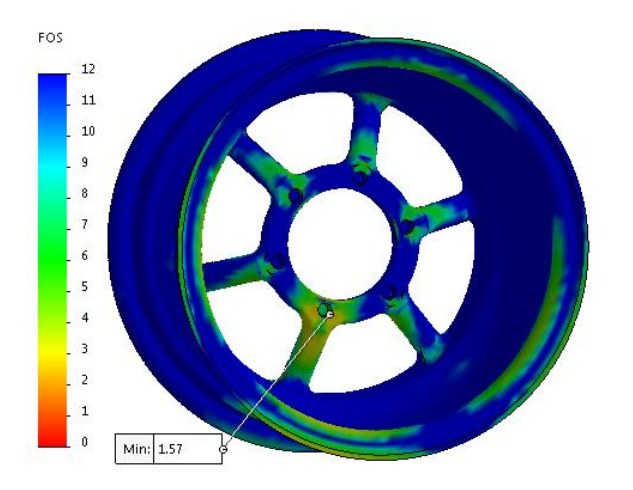

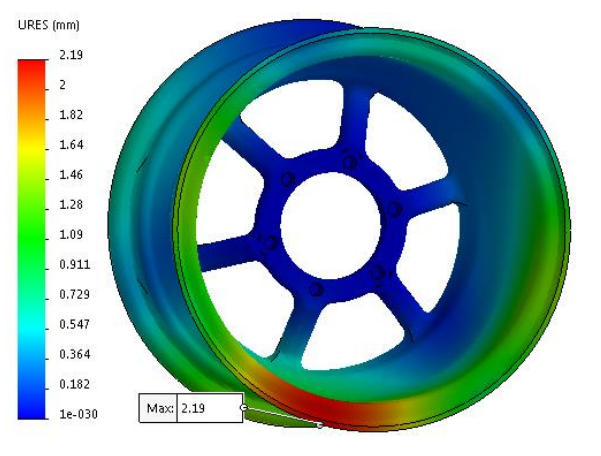

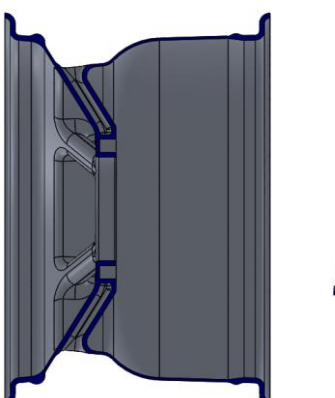

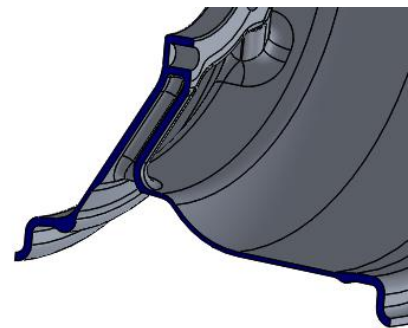

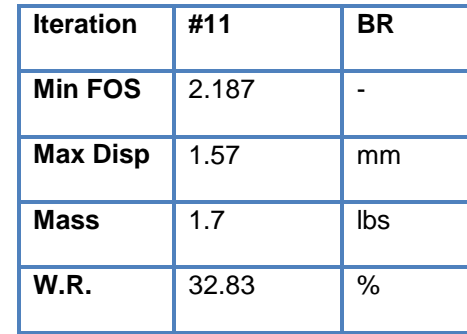

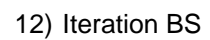

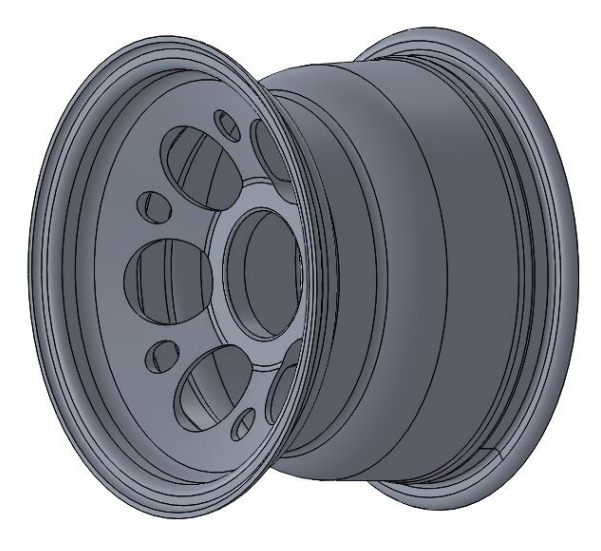

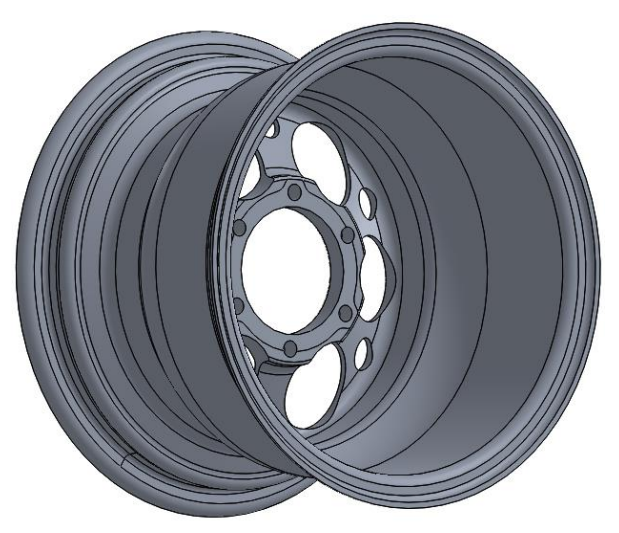

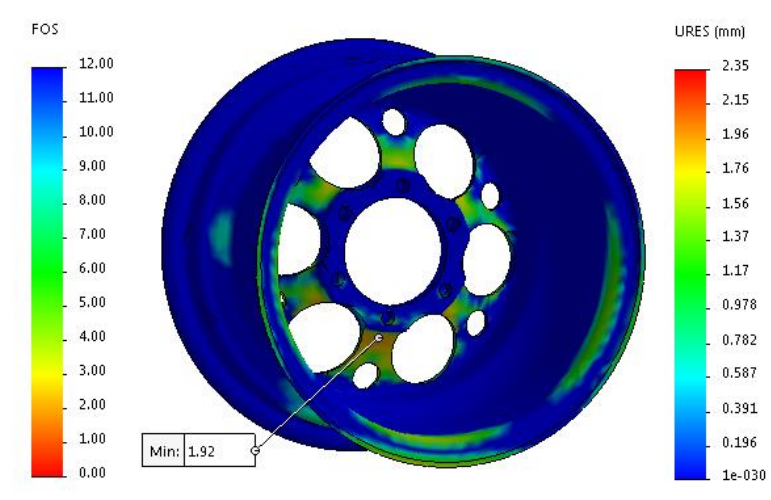

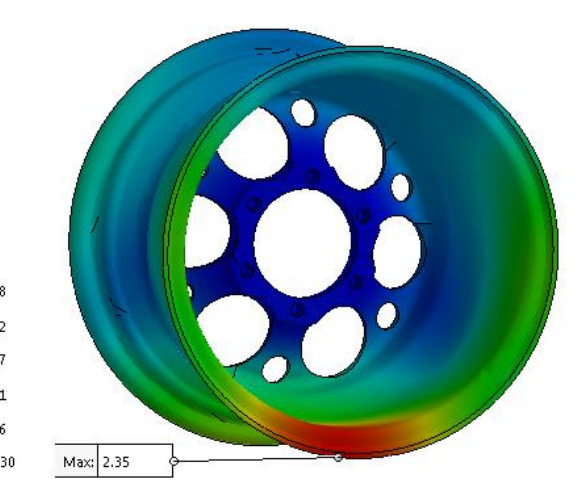

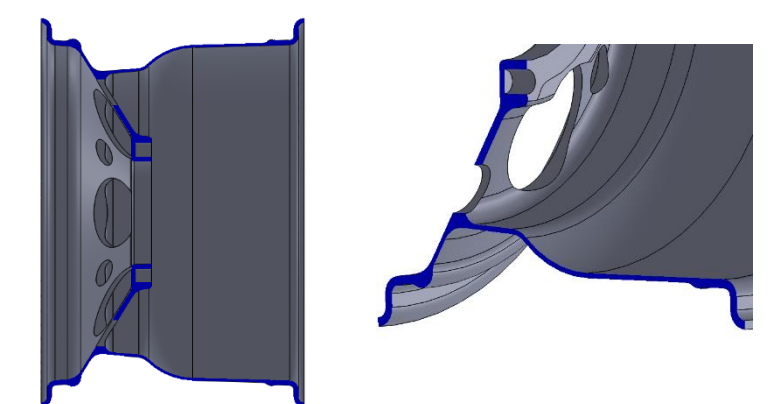

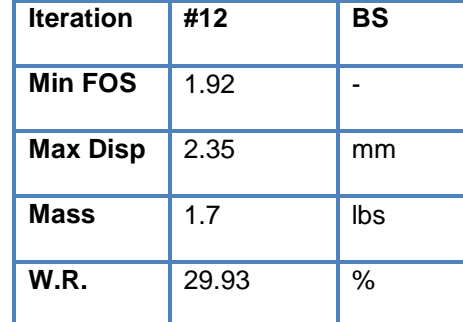

13) Iteration BT

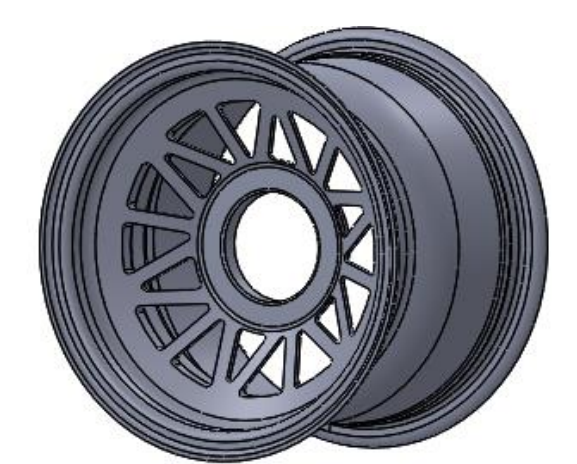

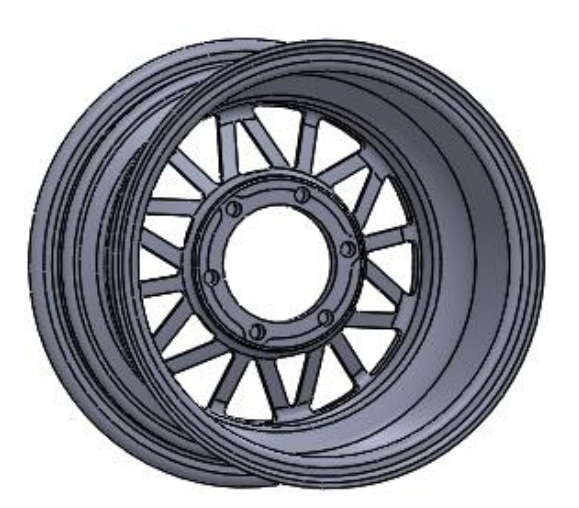

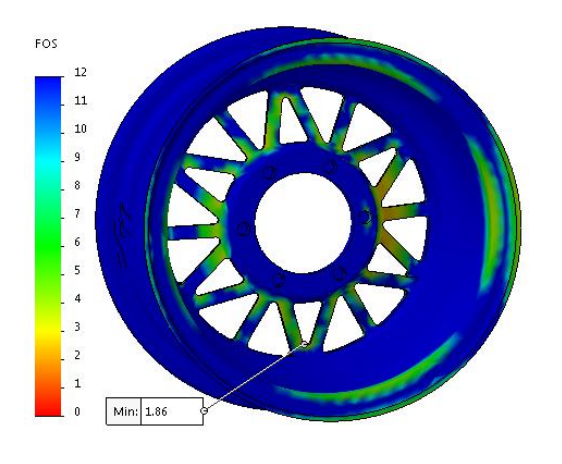

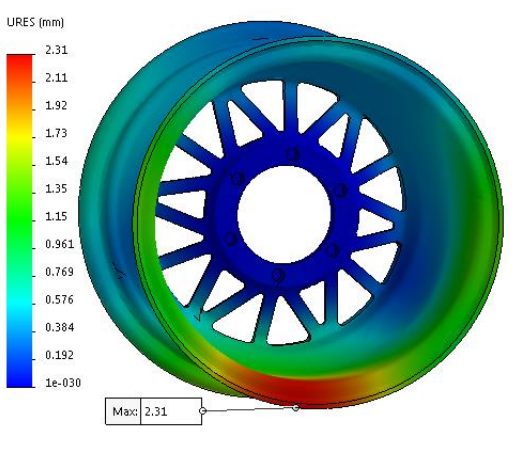

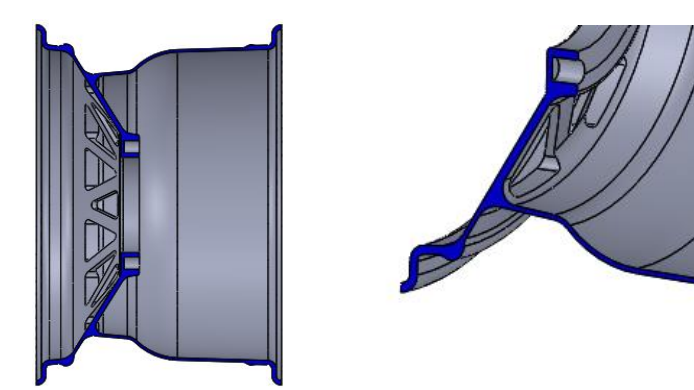

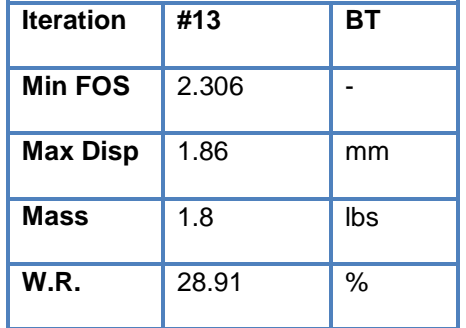

14) Iteration BU

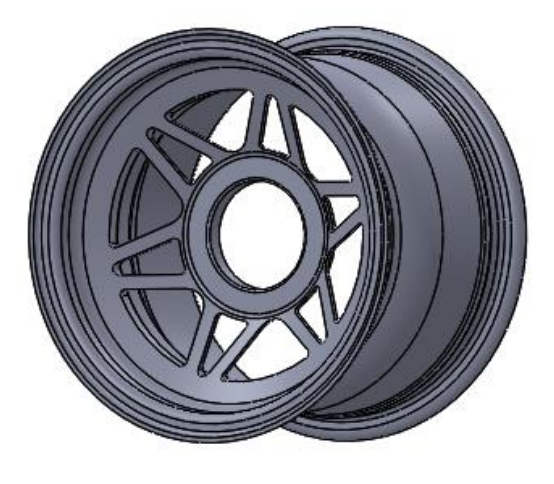

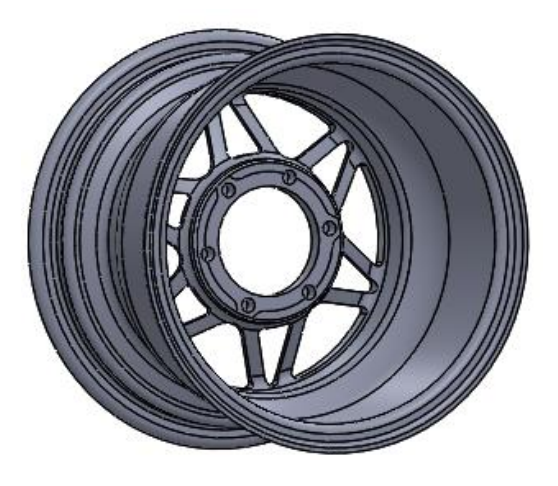

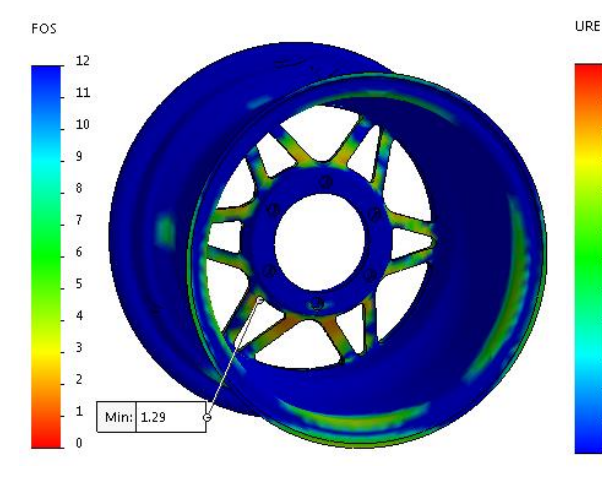

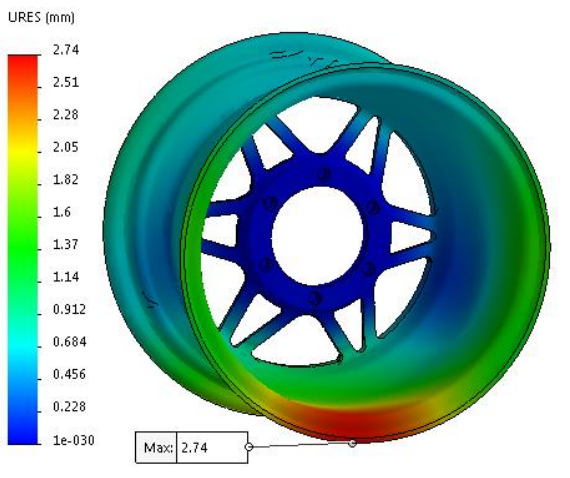

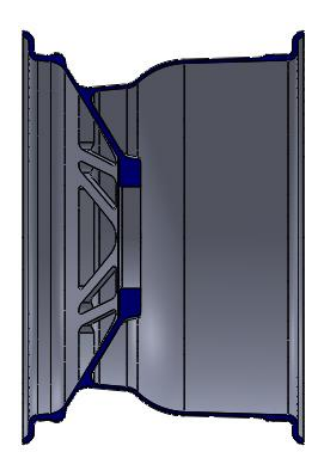

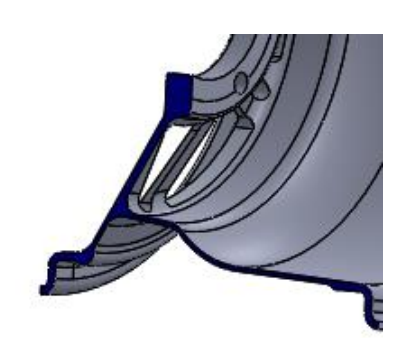

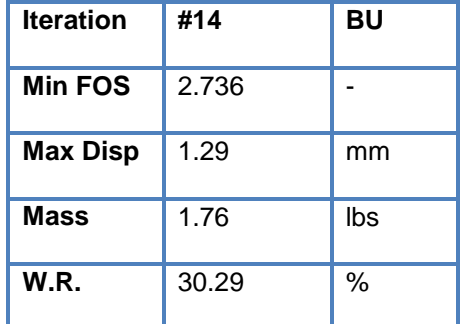

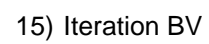

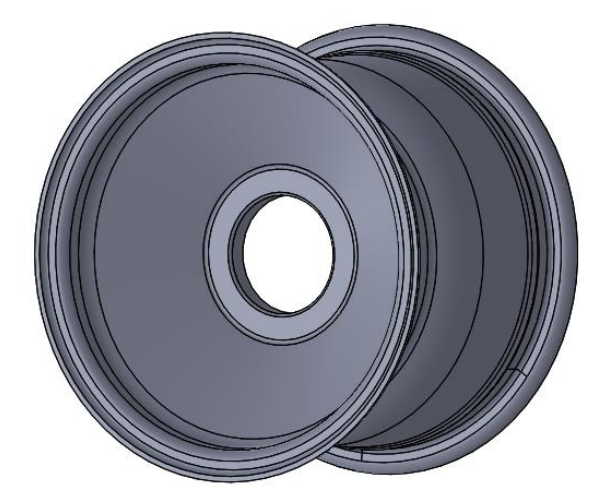

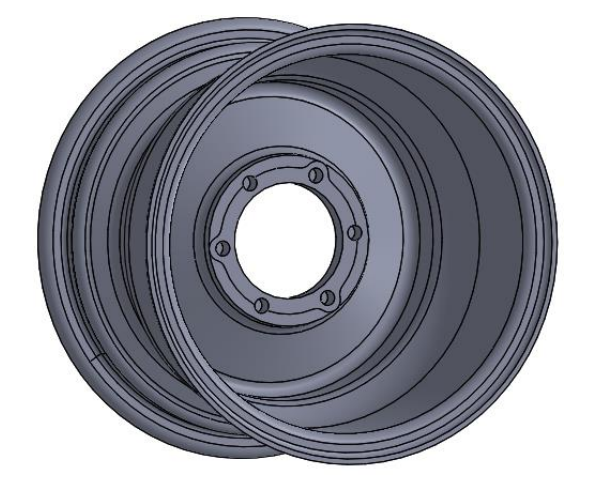

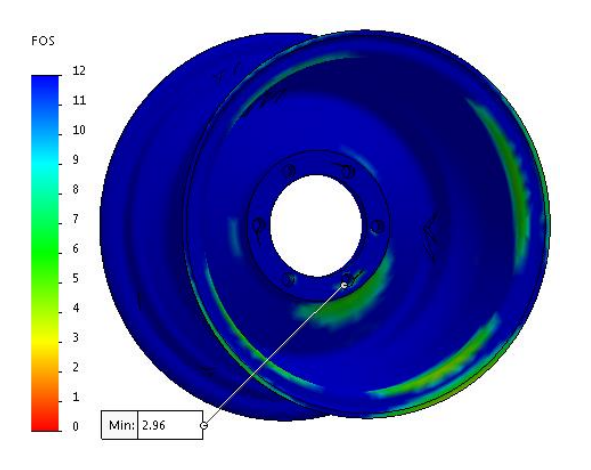

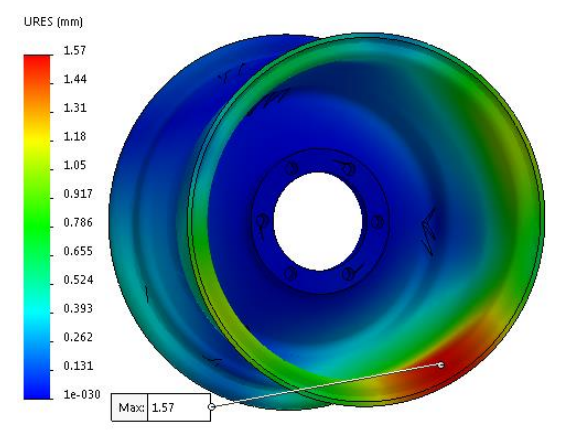

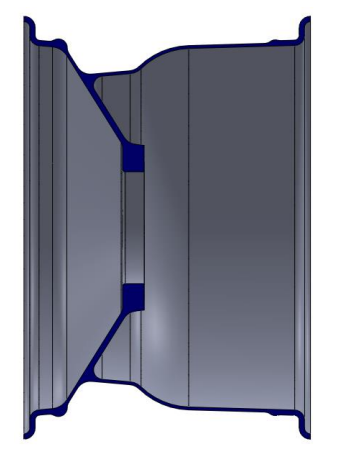

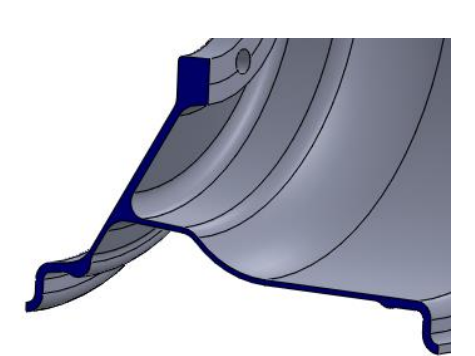

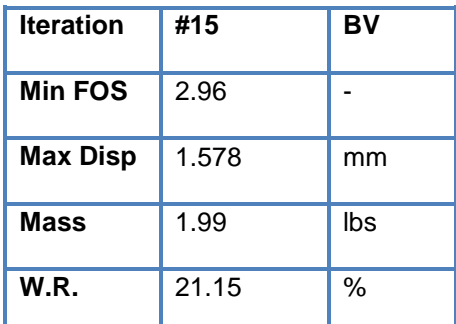

16) Iteration BW

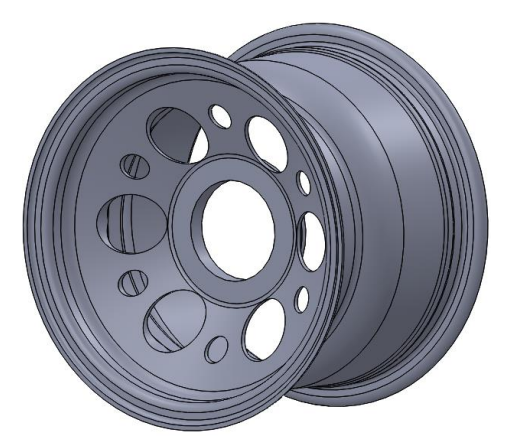

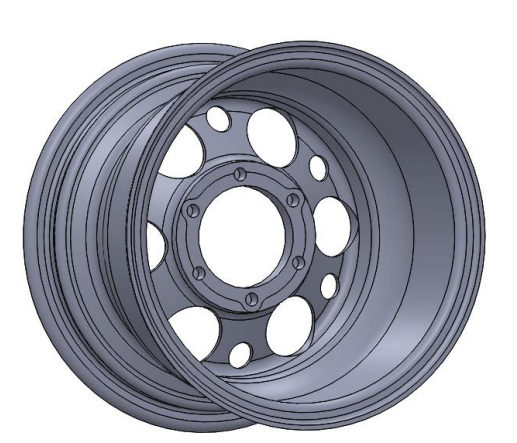

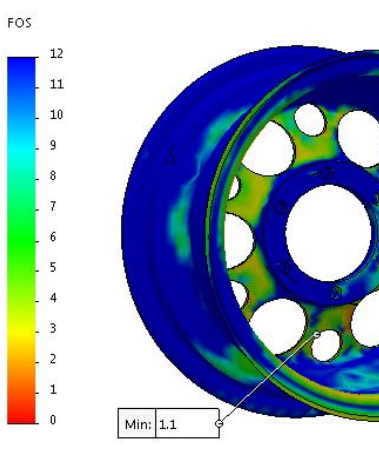

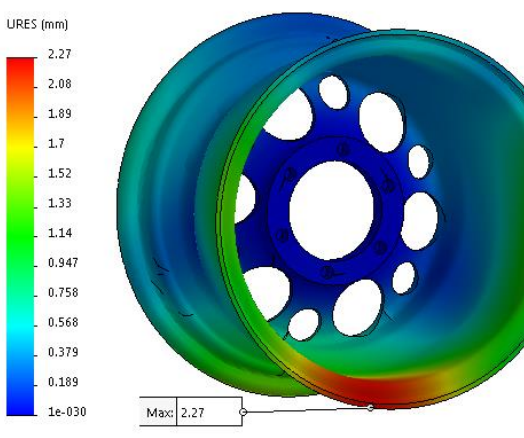

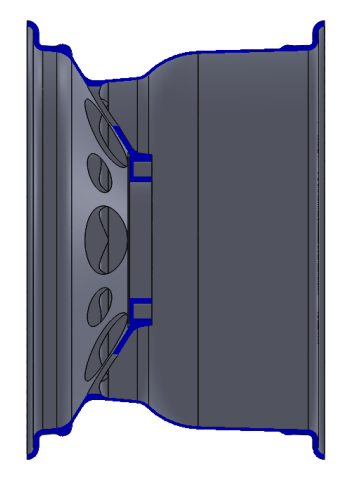

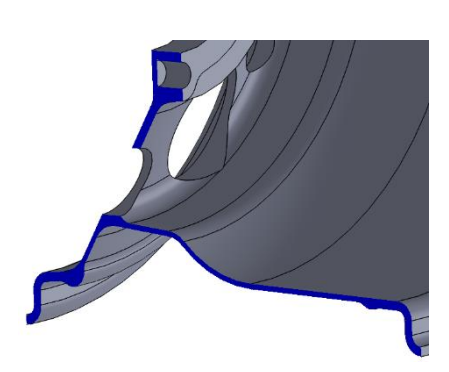

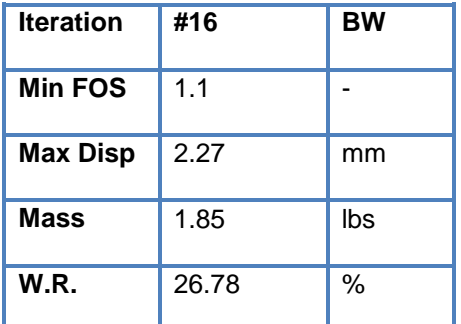

# Summary table:

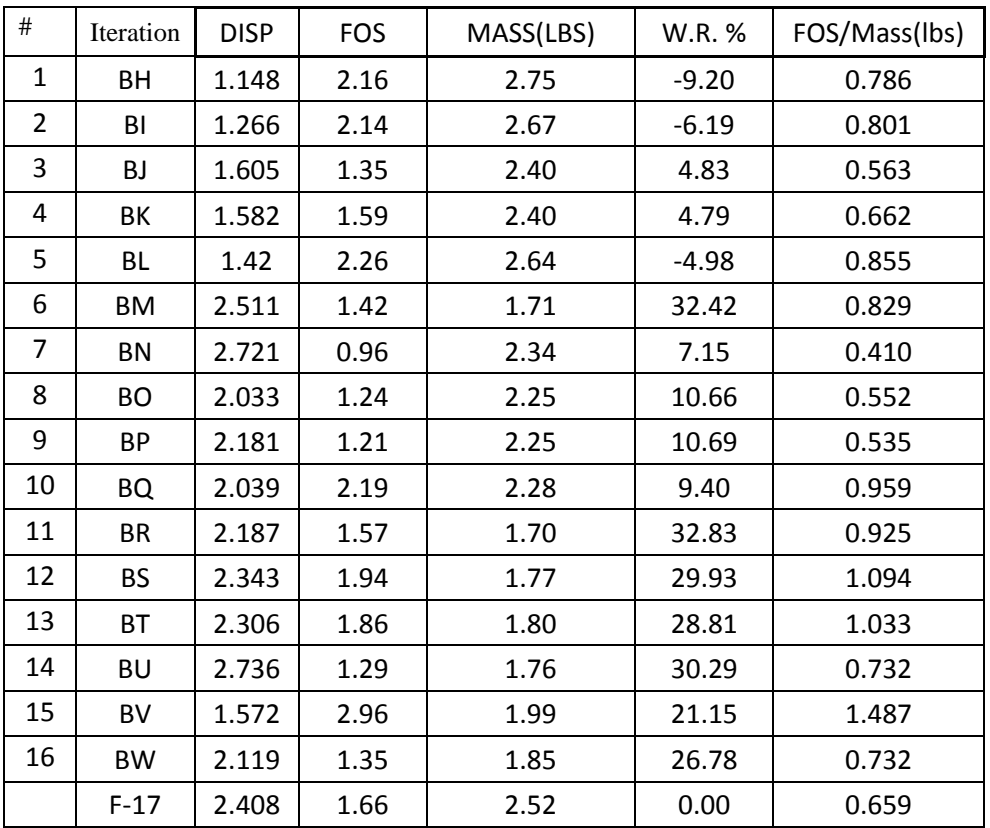

**Appendix B**

**HyperWorks guide**

The purpose of Appendix B is to provide a guide to setup and trouble shoot the ply based wheel model. Although major steps have been included in this guide, some errors may occur due to hardware issues. These errors are usually resolvable by referring to the Altair Helpdesk online. Let us proceed with the modelling and FEA setup.

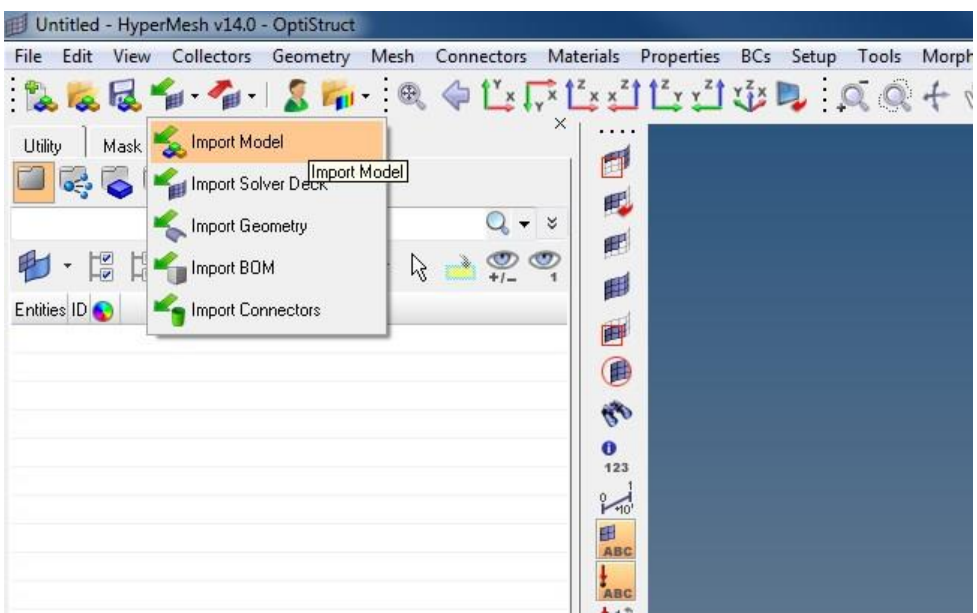

The first step of the analysis is to import the supported model file. As we are going to work with composite layup, we would be using a CAD model made up of surfaces.

To import the mode, go to IMPORT MODEL option located on the toolbar just below the task bar. Then select IMPORT GEOMETRY. In the import geometry menu, browse to the location of the file and select it.Make sure to select the file type from the file type drop box. We are using STEP format CAD file for our FEA.

The next important step before finishing the import process is to convert the unit system if required. As we are going to use the SI unit system, Hyperworks default SI system units are mm, N, Tons and seconds. If the model is made up in English units.
ie. in, psi, lb and second, we need to use a conversion factor of 25.4 in the scale factor input to convert the model into SI units to work upon without the units failing the FEA.

After making sure all the above things in place, click on the import button to finish the import process. Once the import is complete, we would see a single component of arbitrary name or with a name similar to the file name in the model browser.

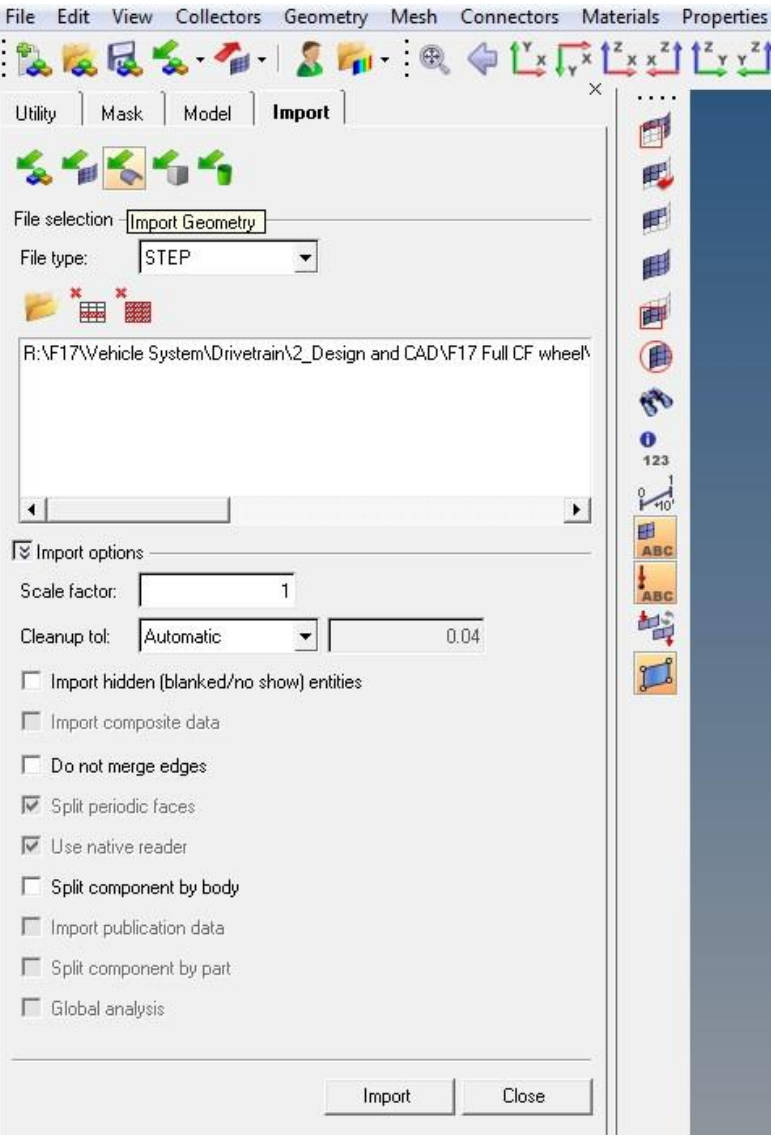

# **Component Creation -**

The next step is to create components. We would create components equal to the number of regions the wheel is divided into. To do so, click on the components tool button on the toolbar just below the graphic window. Give the desired name and select no card image and no property.

We have defined 4 components in our model for the wheel's ply layup and 1 component to define the remoteload from the contact patch on the wheel.

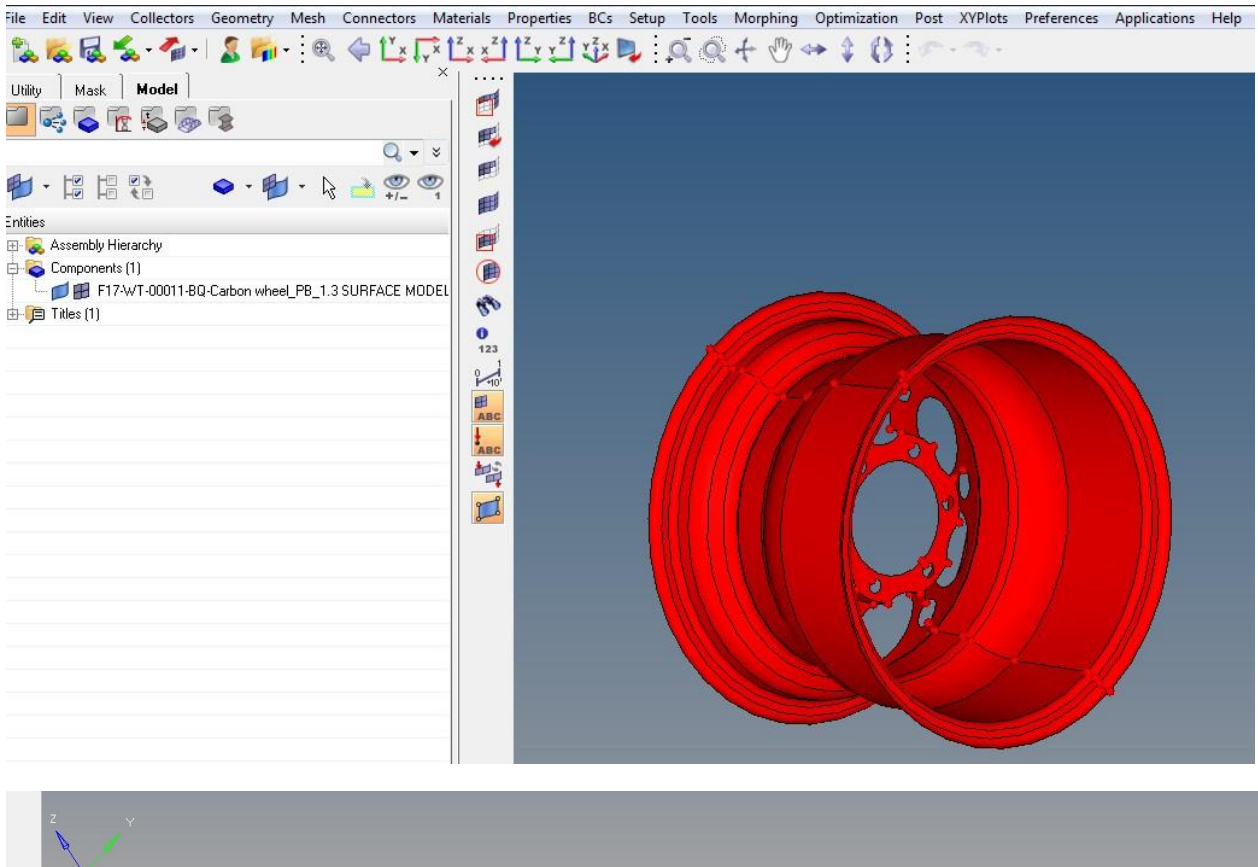

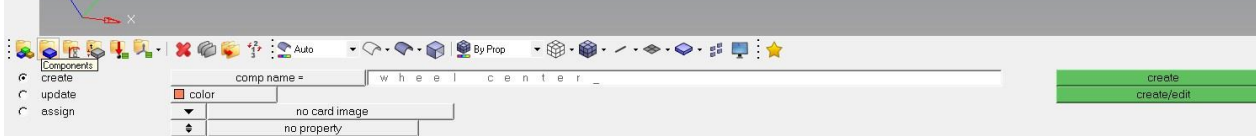

# **Geometry Editing –**

The next step is to move the various surfaces to their respective components for the esae of meshing and layup.

To do so, we use the organize tool. Go to the Tool toolbar and click on organize buton. Then using the toggle button next to the green box, select surfaces. This enables us to move the surfaces to desired components created earlier.

Next, select the surfaces needed to be moved and then click on the dest component= option to select the destination component. To finish moving the components, click on move command. Do this process multiple times untill all our surfaces are defined in the corresponding components.

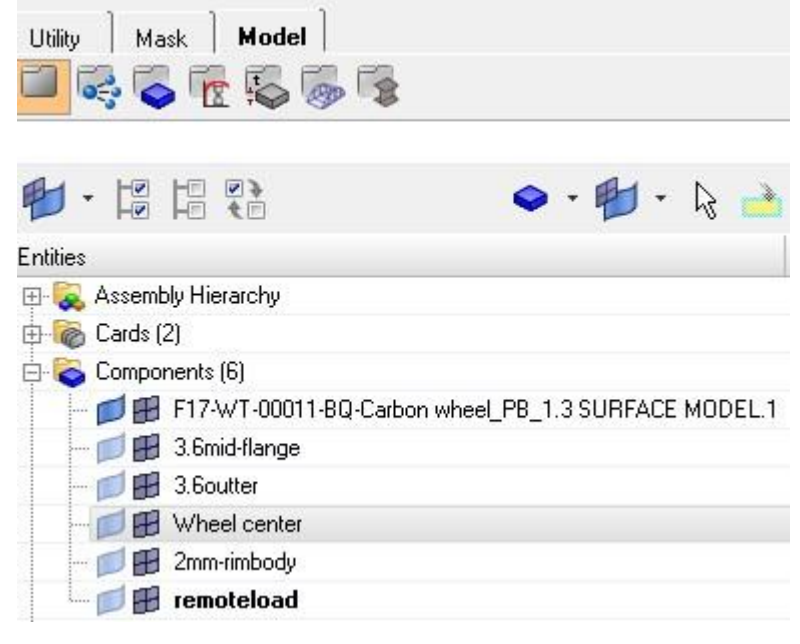

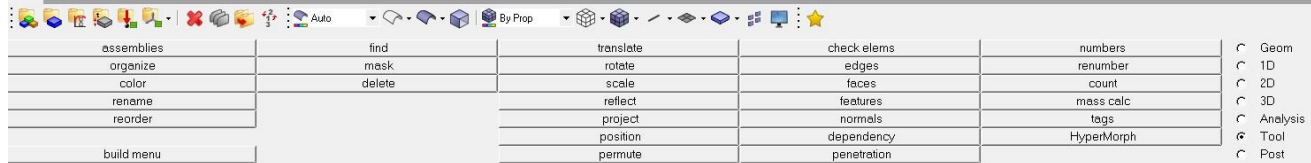

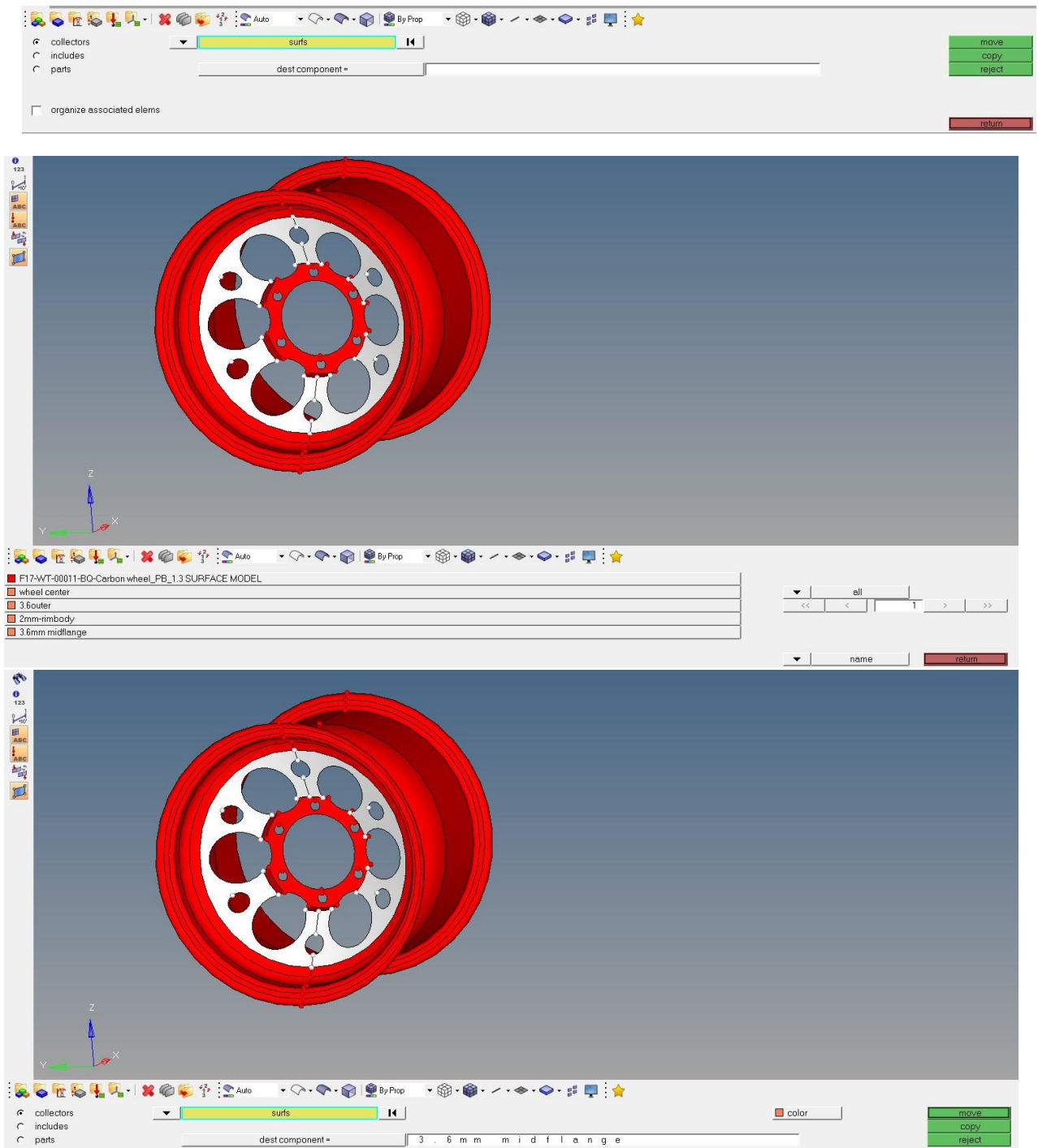

## **Material Definition –**

We now create the material which we would apply to our composite laminate.

Click on the material toll on the tollbar below the graphic window. Define the name of the

material, select type as orthotropic and card image as MAT8 and click on create.

Locate the material in the model browser and click on it to display the edit

window below the model browser. Enter the material properties as shown in the image below.

![](_page_76_Picture_28.jpeg)

# **Property Definition –**

The next step is to define the properties for the material. A general rule of thumb is followed which states "Number of Properties = Number of components" except the component for rigid element which don't always need a property definition.

To create a property, click on the properties tool on the tollbar below the graphic window and define the name needed. Select type as 2D and card image as PCOMPP and click create to finish creating a property.

![](_page_77_Picture_3.jpeg)

Now go to the model browser and click on the property created to check for 2D,

PCOMPP and change the SB and FT values to 60.0 and STRN respectively for all properties created.

![](_page_77_Picture_49.jpeg)

After all the properties are created, we have to update each component with its respective property. To do so, select each component in the model browser and make it current. Click on the properties button in the edit toolbar and select the corresponding property created. This will update the components with respective properties

![](_page_78_Picture_20.jpeg)

![](_page_78_Picture_21.jpeg)

select the corresponding property and click ok

![](_page_79_Picture_43.jpeg)

Before starting the preprocessing, surface connectivity checks need to be performed

# **Geometry Editing –**

Make sure the wireframe geometry is visible and then go to geom tool bar.

Select surface edit option. This will show the surfaces in 3 colors. We have to make sure that

the interconnecting surfaces should not be red in color which means discontinuity.

If any such surfaces are found, go to the geom tab and click on quick edit.

Select the toggle edge option and lick on the edge that is red in color. This will stitch the edges

![](_page_79_Picture_44.jpeg)

together and allow for connectivity.

![](_page_80_Picture_9.jpeg)

## Wireframe looks like this -

![](_page_80_Picture_2.jpeg)

![](_page_81_Picture_5.jpeg)

![](_page_81_Picture_6.jpeg)

# **Meshing –**

Once the geometry is fixed and finalized along with the component, material and property definition, the next step is to define the mesh for each component. We use 2D elements to mesh our model as we are working with composites and surface based geometry

Goto 2D and select automesh. Select element size to desired value. Remember to have the components selected as current as described earlier. Also, the elements selection option should be "elems to current comp". After making sure the below highlighted options are correct, click on mesh. Repeat the steps by making current every component and then mesh.

![](_page_82_Picture_33.jpeg)

![](_page_82_Picture_34.jpeg)

# **Ply Generation -**

To create plies, right click on the model browser, select—create-ply. Name the ply with

respect to your components, select the material type as ORTHOTROPIC and select the

material created.Entities **IDQ** 齳 Assembly Hierarchy 中 2 Cards (2) ∩  $\Box$  Components (6) ۴Ò F17-WT-00011-BQ-Carbon wheel\_PB\_1.3 SURFACE MODEL.1 13  $\bf{0}$ □ 3.6mid-flange  $14$   $\Box$ 123 DH 3.6outter  $15$   $\Box$  =  $\sim$ · □ ⊞ Wheel center  $16 \Box$ Ŧ  $\Box$  2mm-rimbody  $17$   $\Box$ ABC ·□⊞ remoteload  $18$   $\Box$  $\frac{1}{4}$ <sub>ABC</sub> 中 C Laminates (4) 白 Q Load Collectors (2) Create Assembly - 181 Beam Section Collector Expand All ⊟ ⊟ ⊞ sPC Block Collapse All Component D. Doad Steps (1) Configure Browser Contact — <mark>d</mark>o wh Contact Surface 中 Re Materials (1) Cross Section LE E7653KPW 1 | | Curve  $20 - 10$  $\sim$ Feature Name Value Field Group Include File Laminate Load Collector Load Step Material Multibody Output Block Plot Ply: Property Region Sensor Set System Collector Vector Collector View

Input the ply thickness required. Here we used 0.2 mm ply thickness. Select the shape

drop box and toggle to elements options and Then select elements for the corresponding

| trial 7_1 surface.hm - Engineering Solutions 14.0 - Aerospace (OptiStruct)                       |   |                                      |                      |       |             |         |          |                |
|--------------------------------------------------------------------------------------------------|---|--------------------------------------|----------------------|-------|-------------|---------|----------|----------------|
| File Edit View Collectors Geometry Mesh Connectors Materials Properties BCs Setup Tools Morphing |   |                                      |                      |       |             |         |          | <b>Optin</b>   |
| <b>LLC 4 SL QQLFLIDIOL QQ+0+1</b>                                                                |   |                                      |                      |       |             |         |          |                |
| Utility   Mask   Model                                                                           | × |                                      |                      |       |             |         |          |                |
| 口にてをふしょ                                                                                          |   | đ                                    |                      |       |             |         |          |                |
| Enter Search String<br>۸                                                                         |   | 暇                                    |                      |       |             |         |          |                |
| 19 19 22<br>$\cdot$ $\uparrow$ $\cdot$ $\uparrow$ $\rightarrow$ $\circ$ $\circ$<br>$\star$       |   | 畔                                    |                      |       |             |         |          |                |
| Entities                                                                                         |   |                                      | <b>ED</b> Create Ply |       |             |         | ا مار دا | x              |
| Assembly Hierarchy                                                                               |   |                                      |                      |       |             |         |          |                |
| 中 <mark>@</mark> Cards (2)                                                                       |   | Name:                                |                      | ply1  |             |         |          |                |
| $\Box$ Components (6)<br>$\Box$ $\Box$ 3.6mid-flange                                             |   |                                      | Same as:             | wc-3  |             |         |          |                |
| $\Box$ $\Box$ 3.6 outter                                                                         |   |                                      | Card image:          | PLY   |             |         |          |                |
| $\Box$ $\Box$ Wheel center                                                                       |   | Color:                               |                      |       |             |         |          |                |
| $\Box$ $\Box$ $\Box$ 2mm-rimbody                                                                 |   | $\Box$ Dummy ply                     |                      |       |             |         |          |                |
| $\blacksquare$ $\Box$ $\boxplus$ remoteload                                                      |   |                                      |                      |       |             |         |          |                |
| F17-WT-00011-BQ-Carbon wheel_PB_1.4 SURFACE MOI                                                  |   |                                      | Material type:       |       | ORTHOTROPIC |         |          | $\overline{ }$ |
| $\oplus \bullet$ Laminates (4)                                                                   | Ξ | Material:                            |                      |       | E7653KPW    |         |          |                |
| 白 Q Load Collectors (2)                                                                          |   |                                      |                      |       |             |         |          |                |
| - Ø# (<br>┈г∄ ⊞ sPC                                                                              |   |                                      | Thickness:           |       |             |         |          | 0.2            |
| 由 boad Steps (1)                                                                                 |   | System:                              |                      |       |             | System  | H        |                |
| 中 Pe Materials (1)                                                                               |   |                                      | Orientation:         |       |             |         |          | 여러             |
| $\oplus$ Plies (36)                                                                              |   |                                      | Integration points:  |       |             |         |          | $3\frac{2}{3}$ |
| $\Box$ Properties [4]                                                                            |   |                                      |                      |       |             |         |          |                |
| 3.6mid-flange                                                                                    |   |                                      | Drape table:         | Inone |             |         |          | ▼              |
| $\Rightarrow$ 3.6 outter                                                                         |   | Shape:                               |                      |       |             | Element | к        |                |
| :se 2mm-rimbody                                                                                  |   |                                      |                      |       |             |         | К        |                |
| $\Rightarrow$ wo                                                                                 |   | Base Surfaces:<br>Select Entity Type |                      |       |             |         |          |                |
| $\Box$ $\Box$ Sets (4)                                                                           |   | $\nabla$ Dutput results              |                      |       |             |         |          |                |
| midflange-1<br>궈<br>3.6outter-1<br>ᆋ                                                             |   | $\Box$ Card edit ply upon creation   |                      |       |             |         |          |                |
| Þ.<br>$\blacktriangleleft$<br>m.                                                                 |   | □ Close dialog upon creation         |                      |       |             |         |          |                |
| $\cdots$                                                                                         |   |                                      |                      |       |             |         |          |                |
| Name Value                                                                                       |   |                                      |                      |       |             | Create  | Cancel   |                |
|                                                                                                  |   |                                      |                      |       |             |         |          |                |

component and click on create.

After the first ply is defined for each component, a SET gets automatically created

containing all the elements of that corresponding components in the model browser.

![](_page_85_Picture_12.jpeg)

We have to create multiple number of plies for the same components as the depending on the final size of the component. To this and save time, we use the duplicate option to create desired number of plies for a particular component and do the same for other component as well. Then we change the orientation for each ply from the model browser to 0,45,-45 and 0 as required and in the order of the stacking sequence.

![](_page_86_Picture_1.jpeg)

The next step is to define the entity set for each ply that's duplicated. To do so we select all the plies of the same component, right click and go to edit option. Here we select the update shape option and select set from the drop box.

![](_page_87_Picture_27.jpeg)

Then we select the set related to our desired component and select update.

![](_page_87_Picture_28.jpeg)

Repeat this process to update all the plies that are present. After the Plies are defined,

we create LAMINATE for each component which defines the STACKING SEQUENCE.

# Stacking sequence and Laminate Definition -

To do so, we right click in the model browser and select laminate option from the create

menu.

![](_page_88_Picture_16.jpeg)

A create laminate window appears where we give the desired name for the laminate

and select SYMMETRIC SMEAR as the laminate option.

Then we select the plies in the stacking order we want. We have followed the order of

0,45,0,-45,0 and so on and click create.

Do this for the number of components you have created.

![](_page_89_Picture_40.jpeg)

## **NOTE : -**

The number of plies to be created depends on the stacking option.

If total of 18 plies are required for a component, then create 18 plies if only SMEAR

property is going to be used in the stacking sequence and if using the SYMMETRIC SMEAR,

then only 9 plies are required to be defined. The use of smear and symmetric smear depends on the complexity of the model and if non-symmetric ply layup is needed. Also, using SYMMETRIC SMEAR saves time in ply creation.

After all the laminates are defined, we go back to edit properties if the plies are not dropped as desired.

To view the ply drop, we toggle the model view to "By Prop", 2D element visualization to 2D detailed element view and toggle composite layers option to composite layers. This shows the model the way it is stacked. Visually check the model for the ply drop and if the ply drop is no on the desired side of the plane, go back to the corresponding property of the component and change the Z0 OPTION to TOP, BOTTOM or REAL as required.

![](_page_91_Picture_6.jpeg)

![](_page_91_Picture_7.jpeg)

![](_page_92_Figure_0.jpeg)

After the laminate is defined, the modelling of the model is complete. The next step is to define analysis setup, i.e. to define the loads and the constraints. To do this, we create load collectors for Force named as F and for constraints as SPC.

But before defining the load collectors, we have to create a component named

REMOTELOAD to define the Rigid elements created for load transfer from contact patch.

To do this, create a component without any property and material. Then go to GEOM toolbar and select nodes option to create the node at the contact patch and input the co-

![](_page_92_Figure_5.jpeg)

ordinates of the contact point.

NOTE - input co-ordinates after carefully inspecting the AXIS system in HW.

![](_page_93_Picture_39.jpeg)

After the node is created, Go to 1D toolbar and select RBE3 option.

## Then, select the node created as a dependent node and then click on independent

![](_page_93_Picture_40.jpeg)

nodes box to define the nodes on the rim.

We fix all DOFS here for the RBE3's

Now select the nodes on the rim as shown. Using the shift + left click drag feature.

Delete unwanted selections by shift + right click drag feature. After the nodes are selected, click

on create. This will define the load transferring elements from the contact patch to the rim.

![](_page_93_Picture_10.jpeg)

Now create a load collectors for Force and Constraints as mentioned earlier by going in

![](_page_94_Picture_1.jpeg)

to the load collectors toolbox.

Give the name as F for force and hit create. Do the same procedure for constraints and name them as SPC.

Now from the model browser, make the force load collector current and then go to the

analysis toolbar and select the FORCES button.

![](_page_94_Picture_49.jpeg)

Then toggle to the lateral axis as per your model and enter the load value in the

magnitude box in NEWTONS, click on the node we created for contact patch and click create.

Do the same for the Longitudinal axis as we are simulating and 3G Bump + cornering scenario.

![](_page_94_Picture_50.jpeg)

![](_page_95_Picture_0.jpeg)

Now, go to the model browser and make the SPC current to define the constraints.

![](_page_96_Picture_47.jpeg)

## Then go back to the analysis toolbar and click on constraints button

We give constraints at two places – 1. 3 Alternating holes of the drive pins and 2. At the

center hole where the hub mates with the wheel center.

For drive pins, we use all DOF's fixed and

For hub, we use fixed for translation only in the lateral direction.

The process of assigning the constraint remains the same.

Click on the toggle next to the nodes box and select lines option as defining by

selecting the surface is easy instead of selecting individual nodes or elements.

Now select the lines around the 3 alternating drive pins and then click create. Do the

![](_page_96_Picture_48.jpeg)

same for the hub surface line as well.

![](_page_97_Figure_0.jpeg)

Once the constraints are defined, we have to define the LOAD STEP which helps the solver to understand the type of analysis to be carried out and the loads and constraints for the same.

To do so, go to analysis toolbar and select load steps and give the desired name for the load step.

![](_page_98_Picture_15.jpeg)

Select the type as Linear Static and check mark the spc and load option. Now go to spc option and select the load collector SPC we created earlier and do the same for the load option. Then hit the create button.

![](_page_98_Picture_16.jpeg)

The next step is to define the output control cards as we want to see the ply failure which is not

## a default output.

To do so, go to the analysis tollbar and click on control cards option.

![](_page_99_Picture_30.jpeg)

## Now navigate to GLOBAL\_OUTPUT\_REQUEST and click it.

![](_page_99_Picture_31.jpeg)

Here select CSTAIN, CFAILURE and CSTRESS options.

![](_page_99_Picture_32.jpeg)

Hit return to finish defining the control cards.

![](_page_100_Picture_4.jpeg)

Now we have all the required data for the FEA. To run the FEA we go to analysis toolbar and click on Optistruct button.

Keep the settings as shown I the image and click on Optistruct to run the analysis.

Once the output window is up, click on results button after the solver finishes the simulation to

view the results which will open Hyperview, Altair's post-processor

In hyperview, click on contour option to see the different results obtained.

![](_page_101_Picture_38.jpeg)

In result type, toggle to Composite Failure option and click apply.

![](_page_101_Picture_39.jpeg)

This will show the composite failure value and the contour plot for it.

### **References**

- 1. Robert M. Jones, Mechanics of composite materials, Virginia Polytechnic Institute and State University, 1999.
- 2. Caroll Smith, Tune to Win, Aero Publishers Inc, 1978.
- 3. Douglas Milliken and William Milliken, Race car vehicle dynamics, SAE International, 1995.
- 4. P. Joyce, "PAX-Short course on laminates", 2003.
- 5. Hans Walther, Development of a lightweight laminated composite wheel for Formula sae race vehicle , ProQuest LLC, 2016.
- 6. John Edward Akin, Finite Element Analysis Concepts via SolidWorks , Rice University, 2010.
- 7. <http://hyperphysics.phy-astr.gsu.edu/hbase/icyl.html#icyl>
- 8. <http://hyperphysics.phy-astr.gsu.edu/hbase/mi.html>
- 9. [http://www.thecartech.com/subjects/auto\\_eng/car\\_performance\\_formulas.htm](http://www.thecartech.com/subjects/auto_eng/car_performance_formulas.htm)
- 10. [https://www.slideshare.net/waqasrashidchaudhary/angularmotionrotationdynamics-](https://www.slideshare.net/waqasrashidchaudhary/angularmotionrotationdynamics-100212165341phpapp01)[100212165341phpapp01](https://www.slideshare.net/waqasrashidchaudhary/angularmotionrotationdynamics-100212165341phpapp01)
- 11. [https://en.wikipedia.org/wiki/Unsprung\\_mass](https://en.wikipedia.org/wiki/Unsprung_mass)
- 12. <https://www.afsrhuck.net/us/>
- 13. [http://www.ptc.com/cad-software-blog/parametric-vs-direct-modeling-which-side-are](http://www.ptc.com/cad-software-blog/parametric-vs-direct-modeling-which-side-are-you-on)[you-on](http://www.ptc.com/cad-software-blog/parametric-vs-direct-modeling-which-side-are-you-on)
- 14. <http://www.tyresizecalculator.com/wheels/wheel-rim-profiles>
- 15. <http://compositeslab.com/composites-manufacturing-processes/>
- 16. <https://i.ytimg.com/vi/hvwY4LCJLiE/maxresdefault.jpg>
- 17. <http://www.allfordmustangs.com/wordpress/wp-content/uploads/2015/11/CF-3.jpg>
- 18. <http://www.fsaeonline.com/content/2017-18%20FSAE%20Rules%209.2.16a.pdf>
- 19. <http://www.niar.wichita.edu/agate/>
- 20. [https://media.ford.com/content/dam/fordmedia/North%20America/US/2016/05/17/car](https://media.ford.com/content/dam/fordmedia/North%20America/US/2016/05/17/carbon-wheels-fact-sheet.pdf) [bon-wheels-fact-sheet.pdf](https://media.ford.com/content/dam/fordmedia/North%20America/US/2016/05/17/carbon-wheels-fact-sheet.pdf)
- 21. <http://www.carbonrev.com/technology>
- 22. <https://www.youtube.com/watch?v=PGGiuaQwcd8>
- 23. Tim Patek, Personal communication, 2016
- 24. Pratik Bhagwat and others, "Design of 10" carbon wheel mold", internal ME 5358- 001, University of Texas, Arlington, 2016

#### **Biographical Information**

Pratik Ganesh Bhagwat is a Formula SAE enthusiast and a Mechanical Engineer from University of Texas, Arlington. He was the Chassis Lead and Drivetrain design engineer for UTA Racing in 2017 and was involved with 2 FSAE racing teams between 2013 to 2017 developing 4 FSAE racecars. He earned the Bachelor of Science degree in Automotive Engineering in 2015 from the University of Mumbai, India while being the Chief engineer for Hyperion Racing FSAE team. He holds the Master of Science degree and a Graduate Certificate in Automotive Engineering from the University of Texas, Arlington, from where he graduated in May 2017.

Throughout his engineering research, he concentrated on areas involving CAE, Structural Mechanics, product design and development and automotive part design. Through FSAE, he was involved in various projects, namely, Design of FSAE Chassis, Design and manufacture of FSAE racecar Body, Design of Differential carrier, Suspension Upright design, Structural Analysis of Drivetrain system of an Electric Race car, Design and Analysis of High Voltage Accumulator container and many more.

Pratik aims to play a crucial role in motorsports as a design engineer. He is looking forward for global opportunities in the Automotive industry.